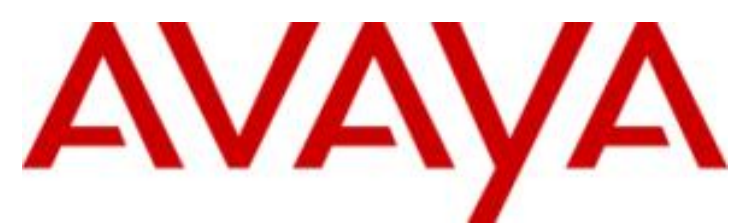

# **IP Office™ Platform 9.1**

Administering Avaya one-X Portal for IP **Office** 

#### © 2016 AVAYA Avaya, Inc. All Rights Reserved.

#### **Notice**

While reasonable efforts have been made to ensure that the information in this document is complete and accurate at the time of printing, Avaya assumes no liability for any errors. Avaya reserves the right to make changes and corrections to the information in this document without the obligation to notify any person or organization of such changes.

#### Documentation disclaimer

"Documentation" means information published by Avaya in varying mediums which may include product information, operating instructions and performance specifications that Avaya may generally make available to users of its products and Hosted Services. Documentation does not include marketing materials. Avaya shall not be responsible for any modifications, additions, or deletions to the original published version of documentation unless such modifications, additions, or deletions were performed by Avaya. End User agrees to indemnify and hold harmless Avaya, Avaya's agents, servants and employees against all claims, lawsuits, demands and judgments arising out of, or in connection with, subsequent modifications, additions or deletions to this documentation, to the extent made by End User.

#### Link disclaimer

Avaya is not responsible for the contents or reliability of any linked websites referenced within this site or documentation provided by Avaya. Avaya is not responsible for the accuracy of any information, statement or content provided on these sites and does not necessarily endorse the products, services, or information described or offered within them. Avaya does not guarantee that these links will work all the time and has no control over the availability of the linked pages.

#### **Warranty**

Avaya provides a limited warranty on Avaya hardware and software. Refer to your sales agreement to establish the terms of the limited warranty. In addition, Avaya's standard warranty language, as well as information regarding support for this product while under warranty is available to Avaya customers and other parties through the Avaya Support website: https://support.avaya.com/helpcenter/getGenericDetails?detailId=C20091120112456651010 under the link "Warranty & Product Lifecycle" or such successor site as designated by Avaya. Please note that if You acquired the product(s) from an authorized Avaya Channel Partner outside of the United States and Canada, the warranty is provided to You by said Avaya Channel Partner and not by Avaya.

"Hosted Service" means a hosted service subscription that You acquire from either Avaya or an authorized Avaya Channel Partner (as applicable) and which is described further in Hosted SAS or other service description documentation regarding the applicable hosted service. If You purchase a Hosted Service subscription, the foregoing limited warranty may not apply but You may be entitled to support services in connection with the Hosted Service as described further in your service description documents for the applicable Hosted Service. Contact Avaya or Avaya Channel Partner (as applicable) for more information.

#### Hosted Service

THE FOLLOWING APPLIES IF YOU PURCHASE A HOSTED SERVICE SUBSCRIPTION FROM AVAYA OR AN AVAYA CHANNEL PARTNER (AS APPLICABLE), THE TERMS OF USE FOR HOSTED SERVICES ARE AVAILABLE ON THE AVAYA WEBSITE, HTTPS://SUPPORT.AVAYA.COM/LICENSEINFO UNDER THE LINK "Avaya Terms of Use for Hosted Services" OR SUCH SUCCESSOR SITE AS DESIGNATED BY AVAYA, AND ARE APPLICABLE TO ANYONE WHO ACCESSES OR USES THE HOSTED SERVICE. BY ACCESSING OR USING THE HOSTED SERVICE, OR AUTHORIZING OTHERS TO DO SO, YOU, ON BEHALF OF YOURSELF AND THE ENTITY FOR WHOM YOU ARE DOING SO (HEREINAFTER REFERRED TO INTERCHANGEABLY AS "YOU" AND "END USER"), AGREE TO THE TERMS OF USE. IF YOU ARE ACCEPTING THE TERMS OF USE ON BEHALF A COMPANY OR OTHER LEGAL ENTITY, YOU REPRESENT THAT YOU HAVE THE AUTHORITY TO BIND SUCH ENTITY TO THESE TERMS OF USE. IF YOU DO NOT HAVE SUCH AUTHORITY, OR IF YOU DO NOT WISH TO ACCEPT THESE TERMS OF USE, YOU MUST NOT ACCESS OR USE THE HOSTED SERVICE OR AUTHORIZE ANYONE TO ACCESS OR USE THE HOSTED SERVICE. YOUR USE OF THE HOSTED SERVICE SHALL BE LIMITED BY THE NUMBER AND TYPE OF LICENSES PURCHASED UNDER YOUR CONTRACT FOR THE HOSTED SERVICE, PROVIDED, HOWEVER, THAT FOR CERTAIN HOSTED SERVICES IF APPLICABLE, YOU MAY HAVE THE OPPORTUNITY TO USE FLEX LICENSES, WHICH WILL BE INVOICED ACCORDING TO ACTUAL USAGE ABOVE THE CONTRACT LICENSE LEVEL. CONTACT AVAYA OR AVAYA'S CHANNEL PARTNER FOR MORE INFORMATION ABOUT THE LICENSES FOR THE APPLICABLE HOSTED SERVICE, THE AVAILABILITY OF ANY FLEX LICENSES (IF APPLICABLE), PRICING AND BILLING INFORMATION, AND OTHER IMPORTANT INFORMATION REGARDING THE HOSTED SERVICE.

#### Licenses

THE SOFTWARE LICENSE TERMS AVAILABLE ON THE AVAYA WEBSITE, HTTPS://SUPPORT.AVAYA.COM/LICENSEINFO, UNDER THE LINK "AVAYA SOFTWARE LICENSE TERMS (Avaya Products)" OR SUCH SUCCESSOR SITE AS DESIGNATED BY AVAYA, ARE APPLICABLE TO ANYONE WHO DOWNLOADS, USES AND/OR INSTALLS AVAYA SOFTWARE, PURCHASED FROM AVAYA INC., ANY AVAYA AFFILIATE, OR AN AVAYA CHANNEL PARTNER (AS APPLICABLE) UNDER A COMMERCIAL AGREEMENT WITH AVAYA OR AN AVAYA CHANNEL PARTNER. UNLESS OTHERWISE AGREED TO BY AVAYA IN WRITING, AVAYA DOES NOT EXTEND THIS LICENSE IF THE SOFTWARE WAS OBTAINED FROM ANYONE OTHER THAN AVAYA, AN AVAYA AFFILIATE OR AN AVAYA CHANNEL PARTNER; AVAYA RESERVES THE RIGHT TO TAKE LEGAL ACTION AGAINST YOU AND ANYONE ELSE USING OR SELLING THE SOFTWARE WITHOUT A LICENSE. BY INSTALLING, DOWNLOADING OR USING THE SOFTWARE, OR AUTHORIZING OTHERS TO DO SO, YOU, ON BEHALF OF YOURSELF AND THE ENTITY FOR WHOM YOU ARE INSTALLING, DOWNLOADING OR USING THE SOFTWARE (HEREINAFTER REFERRED TO INTERCHANGEABLY AS "YOU" AND "END USER"), AGREE TO THESE TERMS AND CONDITIONS AND CREATE A BINDING CONTRACT BETWEEN YOU AND AVAYA INC. OR THE APPLICABLE AVAYA AFFILIATE ("AVAYA").

Avaya grants You a license within the scope of the license types described below, with the exception of Heritage Nortel Software, for which the scope of the license is detailed below. Where the order documentation does not expressly identify a license type, the applicable license will be a Designated System License. The applicable number of licenses and units of capacity for which the license is granted will be one (1), unless a different number of licenses or units of capacity is specified in the documentation or other materials available to You. "Software" means computer programs in object code, provided by Avaya or an Avaya Channel Partner, whether as stand-alone products, pre-installed on hardware products, and any upgrades, updates, patches, bug fixes, or modified versions thereto. "Designated Processor" means a single stand-alone computing device. "Server" means a Designated Processor that hosts a software application to be accessed by multiple users. "Instance" means a single copy of the Software executing at a particular time: (i) on one physical machine; or (ii) on one deployed software virtual machine ("VM") or similar deployment.

#### License type(s)

Designated System(s) License (DS). End User may install and use each copy or an Instance of the Software only on a number of Designated Processors up to the number indicated in the order. Avaya may require the Designated Processor(s) to be identified in the order by type, serial number, feature key, Instance, location or other specific designation, or to be provided by End User to Avaya through electronic means established by Avaya specifically for this purpose.

Concurrent User License (CU). End User may install and use the Software on multiple Designated Processors or one or more Servers, so long as only the licensed number of Units are accessing and using the Software at any given time. A "Unit" means the unit on which Avaya, at its sole discretion, bases the pricing of its licenses and can be, without limitation, an agent, port or user, an e-mail or voice mail account in the name of a person or corporate function (e.g., webmaster or helpdesk), or a directory entry in the administrative database utilized by the Software that permits one user to interface with the Software. Units may be linked to a specific, identified Server or an Instance of the Software.

Database License (DL). End User may install and use each copy or an Instance of the Software on one Server or on multiple Servers provided that each of the Servers on which the Software is installed communicates with no more than one Instance of the same database.

CPU License (CP). End User may install and use each copy or Instance of the Software on a number of Servers up to the number indicated in the order provided that the performance capacity of the Server(s) does not exceed the performance capacity specified for the Software. End User may not re-install or operate the Software on Server(s) with a larger performance capacity without Avaya's prior consent and payment of an upgrade fee.

Named User License (NU). You may: (i) install and use each copy or Instance of the Software on a single Designated Processor or Server per authorized Named User (defined below); or (ii) install and use each copy or Instance of the Software on a Server so long as only authorized Named Users access and use the Software. "Named User", means a user or device that has been expressly authorized by Avaya to access and use the Software. At Avaya's sole discretion, a "Named User" may be, without limitation, designated by name, corporate function (e.g., webmaster or helpdesk), an e-mail or voice mail account in the name of a person or corporate function, or a directory entry in the administrative database utilized by the Software that permits one user to interface with the Software.

Shrinkwrap License (SR). You may install and use the Software in accordance with the terms and conditions of the applicable license agreements, such as "shrinkwrap" or "clickthrough" license accompanying or applicable to the Software ("Shrinkwrap License").

#### Heritage Nortel Software

"Heritage Nortel Software" means the software that was acquired by Avaya as part of its purchase of the Nortel Enterprise Solutions Business in December 2009. The Heritage Nortel Software is the software contained within the list of Heritage Nortel Products located at https://support.avaya.com/LicenseInfo under the link "Heritage Nortel Products" or such successor site as designated by Avaya. For Heritage Nortel Software, Avaya grants Customer a license to use Heritage Nortel Software provided hereunder solely to the extent of the authorized activation or authorized usage level, solely for the purpose specified in the Documentation, and solely as embedded in, for execution on, or for communication with Avaya equipment. Charges for Heritage Nortel Software may be based on extent of activation or use authorized as specified in an order or invoice.

#### Copyright

Except where expressly stated otherwise, no use should be made of materials on this site, the Documentation, Software, Hosted Service, or hardware provided by Avaya. All content on this site, the documentation, Hosted Service, and the product provided by Avaya including the selection, arrangement and design of the content is owned either by Avaya or its licensors and is protected by copyright and other intellectual property laws including the sui generis rights relating to the protection of databases. You may not modify, copy, reproduce, republish, upload, post, transmit or distribute in any way any content, in whole or in part, including any code and software unless expressly authorized by Avaya. Unauthorized reproduction, transmission, dissemination, storage, and or use without the express written consent of Avaya can be a criminal, as well as a civil offense under the applicable law.

#### Virtualization

The following applies if the product is deployed on a virtual machine. Each product has its own ordering code and license types. Note that each Instance of a product must be separately licensed and ordered. For example, if the end user customer or Avaya Channel Partner would like to install two Instances of the same type of products, then two products of that type must be ordered.

#### Third Party Components

"Third Party Components" mean certain software programs or portions thereof included in the Software or Hosted Service may contain software (including open source software) distributed under third party agreements ("Third Party Components"), which contain terms regarding the rights to use certain portions of the Software ("Third Party Terms"). As required, information regarding distributed Linux OS source code (for those products that have distributed Linux OS source code) and identifying the copyright holders of the Third Party Components and the Third Party Terms that apply is available in the products, Documentation or on Avaya's website at: https://support.avaya.com/Copyright or such successor site as designated by Avaya. The open source software license terms provided as Third Party Terms are consistent with the license rights granted in these Software License Terms, and may contain additional rights benefiting You, such as modification and distribution of the open source software. The Third Party Terms shall take precedence over these Software License Terms, solely with respect to the applicable Third Party Components to the extent that these Software License Terms impose greater restrictions on You than the applicable Third Party Terms.

The following applies if the H.264 (AVC) codec is distributed with the product. THIS PRODUCT IS LICENSED UNDER THE AVC PATENT PORTFOLIO LICENSE FOR THE PERSONAL USE OF A CONSUMER OR OTHER USES IN WHICH IT DOES NOT RECEIVE REMUNERATION TO (i) ENCODE VIDEO IN COMPLIANCE WITH THE AVC STANDARD ("AVC VIDEO") AND/OR (ii) DECODE AVC VIDEO THAT WAS ENCODED BY A CONSUMER ENGAGED IN A PERSONAL ACTIVITY AND/OR WAS OBTAINED FROM A VIDEO PROVIDER LICENSED TO PROVIDE AVC VIDEO. NO LICENSE IS GRANTED OR SHALL BE IMPLIED FOR ANY OTHER USE. ADDITIONAL INFORMATION MAY BE OBTAINED FROM MPEG LA, L.L.C. SEE HTTP://WWW.MPEGLA.COM.

#### Service Provider

THE FOLLOWING APPLIES TO AVAYA CHANNEL PARTNER'S HOSTING OF AVAYA PRODUCTS OR SERVICES. THE PRODUCT OR HOSTED SERVICE MAY USE THIRD PARTY COMPONENTS SUBJECT TO THIRD PARTY TERMS AND REQUIRE A SERVICE PROVIDER TO BE INDEPENDENTLY LICENSED DIRECTLY FROM THE THIRD PARTY SUPPLIER. AN AVAYA CHANNEL PARTNER'S HOSTING OF AVAYA PRODUCTS MUST BE AUTHORIZED IN WRITING BY AVAYA AND IF THOSE HOSTED PRODUCTS USE OR EMBED CERTAIN THIRD PARTY SOFTWARE, INCLUDING BUT NOT LIMITED TO MICROSOFT SOFTWARE OR CODECS, THE AVAYA CHANNEL PARTNER IS REQUIRED TO INDEPENDENTLY OBTAIN ANY APPLICABLE LICENSE AGREEMENTS, AT THE AVAYA CHANNEL PARTNER'S EXPENSE, DIRECTLY FROM THE APPLICABLE THIRD PARTY SUPPLIER.

WITH RESPECT TO CODECS, IF THE AVAYA CHANNEL PARTNER IS HOSTING ANY PRODUCTS THAT USE OR EMBED THE G.729 CODEC, H.264 CODEC, OR H.265 CODEC, THE AVAYA CHANNEL PARTNER ACKNOWLEDGES AND AGREES THE AVAYA CHANNEL PARTNER IS RESPONSIBLE FOR ANY AND ALL RELATED FEES AND/OR ROYALTIES. THE G.729 CODEC IS LICENSED BY SIPRO LAB TELECOM INC. SEE WWW.SIPRO.COM/CONTACT.HTML. THE H.264 (AVC) CODEC IS LICENSED UNDER THE AVC PATENT PORTFOLIO LICENSE FOR THE PERSONAL USE OF A CONSUMER OR OTHER USES IN WHICH IT DOES NOT RECEIVE REMUNERATION TO: (I) ENCODE VIDEO IN COMPLIANCE WITH THE AVC STANDARD ("AVC VIDEO") AND/OR (II) DECODE AVC VIDEO THAT WAS ENCODED BY A CONSUMER ENGAGED IN A PERSONAL ACTIVITY AND/OR WAS OBTAINED FROM A VIDEO PROVIDER LICENSED TO PROVIDE AVC VIDEO. NO LICENSE IS GRANTED OR SHALL BE IMPLIED FOR ANY OTHER USE. ADDITIONAL INFORMATION FOR H.264 (AVC) AND H.265 (HEVC) CODECS MAY BE OBTAINED FROM MPEG LA, L.L.C. SEE HTTP://WWW.MPEGLA.COM.

#### Compliance with Laws

Customer acknowledges and agrees that it is responsible for complying with any applicable laws and regulations, including, but not limited to laws and regulations related to call recording, data privacy, intellectual property, trade secret, fraud, and music performance rights, in the country or territory where the Avaya product is used.

#### Preventing Toll Fraud

"Toll Fraud" is the unauthorized use of your telecommunications system by an unauthorized party (for example, a person who is not a corporate employee, agent, subcontractor, or is not working on your company's behalf). Be aware that there can be a risk of Toll Fraud associated with your system and that, if Toll Fraud occurs, it can result in substantial additional charges for your telecommunications services.

#### Avaya Toll Fraud intervention

If You suspect that You are being victimized by Toll Fraud and You need technical assistance or support, call Technical Service Center Toll Fraud Intervention Hotline at +1-800-643-2353 for the United States and Canada. For additional support telephone numbers, see the Avaya Support website: https://support.avaya.com or such successor site as designated by Avaya.

#### Security Vulnerabilities

Information about Avaya's security support policies can be found in the Security Policies and Support section of https://support.avaya.com/security. Suspected Avaya product security vulnerabilities are handled per the Avaya Product Security Support Flow (https://support.avaya.com/css/P8/documents/100161515).

#### Downloading Documentation

For the most current versions of Documentation, see the Avaya Support website: https://support.avaya.com, or such successor site as designated by Avaya.

#### Contact Avaya Support

See the Avaya Support website: https://support.avaya.com for product or Hosted Service notices and articles, or to report a problem with your Avaya product or Hosted Service. For a list of support telephone numbers and contact addresses, go to the Avaya Support website: https://support.avaya.com (or such successor site as designated by Avaya), scroll to the bottom of the page, and select Contact Avaya Support.

## **Contents**

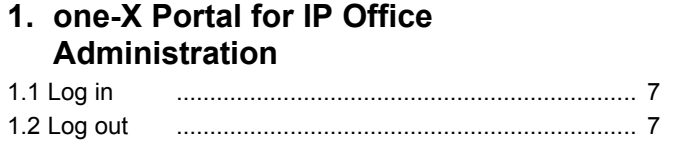

## 2. Admin Menus

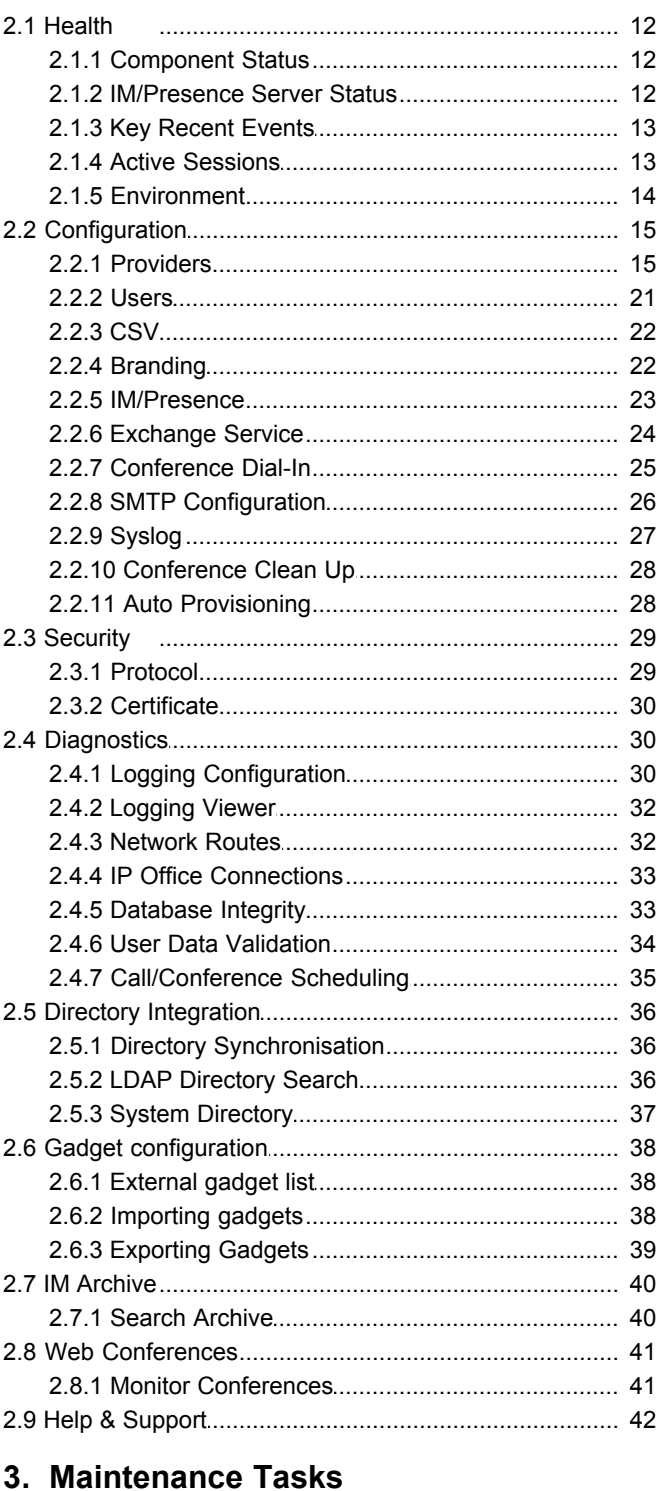

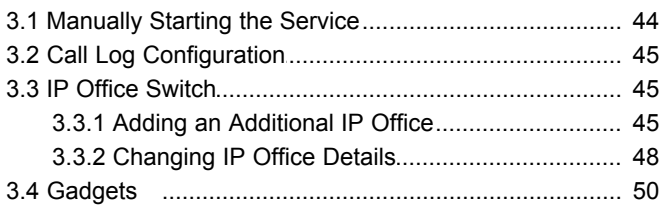

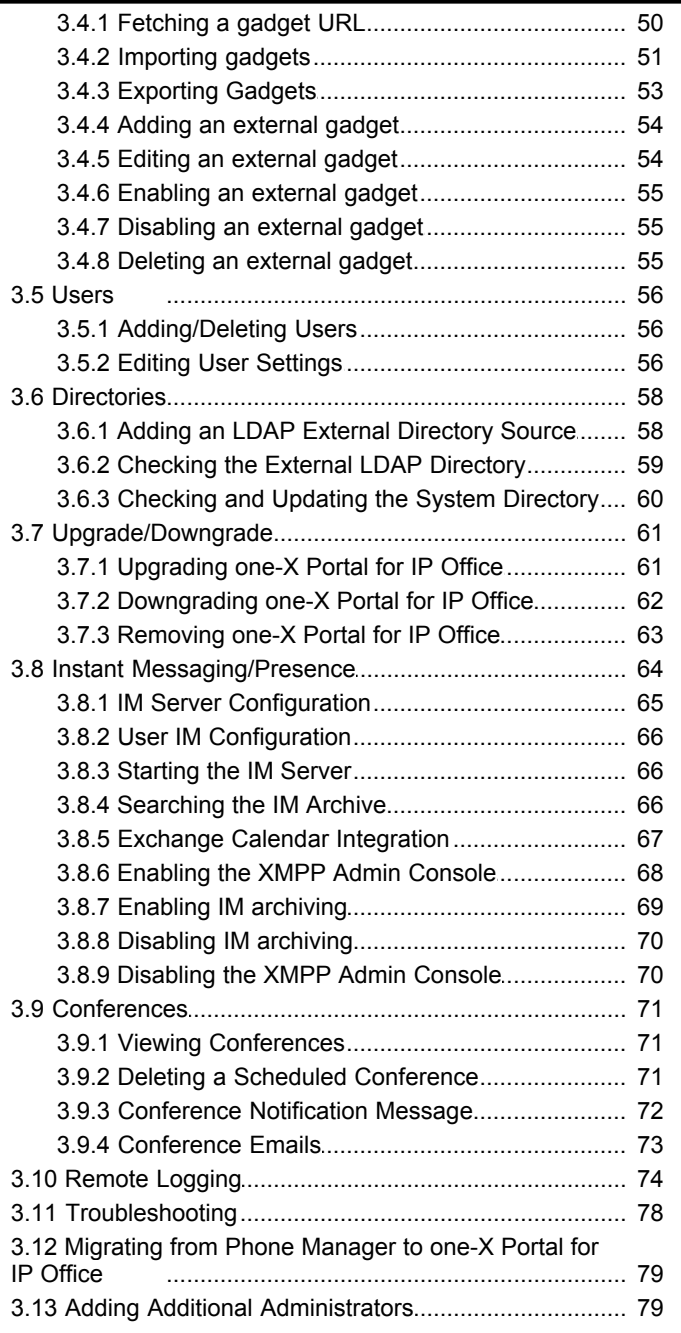

### 4. AFA Menus

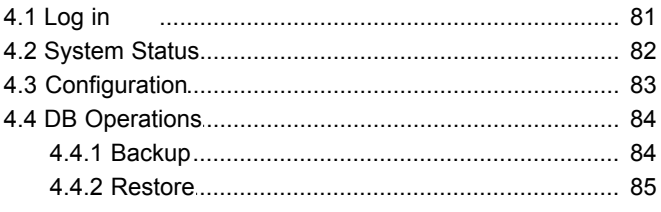

### 5. Document History

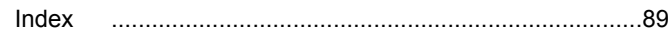

# **one-X Portal for IP Office Administration Chapter 1.**

## <span id="page-6-0"></span>**1. one-X Portal for IP Office Administration**

In addition to normal operation by end user, the one-X Portal for IP Office web interface is also used for a number of administration and maintenance functions. This documentation covers the use of those administration menus.

## <span id="page-6-1"></span>**1.1 Log in**

Access to the administration menus for one-X Portal for IP Office is via web browser in the same way as user access but with *?admin=true* added to the URL. Only one user can login as admin at a time.

By default, Linux based one-X Portal for IP Office servers use **Referred Authentication**. That means that the portal administration rights are assigned to security users configured in the security configuration of the IP Office service running on the same server. By default that is the **Administrator** user, however additional service users can also be configured for portal administrator access. If referred authentication is disabled, the portal uses its own local administrator account in the same as for a Windows based server as below.

Windows based servers user a local **Administrator** account stored in the portal's own settings (or **Superuser** for the AFA menus). The default password is changed by the installer as part of the installation process.

**To log in:**

- 1. In your web browser, enter the URL in the form of *https://<server name>:<server port>/onexportaladmin.html* where:
	- · *<server name>* is the name or the IP address the one-X Portal for IP Office server.
	- · *<server port>* is the port number used by the one-X Portal for IP Office. This will be either **9443** or **8443** for HTTPS access.
	- · You can use *http://* rather than *https://* and *8080* as the port if unsecure access has been configured. See <u>[Protocol](#page-28-0)</u> 29 .
	- · Alternatively, from the normal user login menu, select **Administrator Login**.
- 2. Enter the one-X Portal for IP Office administrator name and password as configured during installation.
	- · If there is already a session connected as an administrator, the following confirmation message box appears. To end the session of the logged in administrator and log in with your administrator credentials, click **Yes** in the confirmation message.

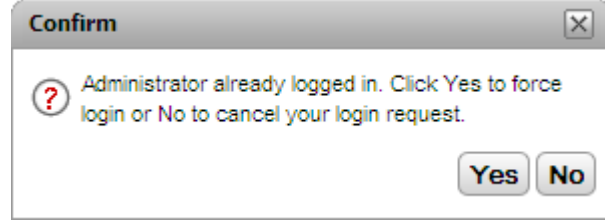

3.Click **Login**.

## <span id="page-6-2"></span>**1.2 Log out**

The **Logout** option at the top right of the one-X Portal for IP Office administration menus can be used to log out.

In addition to logging out manually, you will also be prompted after 10 minutes whether you want to remain logged in. Failing to respond will cause you to be automatically logged out.

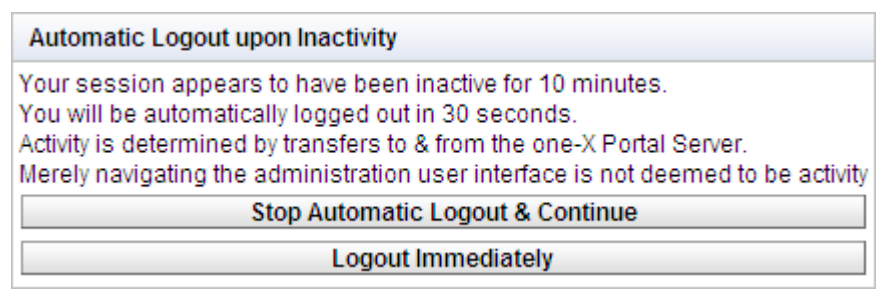

# **Admin Menus Chapter 2.**

## <span id="page-9-0"></span>**2. Admin Menus**

The one-X Portal for IP Office administration menu provides a range of options for monitoring and configuring the one-X Portal for IP Office application.

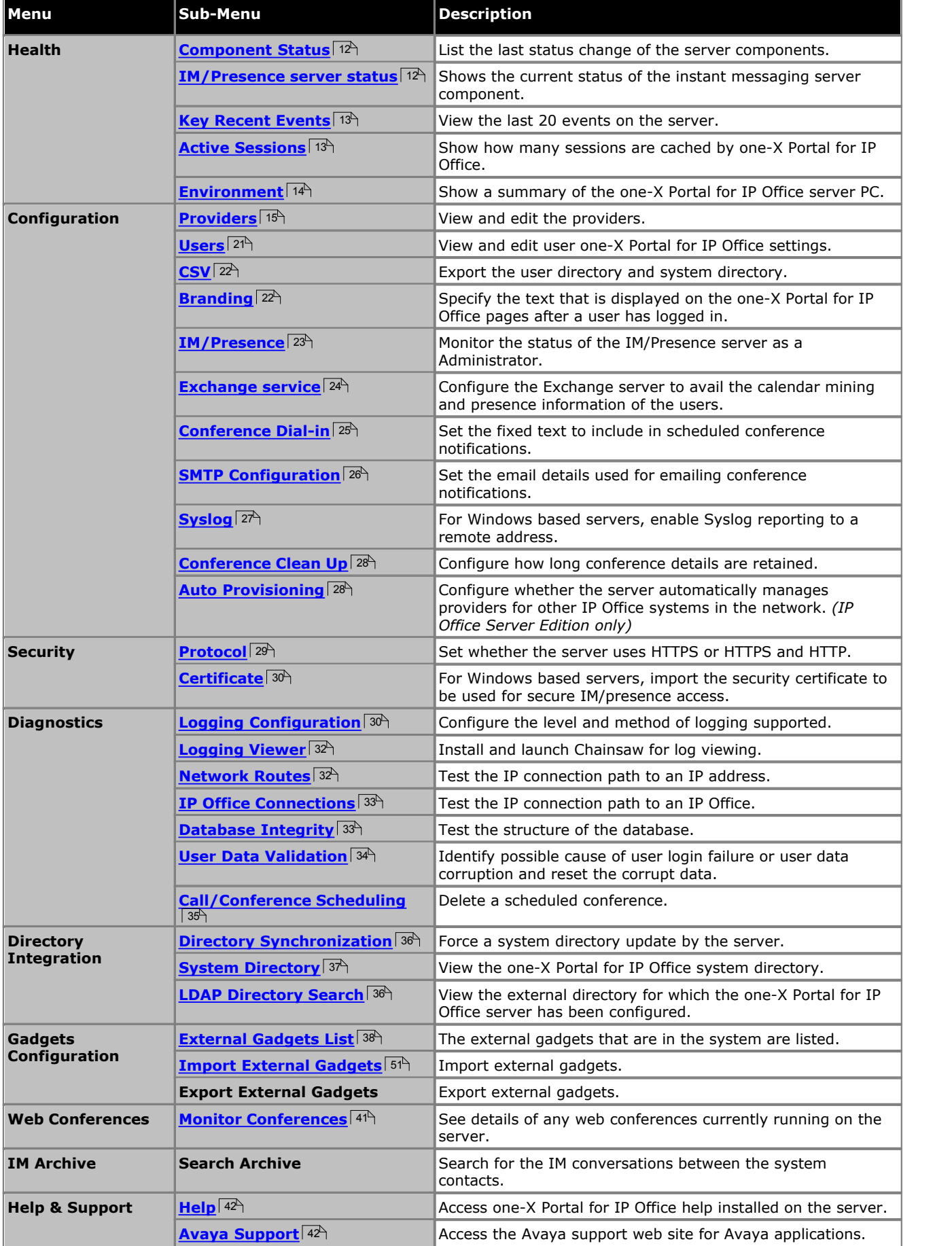

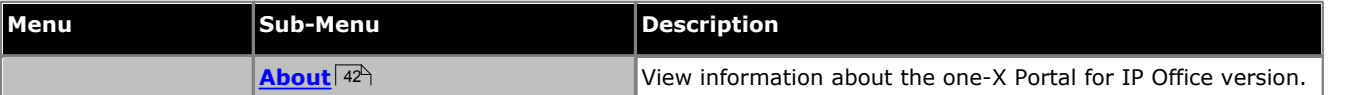

It is important to understand that the one-X Portal for IP Office administrator menus operate as an off-line editor. Within a particular menu, data is fetched (using a **GET** command) from the database, edited and then sent back to the database (using a **PUT** command).

Within each menu, the clicking on the  $\blacktriangleright\blacktriangledown$  icons can be used to show/hide a short description of the menus function and content.

## <span id="page-11-0"></span>**2.1 Health**

This section allows you to view the status of the various components of the server.

#### <span id="page-11-1"></span>**2.1.1 Component Status**

The **Component Status** menu shows the last recorded status changes of each of the major components of the one-X Portal for IP Office application.

There should be a CSTA Provider Master plus 1 CSTA Provider for each IP Office system assigned, a DSML Provider Master plus 1 DSML Provider for each IP Office, and one DSML LDAP Provider.

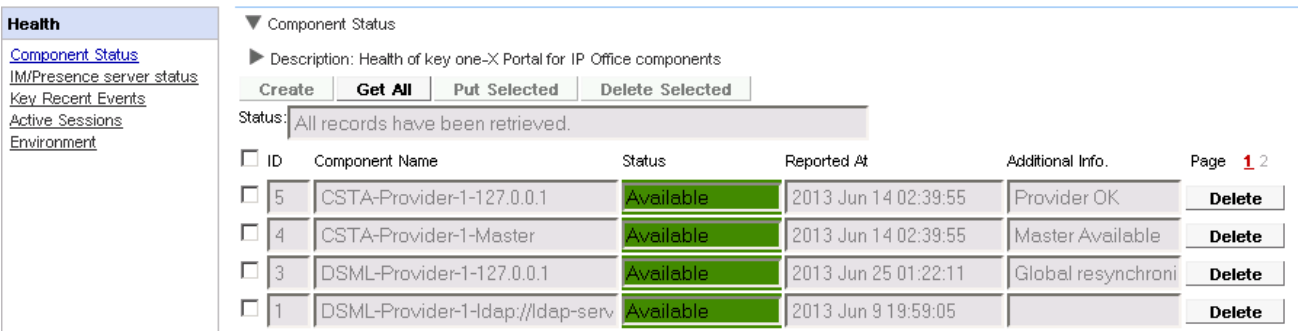

## **To view the component status:**

- 
- 2. Click Get All to retrieve the status records from the one-X Portal for IP Office database.
- 3. Use the page controls to browse through the records.
- 4. The **Delete** option deletes the status record, it does not affect the component. The check boxes and **Delete Selected** can be used to delete multiple records.

#### <span id="page-11-2"></span>**2.1.2 IM/Presence Server Status**

This menu shows the current status of the instant messaging server used as a component service by the one-X Portal for IP Office. For various maintenance processes relating to IM and presence, see [Instant Messaging](#page-63-0)  $64$ .

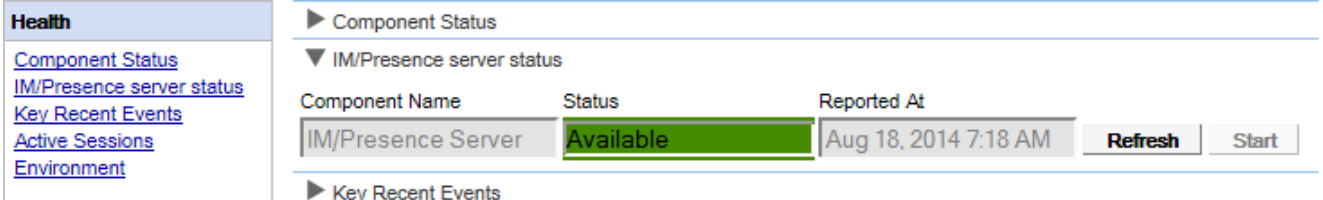

#### <span id="page-12-0"></span>**2.1.3 Key Recent Events**

The **Key Recent Events** menu displays the last 20 events recorded by the one-X Portal for IP Office application. These can be actions performed by the one-X Portal for IP Office service and also administration actions such as administrator log in/log out, administrator password changes, provider changes, and configuration restorations.

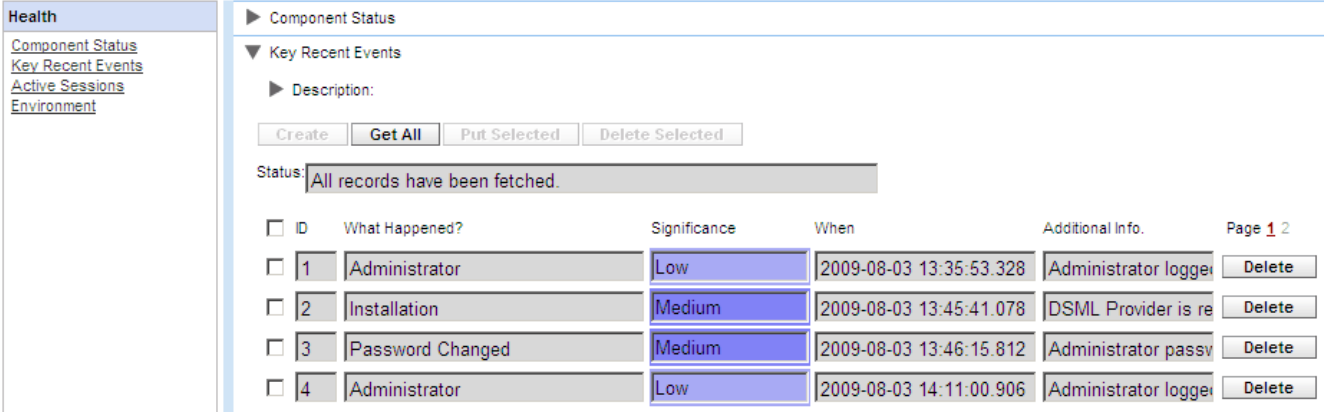

#### **To view key recent events:**

- 1.Select **Health** and then **Key Recent Events**. Click **Refresh**.
- 2.Click **Get All** to retrieve the event records from the one-X Portal for IP Office database.
- 3.Use the page controls to browse through the records.
- 4.The **Delete** option deletes the status record, it does not affect the component. The check boxes and **Delete Selected** can be used to delete multiple records.

#### <span id="page-12-1"></span>**2.1.4 Active Sessions**

The **Active Session** menu displays the number of current browser sessions connected to the one-X Portal for IP Office server.

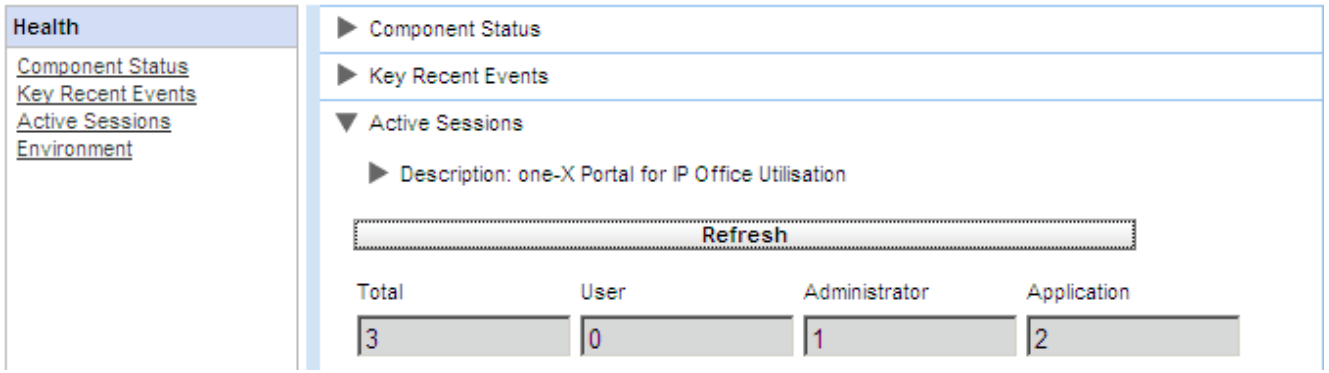

**To view the active sessions:** 

1. Select **Health** and then **Active Sessions**. Click **Refresh**.

2. Click on **Refresh**.

#### <span id="page-13-0"></span>**2.1.5 Environment**

The **Environment** menu display information about the one-X Portal for IP Office server PC.

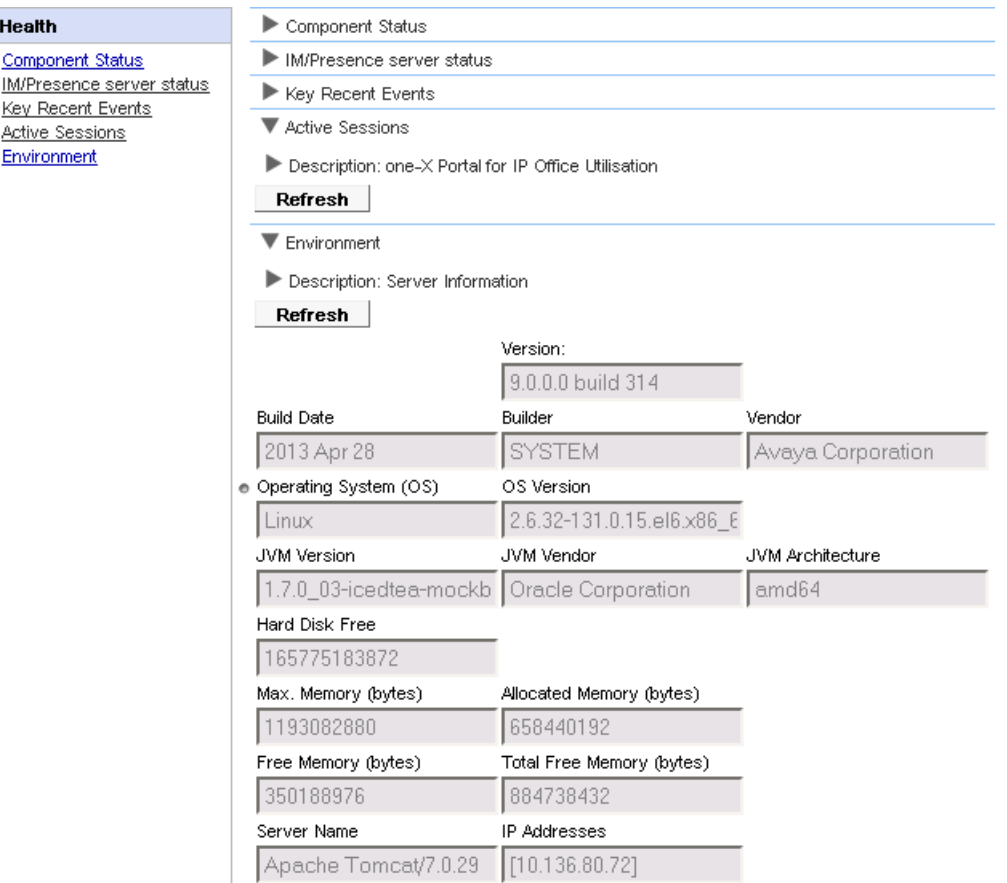

**To view the environment details:**

1. Select **Health** and then **Environment**. 2. Click on **Refresh**.

## <span id="page-14-0"></span>**2.2 Configuration**

This section allows you to view and check various configuration options.

#### <span id="page-14-1"></span>**2.2.1 Providers**

This menu shows the service providers configured on the one-X Portal for IP Office server.

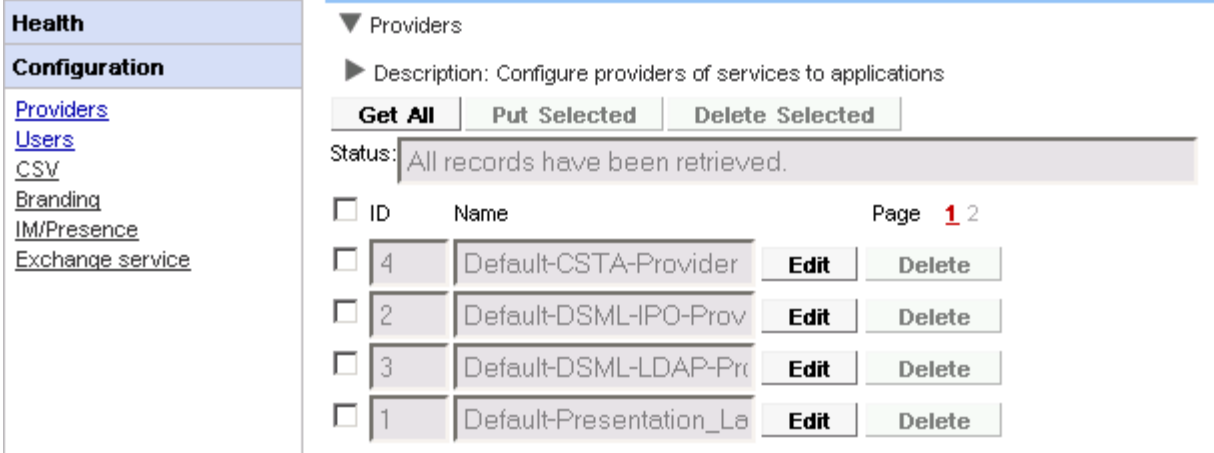

During one-X Portal for IP Office, one provider of each type is created. The Providers menu allows editing of which IP Offices and LDAP servers are assigned to the providers.

#### **2.2.1.1 Telephony (CSTA) Provider**

The settings below are shown for a Telephony (CSTA) provider. These should only be changed if you are experienced with the installation and operation of one-X Portal for IP Office.

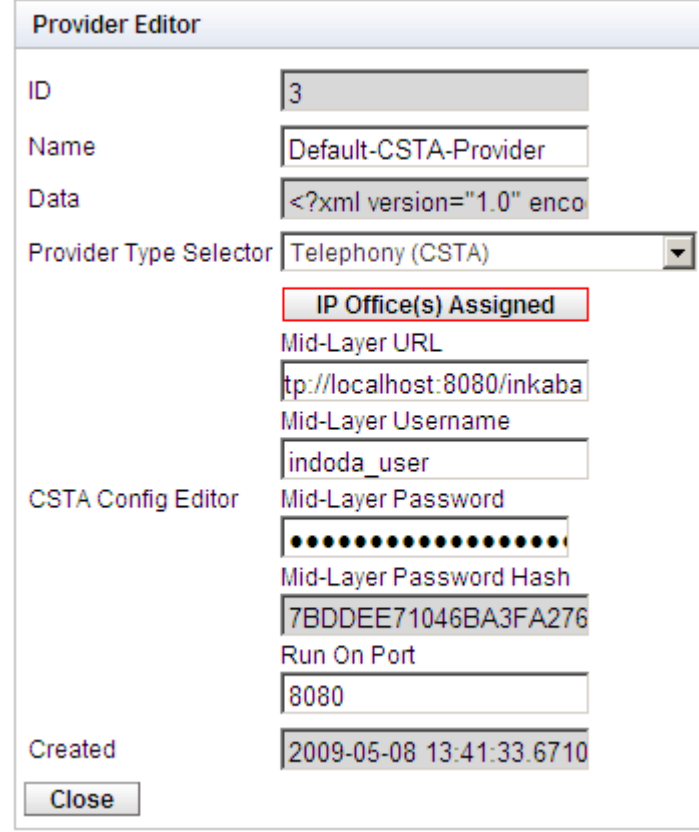

The **IP Office(s) Assigned** button can be used to display which IP Office systems are assigned to the provider. Additional IP Offices can be assigned while existing assignments can be deleted. Each IP Office system should only be assigned to one provider of each type (CSTA and DSML) at any time.

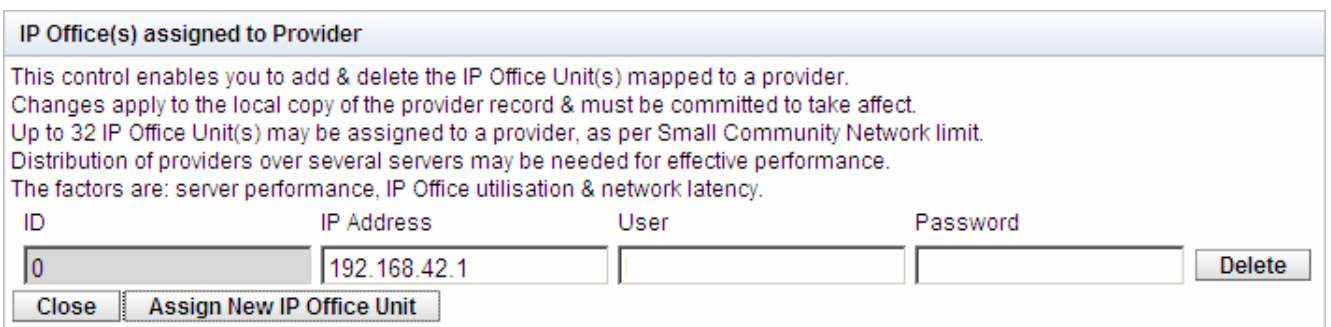

The **User** and **Password** details used must match the TCPA service user configured in the IP Office system's security configuration settings.

#### **2.2.1.2 DSML (IP Office) Provider**

The settings below are shown for a Directory (DSML IP-Office) provider. These should only be changed if you are experienced with the installation and operation of one-X Portal for IP Office.

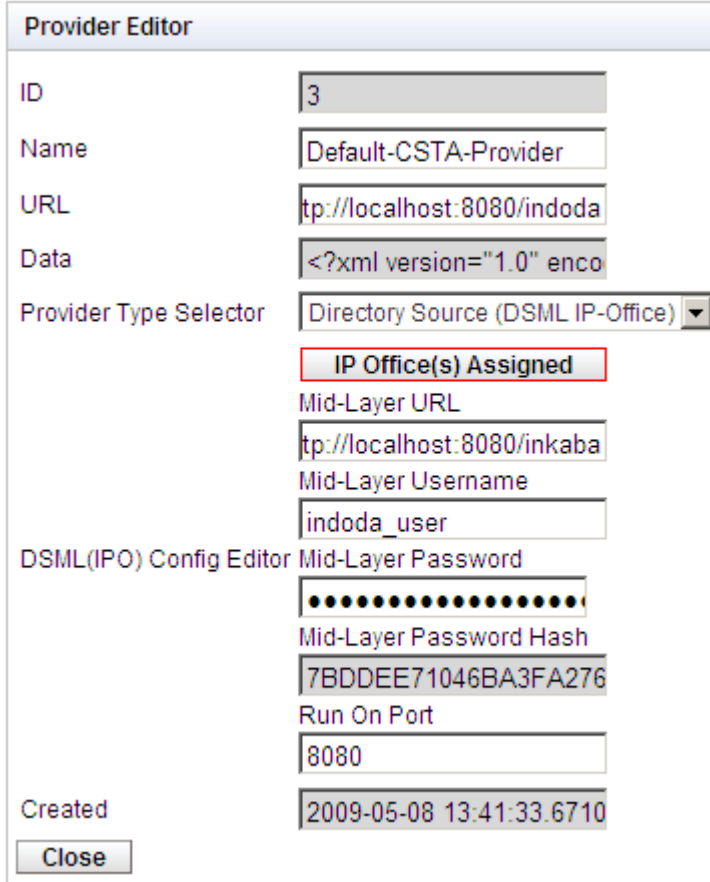

The **IP Office(s) Assigned** button can be used to display which IP Office systems are assigned to the provider. Additional IP Offices can be assigned while existing assignments can be deleted. Each IP Office system should only be assigned to one provider of each type (CSTA and DSML) at any time.

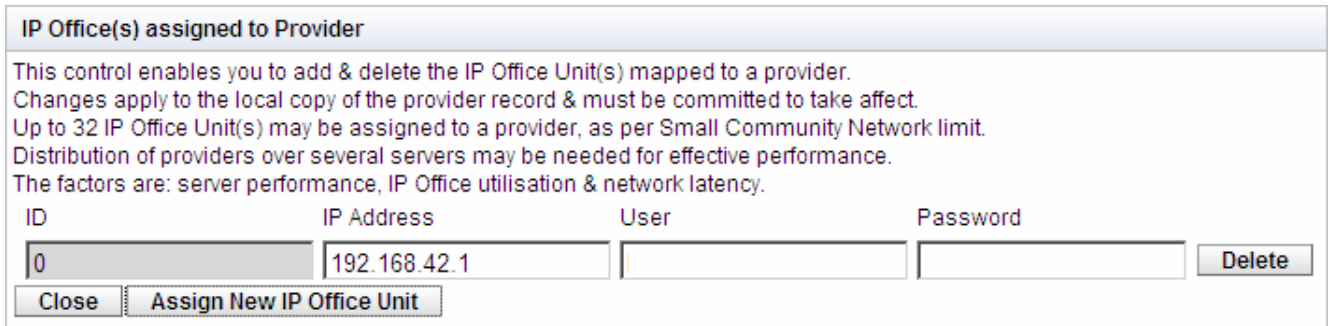

The **User** and **Password** details used must match the TCPA service user configured in the IP Office system's security configuration settings.

#### **2.2.1.3 DSML (LDAP) Provider**

The settings below are shown for a **Directory (DSML LDAP)** provider.

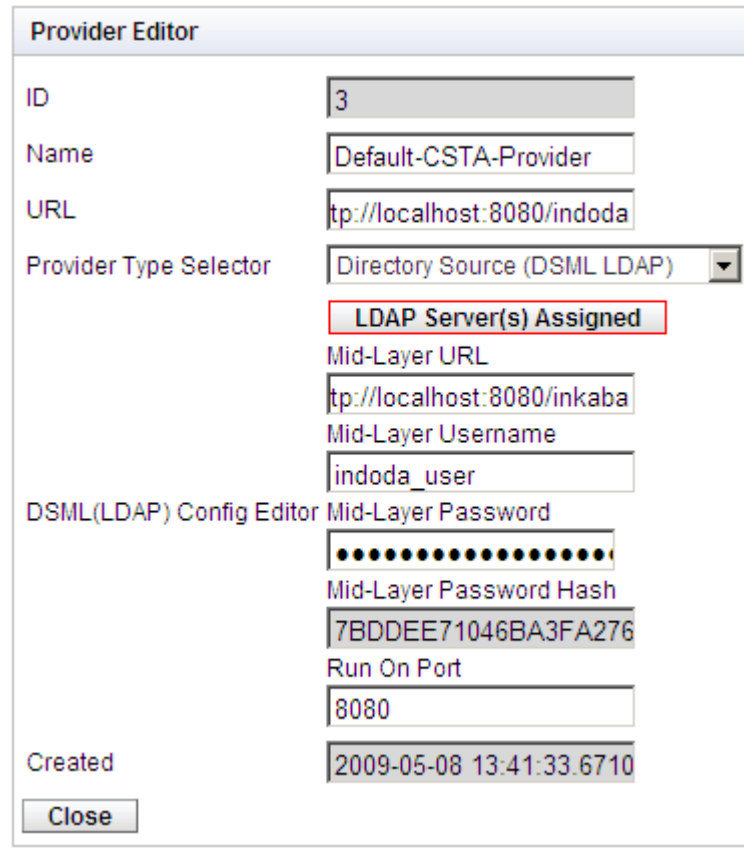

The **LDAP Server(s) Assigned** button can be used to configure the LDAP connection. This can include adding additional LDAP sources and configuring the LDAP directory fields to the one-X Portal for IP Office directory display fields.

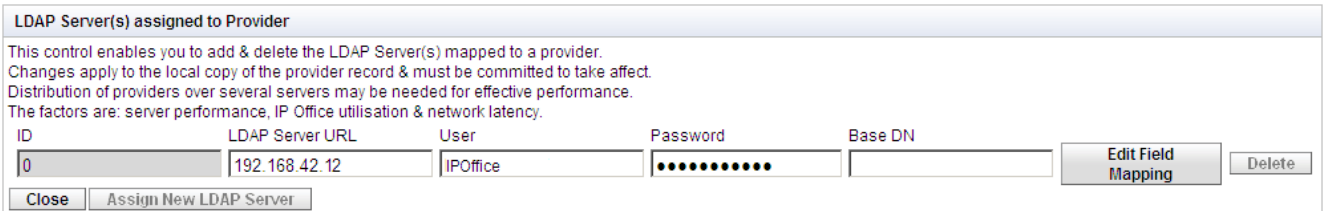

The **Edit Field Mapping** button displays a menu which can be used to set which LDAP field should be obtained and into which one-X Portal for IP Office directory fields the values should be displayed.

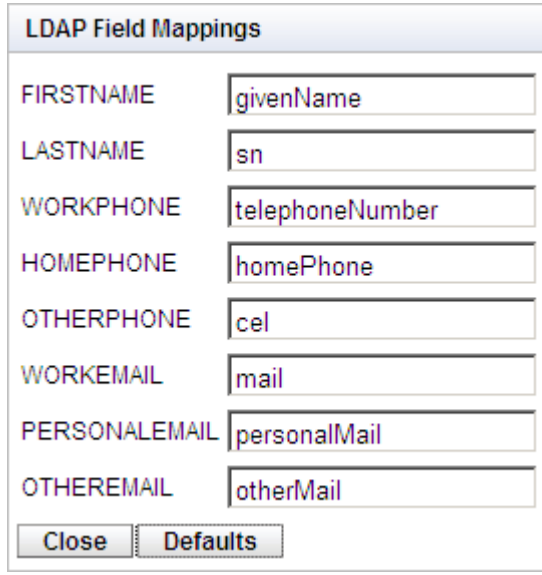

#### **2.2.1.4 Voicemail Provider**

The settings below are shown for a **Voicemail** provider.

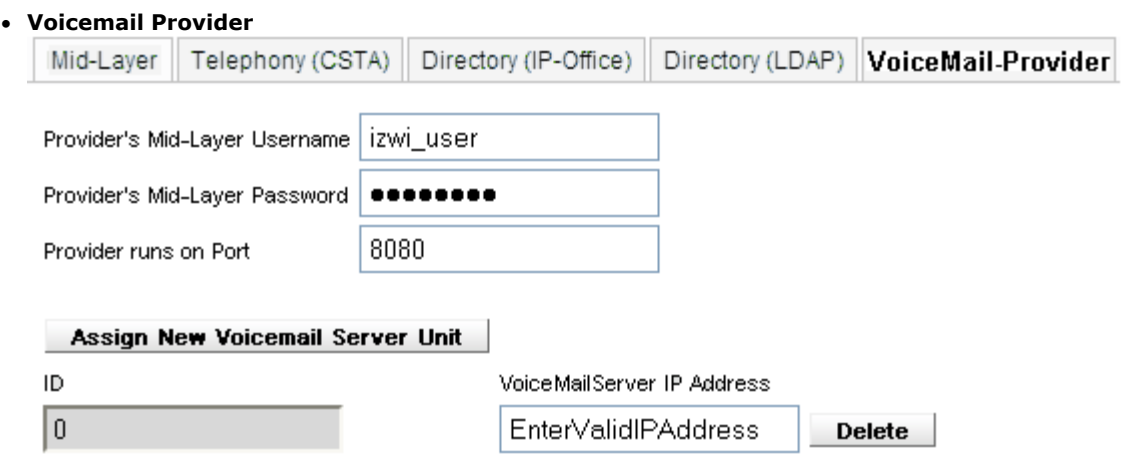

#### **To update or change the VMPro Provider details in the one-X Portal for IP Office interface:**

- 1. Log on to the one-X Portal for IP Office.
- 2. In the left navigation pane, click on **Configuration > Providers**.
- 3. On the right side, click the **Get All** button. The system displays a list of providers.

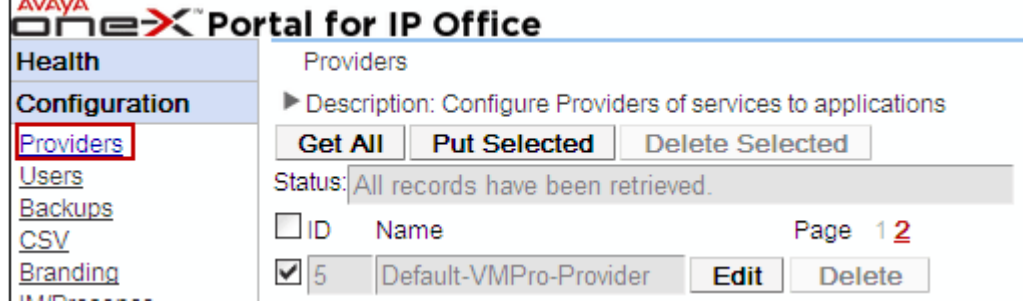

#### 4. Select **Default-VMPro-Provider**.

5. Click **Edit**. The system displays the **Provider Editor** dialog box. **Provider Editor** 

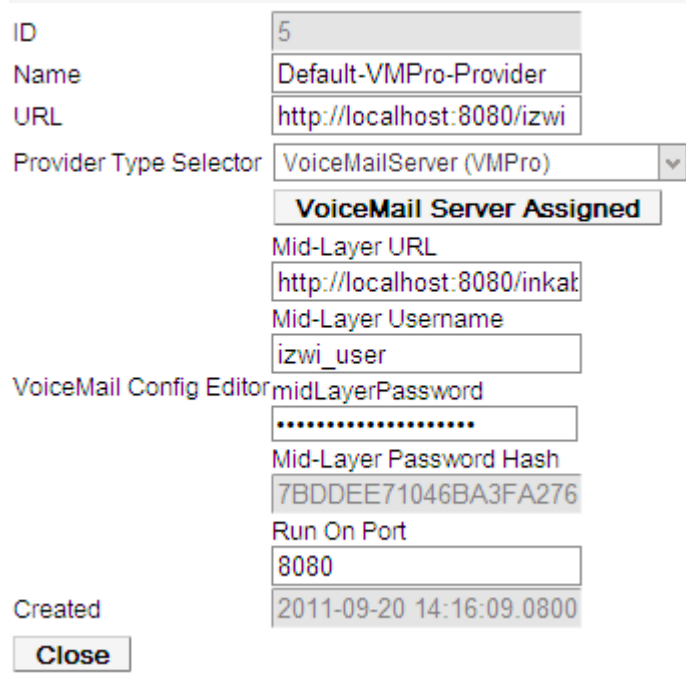

#### 6.Click the **VoiceMail Server Assigned** button to add or delete the Voicemail server Units.

#### **Voicemail Server Assigned to Provider**

This control enables you to add & delete the Voicemail server Unit(s). Changes apply to the local copy of the VMPRO provider record & must be committed to take affect.

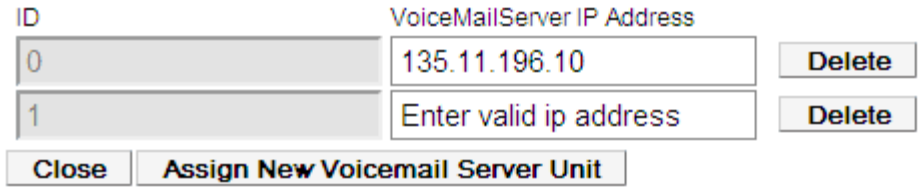

- 7. Click the **Assign New Voicemail Server Unit** button to add a new row and enter the IP address of the voicemail server.
- 9. Click **Close**. After verifying the VMPro provider details in the **Provider Editor** dialog box, click **Close**.
- 10. Click the checkbox next to the provider just edited and then click on **Put Selected**. This writes the new settings of the provider back to the one-X Portal for IP Office database.
	- · **Note:** After updating or changing the Voicemail Pro provider details, the one-X Portal for IP Office should be restarted.

#### <span id="page-20-0"></span>**2.2.2 Users**

You can view the users of IP Office in the **Users** menu. It lists all IP Office users, not just those enabled for one-X Portal for IP Office operation.

You can edit some of the user settings stored in the one-X Portal for IP Office, see <u>Editing User Settings</u> 56<sup>s</sup>). You can not edit user settings stored in the IP Office.

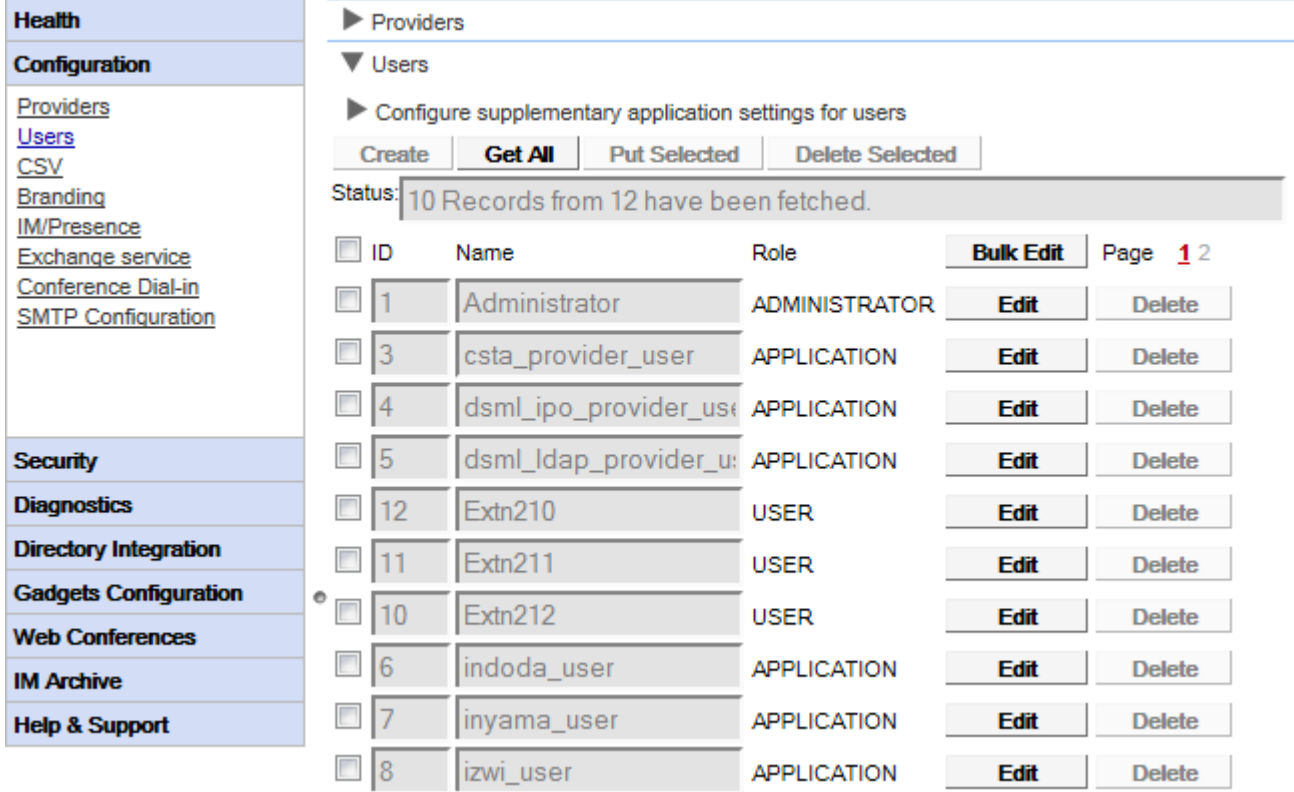

**To view users:**

1.Click **Configuration** and select **Users**. 2.Click **Get All**.

### <span id="page-21-0"></span>**2.2.3 CSV**

This menu allows you to export the user information and system directories being used by the one-X Portal for IP Office server to .csv format files. The files are exported to the */bin* sub-folder of the application directory (by default *C: \Program Files\Avaya\oneXportal\Tomcat\appache-tomcat-6.0.18\\bin*). Any existing file is overwritten.

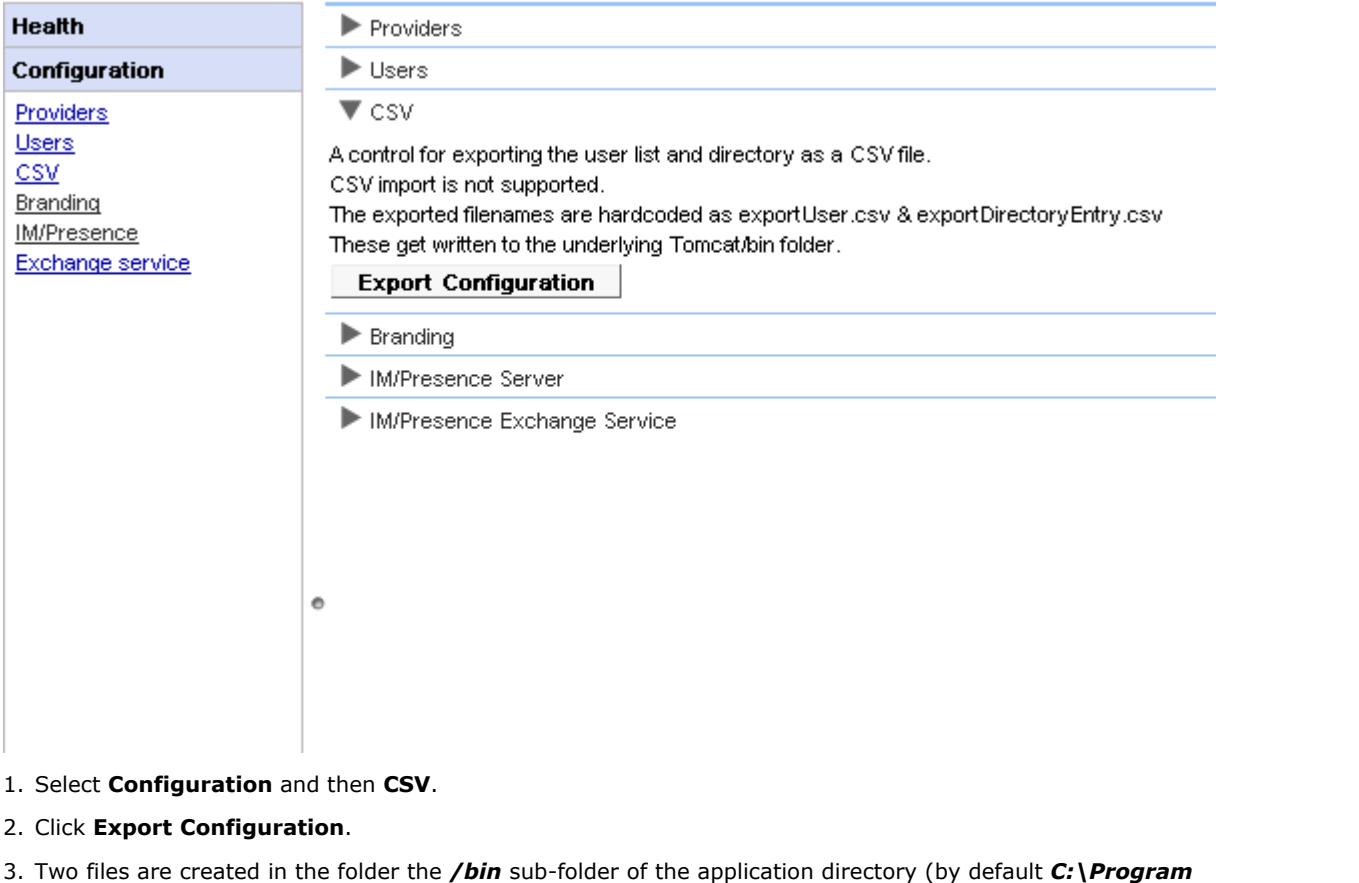

- 
- 
- *Files\Avaya\oneXportal\Tomcat\appache-tomcat-6.0.18\\bin*).
	- · *exportUser.csv*
	- · *exportDirectoryEntry.csv*

#### <span id="page-21-1"></span>**2.2.4 Branding**

This menu allows you to specify some text that is then displayed on the one-X Portal for IP Office pages after a user has logged in.

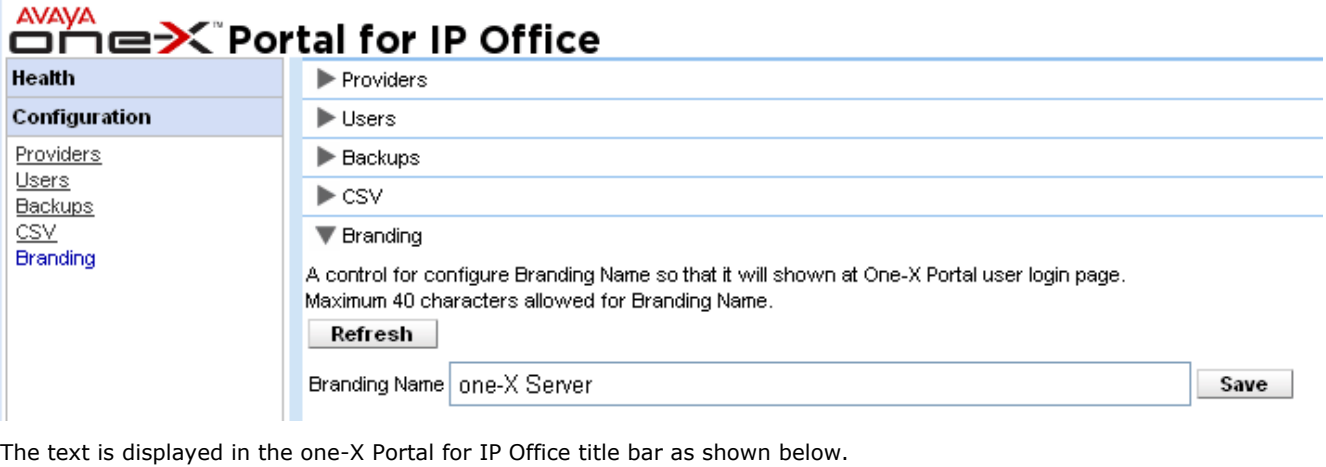

**Control (common Portal for IP Office** 

**Ed Reacon)** | Austable + | Help | Logout | Venton: 9.0.0.0 build 214 | AVAVA

#### <span id="page-22-0"></span>**2.2.5 IM/Presence**

The portal includes a component that acts as its instant messaging/presence server. The IM/presence server can be separately configured. See [Instant Messaging/Presence](#page-63-0) 64 ...

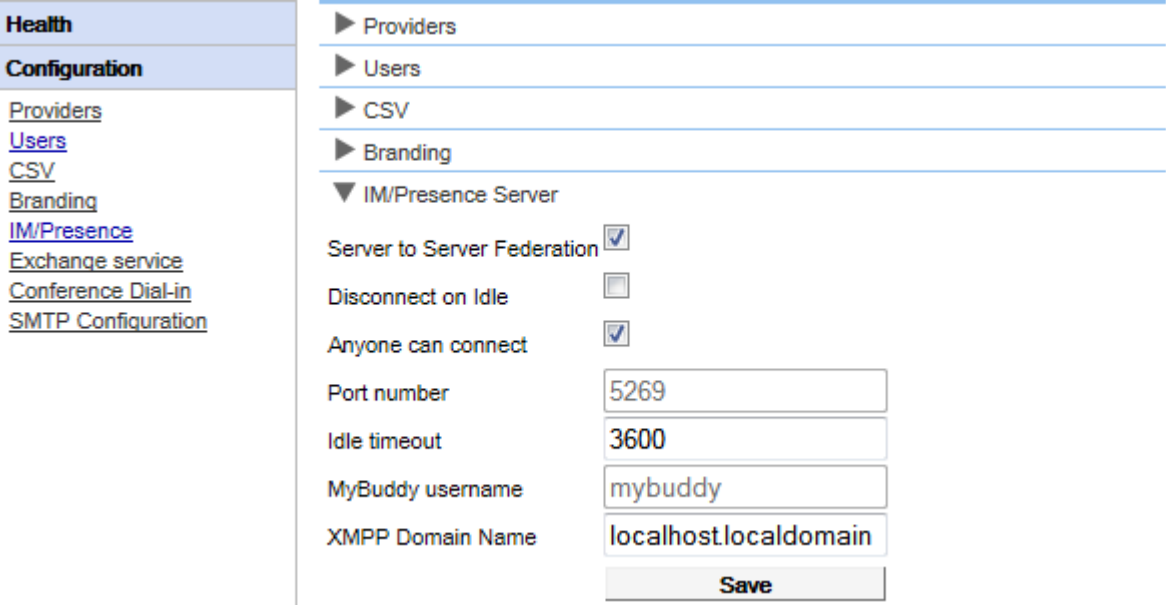

## **To configure the IM/Presence server:** 1.Click **Configuration** and select **IM/Presence Server**. 2.Select the required server settings:

· **Server to Server Federation**

If selected, the portal's presence server is able to exchange presence information with other presence servers.

- · **Disconnect on Idle** If selected, server to server connections are disconnected if idle for the **Idle timeout** period.
- · **Anyone can connect** Allow anyone to connect to IM/presence services.
- · **Port number** This is fixed as *5269*.
- · **Idle timeout** This is the timeout in seconds used for **Disconnect on Idle** if selected.

#### · **MyBuddy user name**

This field is fixed as *mybuddy*. The value my be needed when integrating presence details with other IM/ presence services.

#### · **XMPP Domain Name**

This sets the DNS domain name used for IM/presence functions:

- · The XMPP domain name should be a domain name that the DNS can resolve. You can set the XMPP domain name at any point in time. The domain name must be reachable from the internet if you wish to use presence outside of your LAN, for example with one-X Mobile.
- · Avaya recommends that you use a split DNS so that the server name outside of your LAN is resolved into the public IP address of the NAT or firewall whilst inside your network it is resolved into the private IP address of the server on the LAN.
- · If you cannot set a resolvable DNS domain name, you can use the IP address of the one-X Portal for IP Office server for internal only IM/presence. In this case the one-X Portal for IP Office cannot federate with remote server such as Google Talk.
- · For Linux based servers (IP Office Server Edition, IP Office Application Server and Unified Communications Module), you must use the server's Web Control menus to configure their network settings so that the auto-configuration email link uses the FQDN instead of the IP address of the server. In Web Control, navigate to Settings > System > Host Name to change the network settings. If you change the domain name any other way, the email links might not work properly.

3.Click **Save**.

#### <span id="page-23-0"></span>**2.2.6 Exchange Service**

one-X Portal for IP Office can be configured with the Exchange server to avail the calendar mining and presence information of the users. Only Microsoft Exchange Server 2007 and Microsoft Exchanger Server 2010 can be configured with one-X Portal for IP Office .

This section only provides a summary of the settings. Refer to the *"Implementing one-X Portal for IP Office"* manual for full details of Microsoft Exchange server integration.

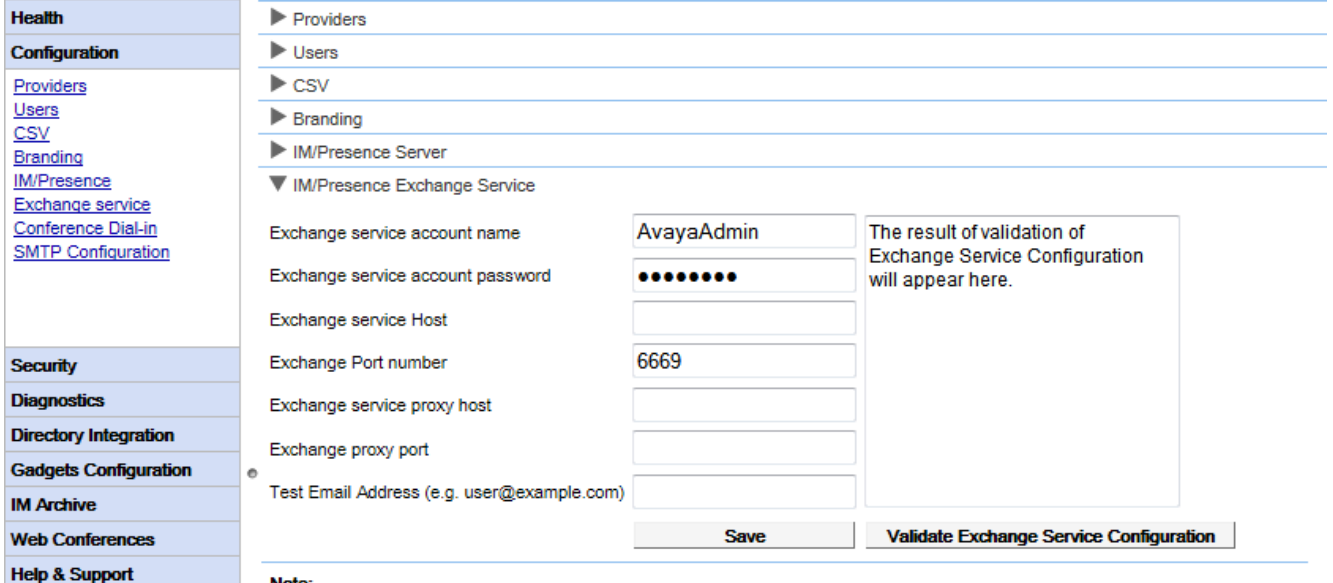

- 
- Test email address is required for MS Exchange 2013 for validation purpose only.
- It is not possible to execute the batch file by placing it on the desktop.
- Please make sure that the batch file is not stored on the desktop.
- Save the file on any local drives, for example C drive. To download the file, right click on the link below and select "Save Link As...".

Download Powershell script

#### **To configure Exchange services:**

- 1. Click **Configuration**, in the left navigation pane.
	- 2. Click **Exchange service**.
		- a. Type *AvayaAdmin* in the **Exchange service account name**. Ensure that this name is the same as the *AvayaAdmin* account that you created on the exchange server.

b.Type the password that was set for the **AvayaAdmin** in **Exchange service account password**.

- 
- c. Type the IP address of the exchange service host in **Exchange service Host**. d.Type the port number of the exchange service in **Exchange Port number**.
- e. Type the domain name of the proxy server that is used to connect to the exchange server in **Exchange service proxy host**.
- f. Type the port number of the proxy server for exchange service in **Exchange proxy port**.
- g.Set a **Test Email Address** using a valid email address.
- 3. Click on **Validate Exchange Service Configuration** to view whether the provided exchange details are valid.
- 4. Click **Save**.

#### <span id="page-24-0"></span>**2.2.7 Conference Dial-In**

When a user schedules a conference, the server sends the invited participants a conference notification using email and instant messaging. That notification includes the details of the conference set by the user (bridge number, participant code, web collaboration URL). It can also include the fixed text set through the **Conference Dial-in** menu.

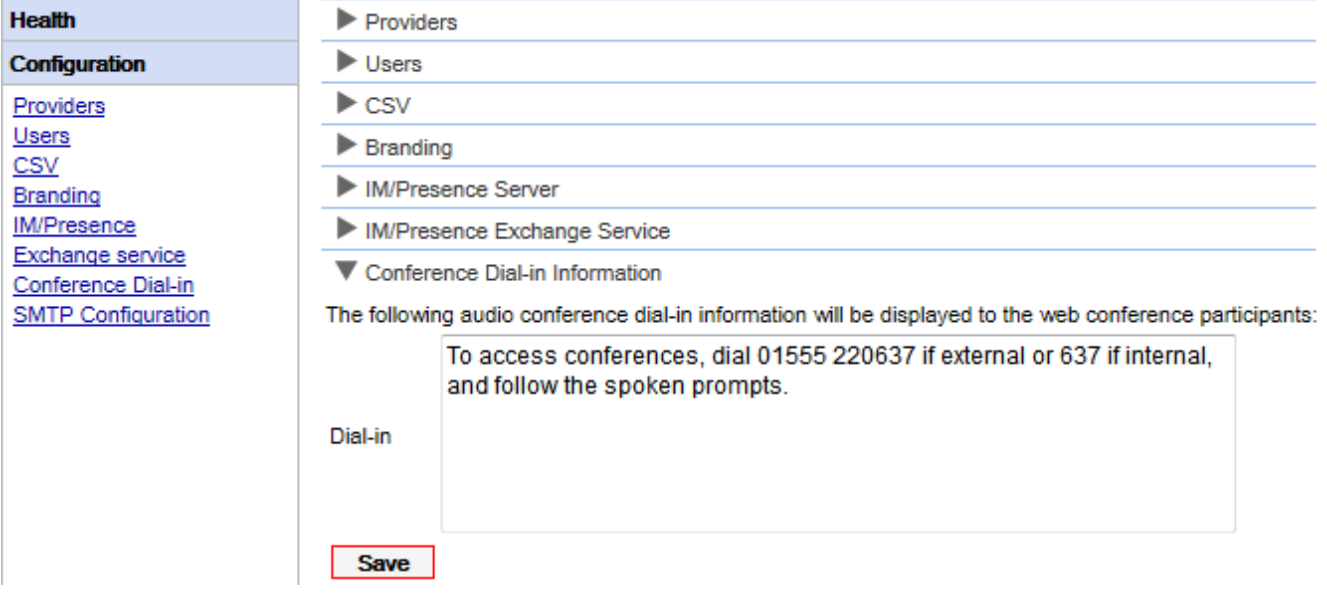

## **To set the conference notification fixed text:**

2. Enter the fixed text that should be included in all conference notifications.

3.Click **Save**.

#### <span id="page-25-0"></span>**2.2.8 SMTP Configuration**

The conference invites to participant can use both instant messaging and email. For email, the conference email settings must be configured as below. The email address used for each individual participant is set in the telephone system configuration.

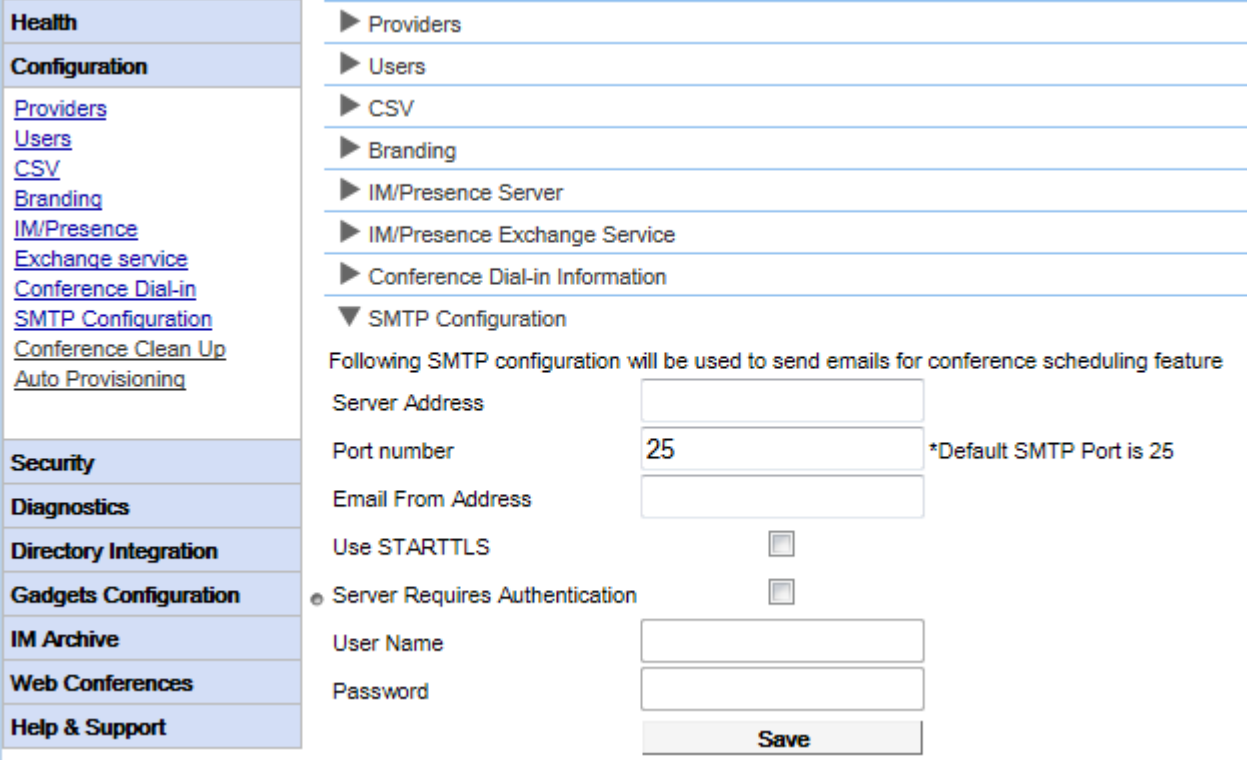

## **To set the conference notification fixed text:**

1.Select **Configuration** and then **SMTP Configuration**. 2.Set the SMTP email details that the server should use:

- · **Server Address** The IP address of the customer's SMTP server.
- · **Port Number**

The SMTP listening port of the server. The default is 25.

· **Email From Address**

This is the address that will be used by the server. Some email servers will only relay messages from recognized or addresses in the same domain.

· **Use STARTTLS**

Select this field to enable TLS/SSL encryption. Encryption allows voicemail-to-email integration with hosted email providers that only permit SMTP over secure transport.

· **Server Requires Authentication**

If the server requires a user account to receive and send emails, enter the details of an account configured on that server for use by the IP Office.

· **User Name**

The account name to use if Server Requires Authentication is selected.

· **Password** The account password to use if Server Requires Authentication is selected.

3.Enter the fixed text that should be included in all conference notifications.

4.Click **Save**.

## <span id="page-26-0"></span>**2.2.9 Syslog**

For Windows based portal servers, this menu allows enabling of Syslog reporting. For Linux based servers, Syslog reporting for applications is managed through that server's web management menus.

The Windows server supports reporting of:

- · User and administrator logins including failed login attempts.
- · Starts and stops of the OpenFire component used by the portal application.

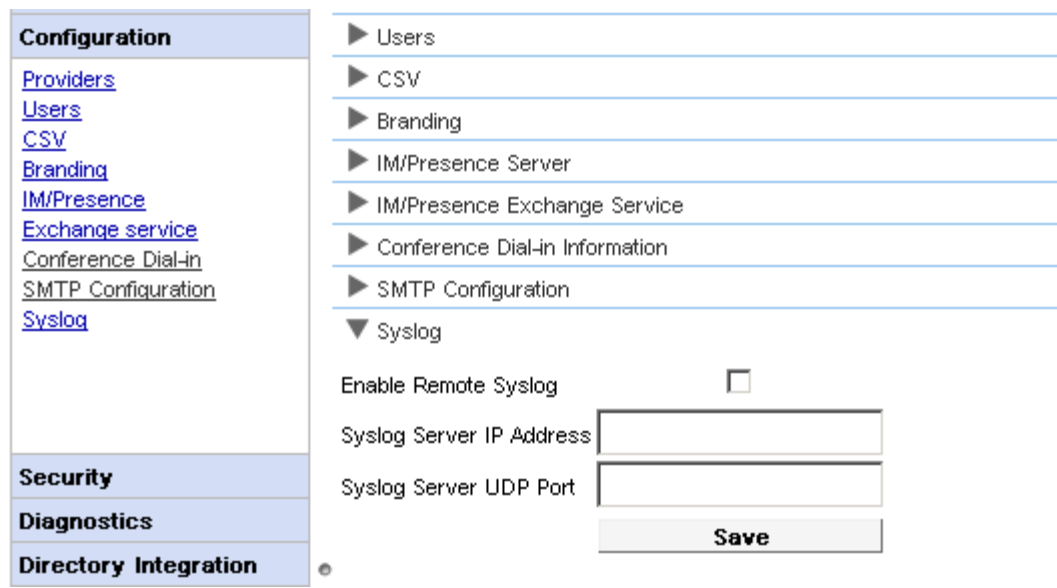

#### · **Enable Remote Syslog**

If selected, enables the sending of Syslog reports to the remote server details specified.

· **Syslog Server IP Address**

Set the destination IP address or domain name of the server which can receive Syslog reports.

· **Syslog Server UDP Port**

Set the port on which the remote server listens for Syslog reports.

#### <span id="page-27-0"></span>**2.2.10 Conference Clean Up**

This menu allows the configuration of how many days conference details are retained by the server.

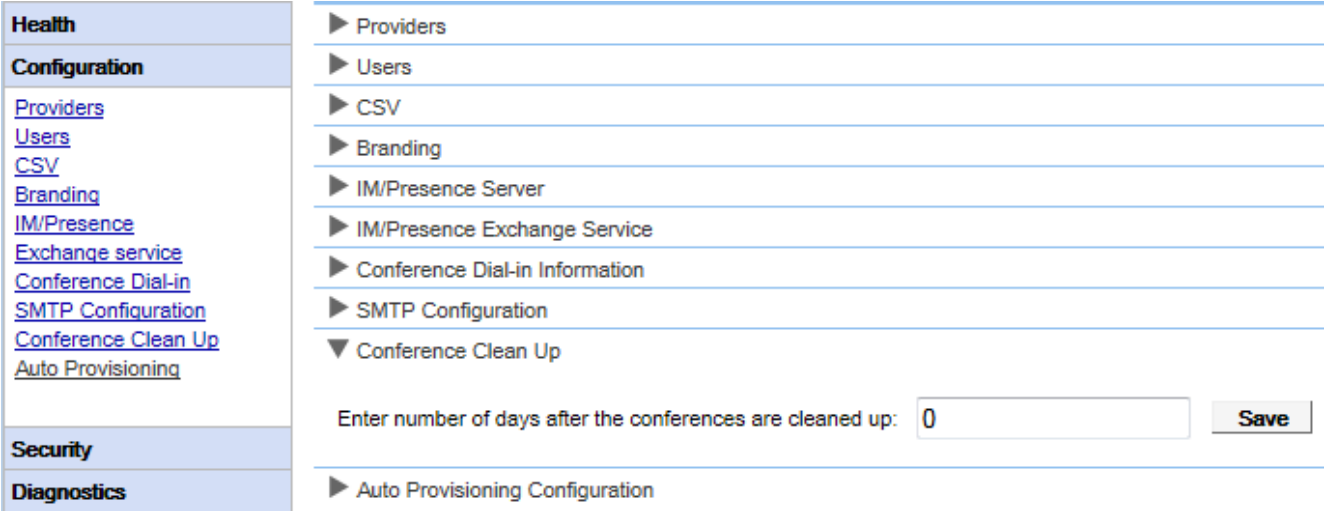

#### <span id="page-27-1"></span>**2.2.11 Auto Provisioning**

For a Linux based one-X Portal for IP Office server supporting IP Office Server Edition, the server can automatically add providers for additional IP Office systems when they are added to the network.

· **IP Office Server Edition Auto-Provisioning**

For a Linux based portal server supporting a IP Office Server Edition network, the server can be informed by the primary IP Office system about others systems in a network. It then automatically add or removes the appropriate providers for those other systems. This is done using the <mark>[Auto Provisioning Configuration](#page-27-1)</mark> 28 etting, which is on by default for new installations. When enabled, manual configuration of providers for additional IP Office systems is not necessary.

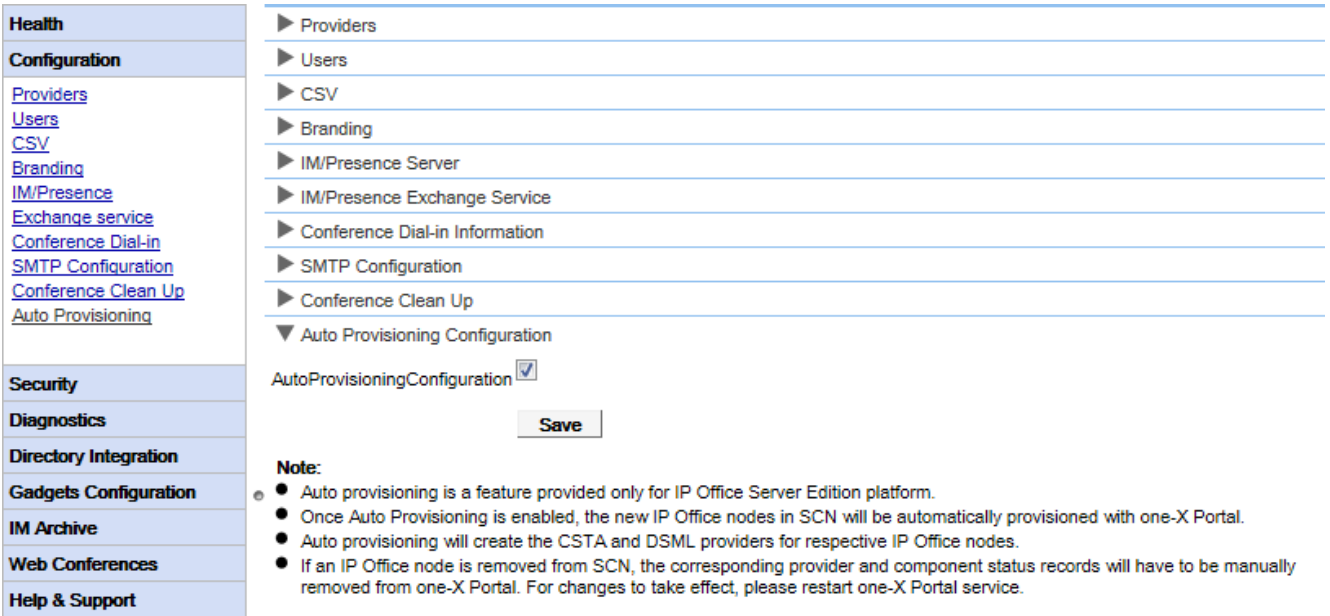

## <span id="page-28-0"></span>**2.3 Security**

### **2.3.1 Protocol**

By default, the server installs with support for secure HTTPS access only; that is port 9443 on a Linux server, port 8443 on Windows server. This menu can be used to also enable insecure HTTP access on port 8080.

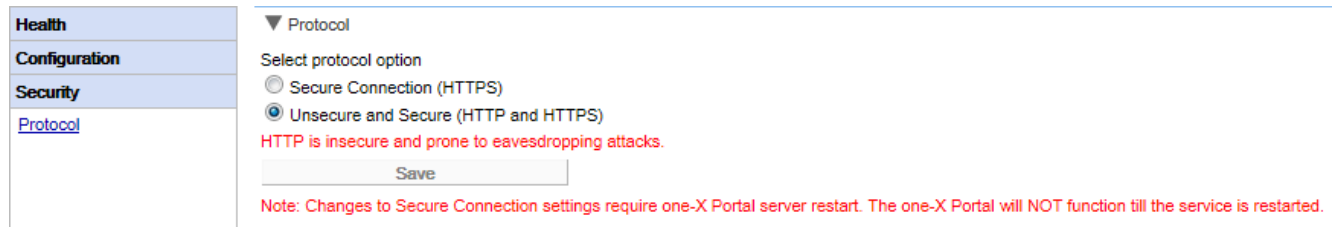

#### <span id="page-29-0"></span>**2.3.2 Certificate**

For Windows based servers, this menu allows the portal to import a certificate for use with IM and presence. This is necessary for applications that want to use secure TLS connection to the portal, for example Avaya Communicator.

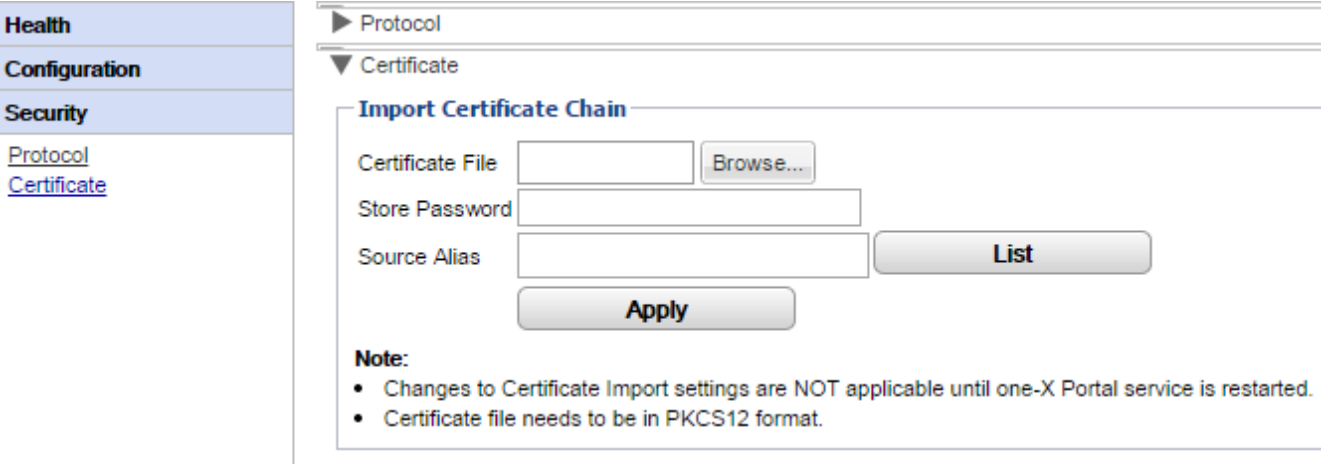

## <span id="page-29-1"></span>**2.4 Diagnostics**

This section allow you to run various diagnostic checks.

#### <span id="page-29-2"></span>**2.4.1 Logging Configuration**

one-X Portal for IP Office supports a wide range of log output methods which selection of the level of logging required.

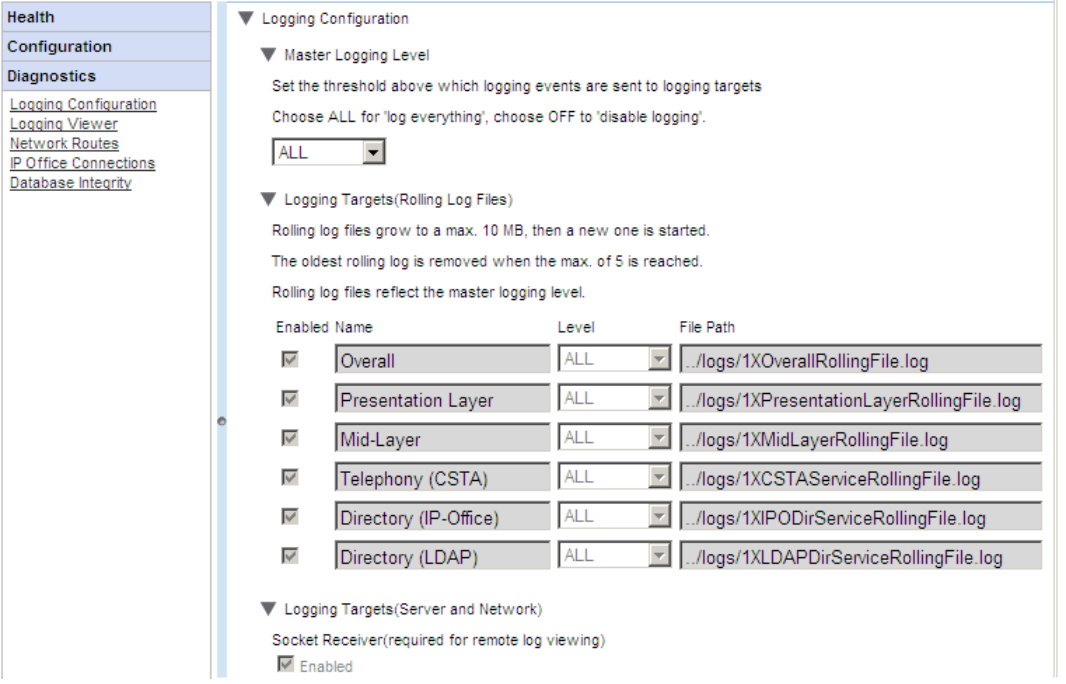

1. Select **Diagnostics** and then **Logging Configuration**.

· **Note:** When you install **one-X Portal for IP Office** 8.1 on Windows and Linux for the first time, the default log level is *ERROR*. When you upgrade **one-X Portal for IP Office** to 8.1 on Windows, the default log level is set to *ERROR*. When you upgrade **one-X Portal for IP Office** to 8.1 on Linux, the system retains the same log level that you set before the upgrade.

2. Use the settings to enable the level and type of logging required:

#### · **Master Logging Level**

This field is used to select the minimum level of event to log or to disable any logging by selecting *Off*. This field is used as the default setting for the specific logging options below. They can be set to the same level or higher.

· **Logging Targets (Rolling Log Files)**

These fields are used to configure logging to file. The default is to log to files stored in a */logs* sub-folder of the application directory (by default *C:\Program Files\Avaya\oneXportal\Tomcat\appache-tomcat-6.0.18\ \logs*). Each log file can grow to approximately 10MB before a new file is started. When there are 5 files of a particular type, the oldest file is deleted when a new file is started.

- · **Overall:** *1XOverallRollingFile.log* This is an overall log file of all types of logged events.
- · **Presentation Layer:** *1XPresentationLayerRollingFile.log* This log captures user browser activity information/
- · **Mid-Layer:** *1XMidLayerRollingFile.log* This log captures interaction between the various one-X Portal for IP Office components including the IP Offices.
- · **Telephony (CSTA):** *1XCSTAServiceRollingFile.log* This log captures telephony information. That includes obtaining user and licensing information from the IP Offices.
- · **Directory (IP Office):** *1XIPODirServiceRollingFile.log* This log captures IP Office directory information.
- · **IMPresence:** *1XSCSServicesRollingFile.log* This log captures IP Office IM and Presence information.
- · **Directory (LDAP):** *1XLDAPDirServiceRollingFile.log* This log captures LDAP directory information.
- · **Socket Receiver (required for remote log viewing)** If enabled, an external logging application can connect to port 4560 on the server to receive logging output. The output is in log4j format and can be received by logging application such as Apache Chainsaw.

### <span id="page-31-0"></span>**2.4.2 Logging Viewer**

In addition to logging to files, the logging messages output by the components of one-X Portal for IP Office can also be viewed using a remote logging application that supports the Log4j format. The **Diagnostics | Logging Viewer** menu provides links for information about and <u>[installing Apache Chainsaw](#page-73-0)</u> | 74<sup>h</sup> which is a suitable logging application .

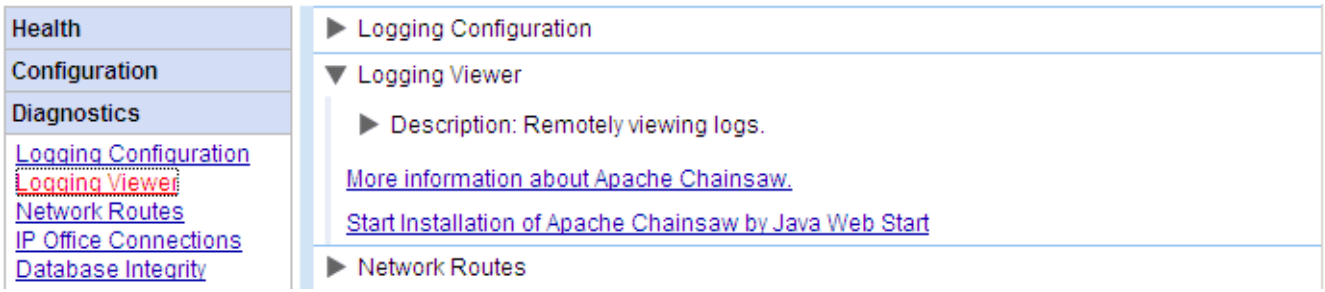

#### <span id="page-31-1"></span>**2.4.3 Network Routes**

This menu can be used to test routing from the one-X Portal for IP Office server to an IP Office address. It uses TCP to port 7 (Echo service) on the target [IP](#page-32-0) address. Note that this does not work with IP Office control units, for which the IP [Office Connections](#page-32-0)  $33\frac{1}{3}$  should be used instead.

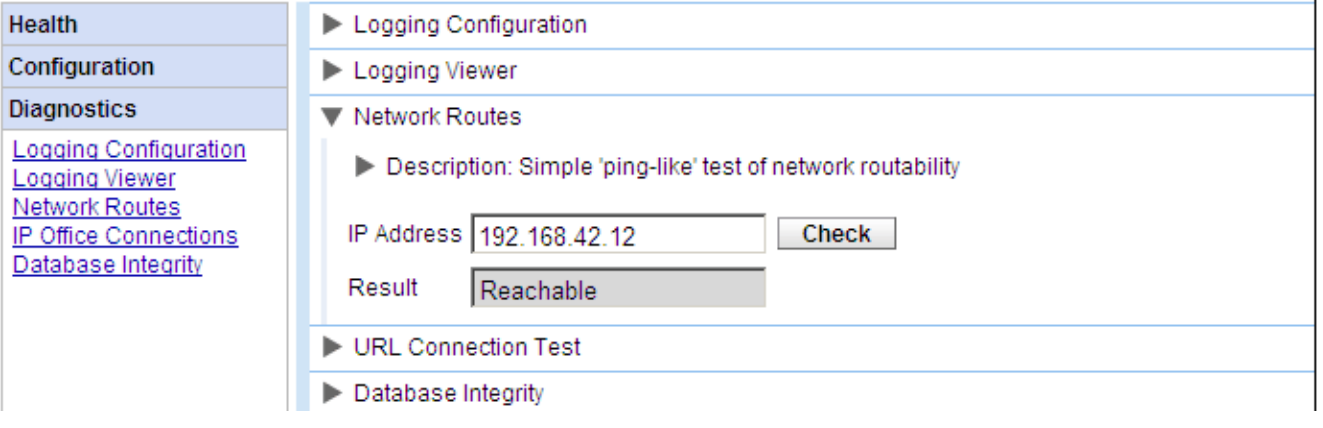

- **To check a network route:**
- 
- 2. Enter the **IP Address** of the target and click on **Check**.<br>3. The one-X Portal for IP Office server will report whether the target is **Reachable** or **Not Reachable**.

#### <span id="page-32-0"></span>**2.4.4 IP Office Connections**

This menu can be used to check the connection between the one-X Portal for IP Office server and a particular IP Office. The connection check uses the standard discovery method used by IP Office applications such as IP Office Manager (connection to port 50804 of the IP Office control unit).

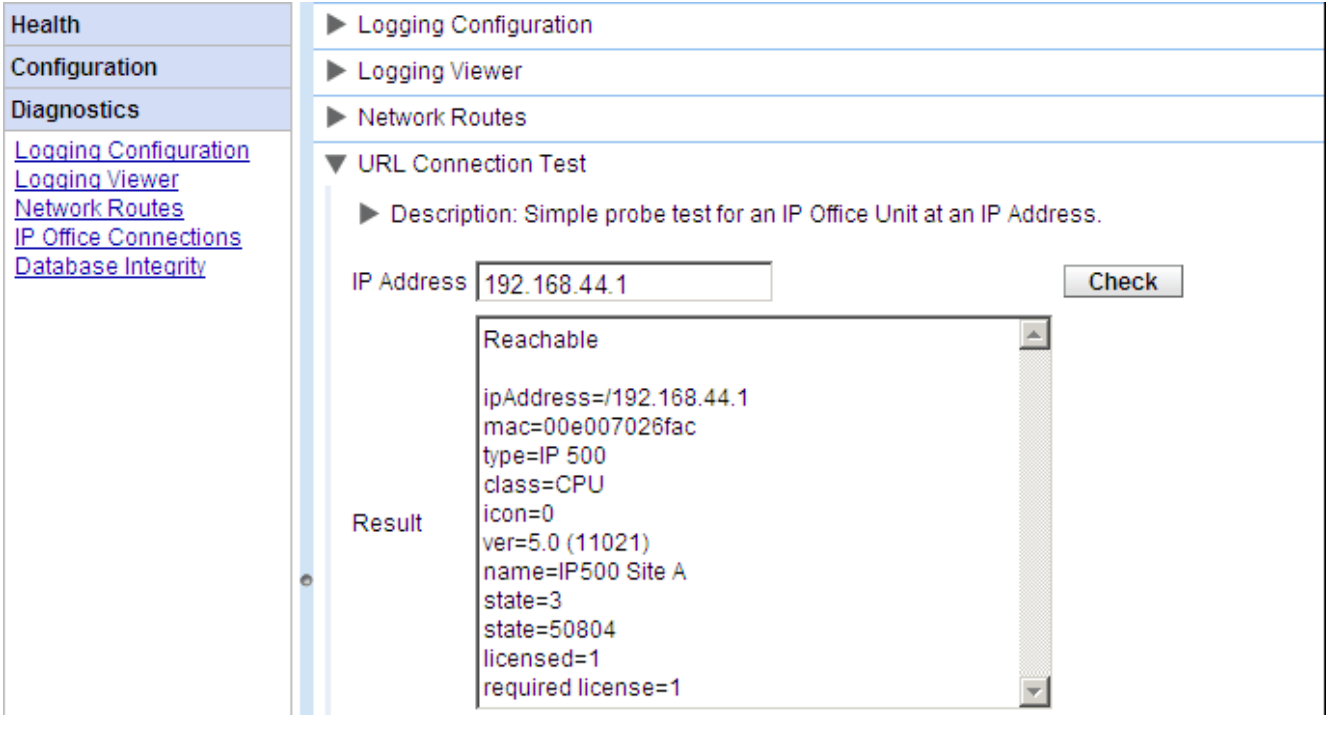

## **To test the IP Office connection:**<br>1. Select **Diagnostics** and then **IP Office Connections**.

- 
- 
- 2. Enter the IP Address of the target IP Office and click on Check.<br>3. If the IP Office is reachable, the results will include base information about the IP Office system.

#### <span id="page-32-1"></span>**2.4.5 Database Integrity**

This menu can be used to check the database structure. It will return **Pass** if the tables and fields within the database are as expected for the particular version of one-X Portal for IP Office. It does not check the data within the fields. If **Fail** is reported refer to the [Troubleshooting](#page-77-0)  $78^{\circ}$  section for known issues and resolutions.

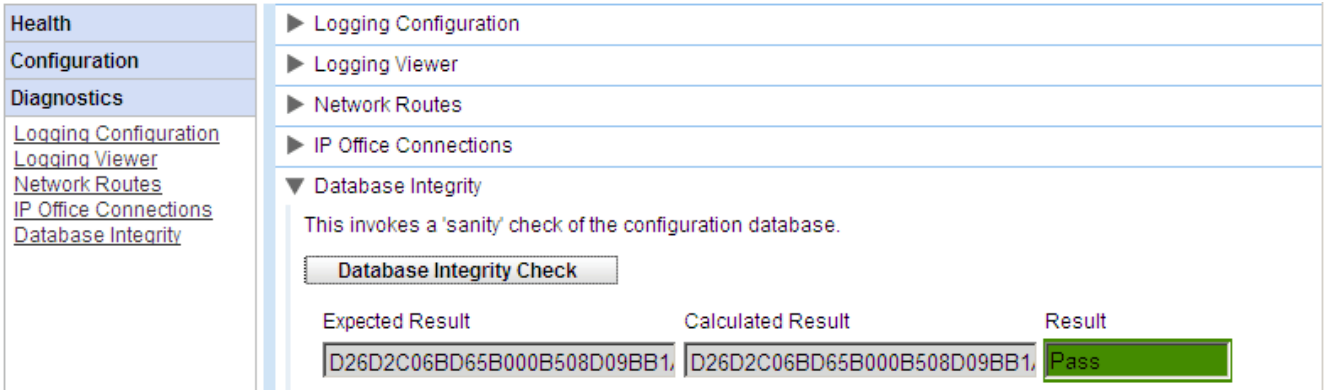

#### <span id="page-33-0"></span>**2.4.6 User Data Validation**

The Administrator and Avaya Backbone Support group can identify possible cause of user login failure or user data corruption and reset the corrupt data using the diagnostic feature in one-X Portal for IP Office.

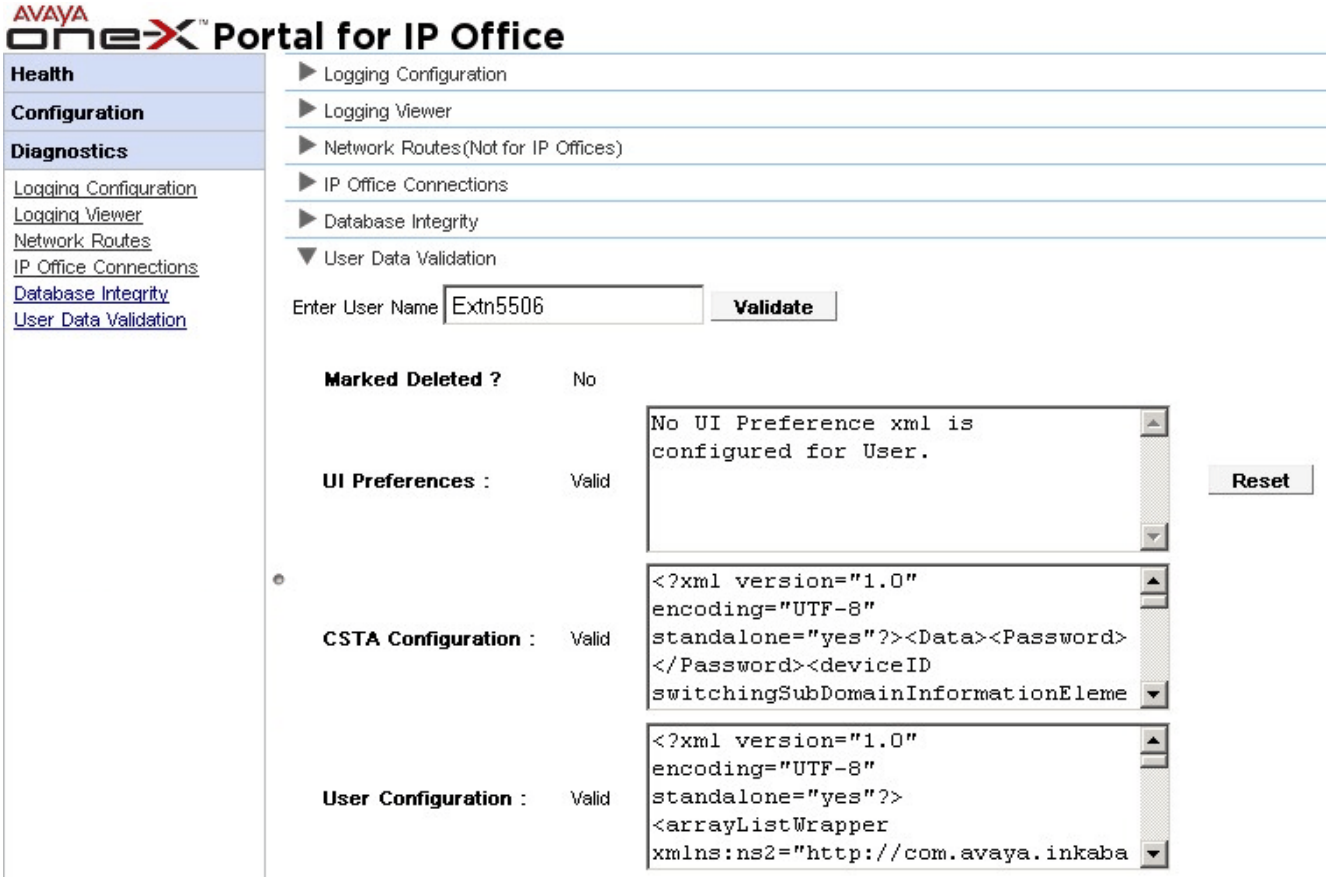

#### **To view the user data validation:**

1. In the Administrator interface of one-X Portal for IP Office, click **Diagnostic**.

- 2. Select **User Data Validation** to display a corresponding form on the right.
- 3. **Enter the User Name** of the user whose data has to be validated. This field has auto-complete feature as a dropdown menu.
- 4. Click **Validate**. The system validates certain fields of the user data in the database and displays the result. The fields validated are:
	- · **Marked Deleted?:** If the user record is marked as deleted or not.
	- · **UI Preferences:** If UI preference data is valid or not along with the corresponding XML. A **Reset** button is provided to reset the data if it is corrupt. The UI preference is restored to default factory settings. The user has to re-login to access the one-X Portal for IP Office.
	- · **CSTA Configuration:** If CSTA configuration data is valid or not along with the corresponding XML.
	- · **User Configuration:** If User configuration data is valid or not along with the corresponding XML.

#### <span id="page-34-0"></span>**2.4.7 Call/Conference Scheduling**

You can delete a future scheduled conference. If the conference is a recurring conference, all occurrences of the conference are deleted.

#### · **Conference ID**

To delete a conference requires the conference ID.

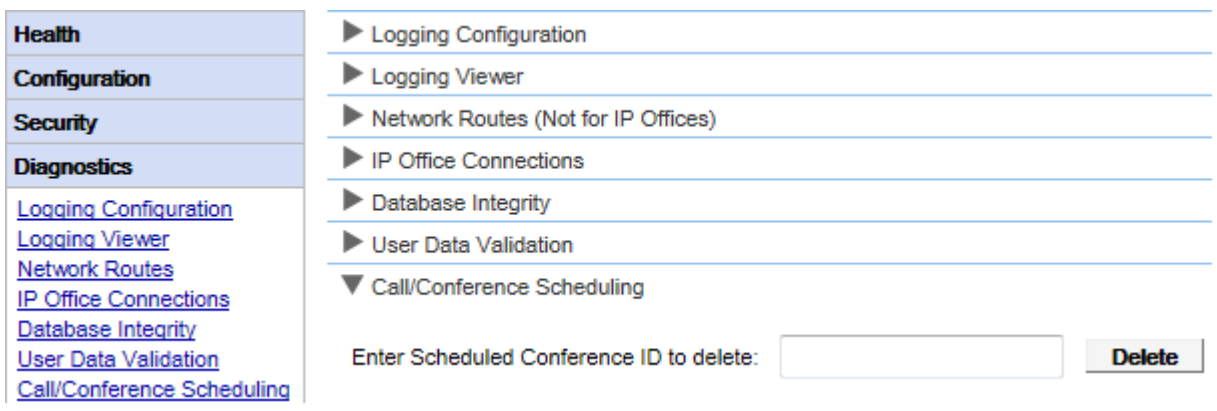

**To delete a scheduled conference:**

2. Enter the ID of the future conference to delete from the scheduled conferences.

3.Click **Delete**.

## <span id="page-35-0"></span>**2.5 Directory Integration**

This section allows you to view and check the servers integration with the directories that it uses.

#### <span id="page-35-1"></span>**2.5.1 Directory Synchronisation**

During normal operation, the one-X Portal for IP Office server updates the records every 300 seconds approximately. However, this menu can be used to force an update of the system directory and IP Office users.

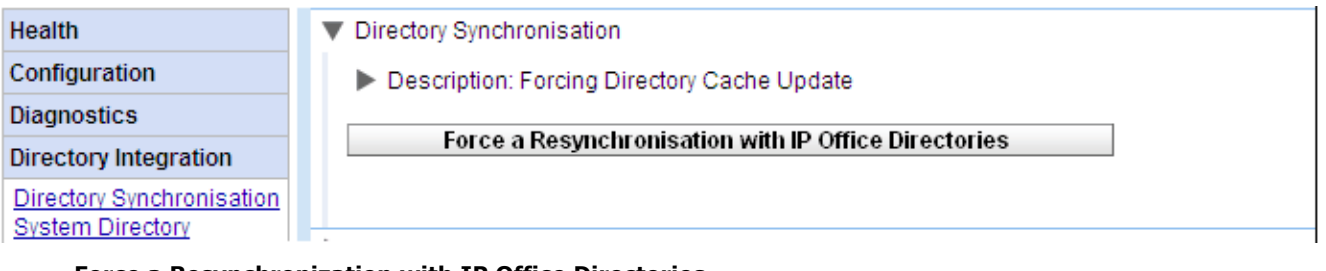

· **Force a Resynchronization with IP Office Directories** Requests an update of the system directory entries stored in the configurations of the IP Office systems. The entries in the **System Directory** can also be viewed and checked through the **[Directory Integration | System](#page-36-0) [Directory](#page-36-0)** 37 option.

#### <span id="page-35-2"></span>**2.5.2 LDAP Directory Search**

This option allows you to search the external directory in the same way as one-X Portal for IP Office users. This allows you to test the operation of the <u>LDAP Provider</u> 58 .

## **To search the LDAP directory:**<br>1. Select Directory Integration.

- 
- 
- 1. Select **LDAP Directory Search**.<br>1. Select **LDAP Directory Search**.<br>3. Enter a name or number that you know is in the external directory and click on the **P** icon. If the search is successful the results will be displayed above the search box.

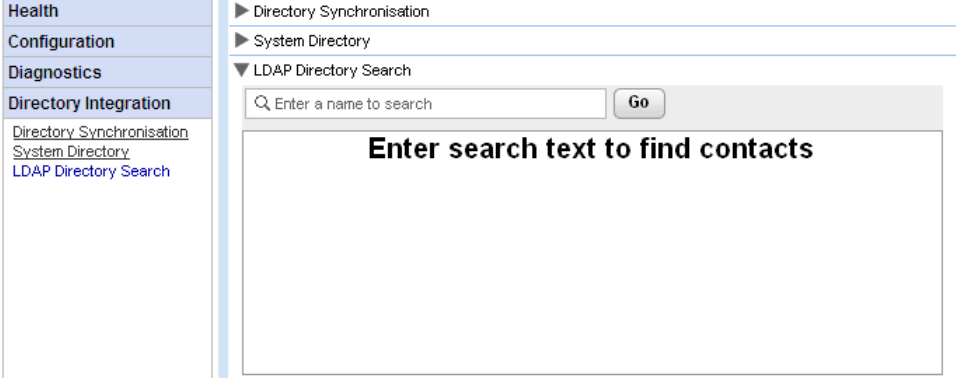
### **2.5.3 System Directory**

This option shows you the system directory as being shown to the one-X Portal for IP Office users. You can search the directory in the same was as if you were using the one-X Portal for IP Office client.

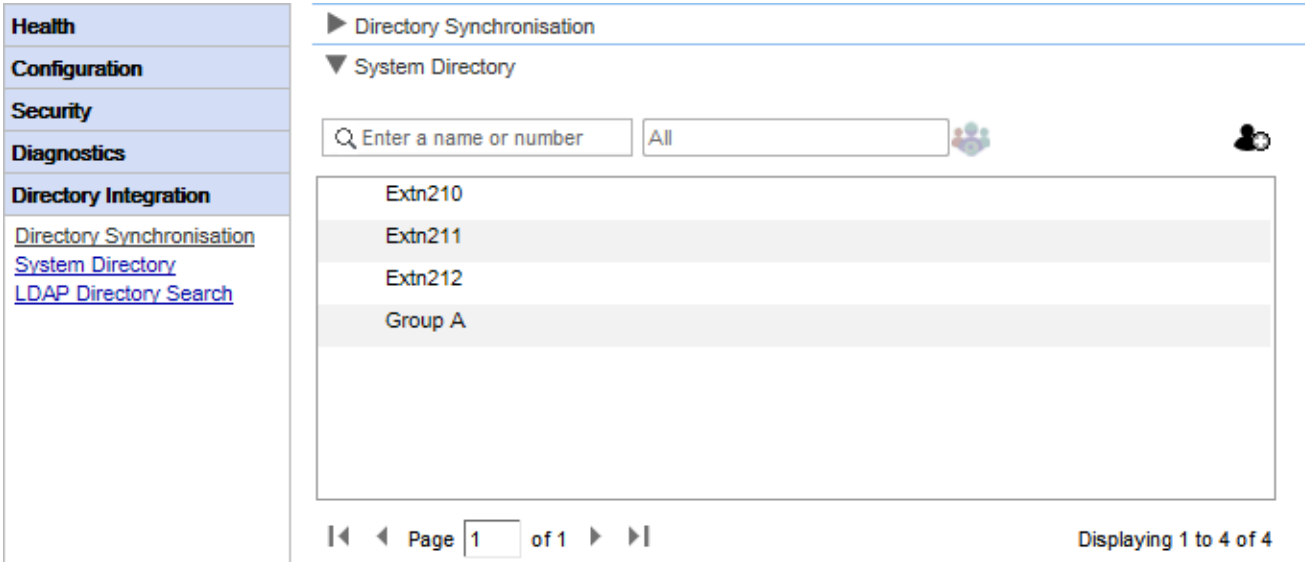

You can use this menu to verify the directory is as expected, with users, groups and directory entries from each IP Office being supported.

· **Note:** The system does not display XMPP Hunt groups. It also does not show hunt groups set as *"Ex-directory"* in the telephone system configuration.

The one-X Portal for IP Office server updates system and personal directory records every 300 seconds approximately. You can force an update using the *[Directory Synchronization](#page-35-0)* 36<sup>4</sup> option.

· For some directory contacts, one-X Portal for IP Office indicates the contacts current status by using different icons. For contacts that have multiple telephone numbers, the status is based that of the work number.

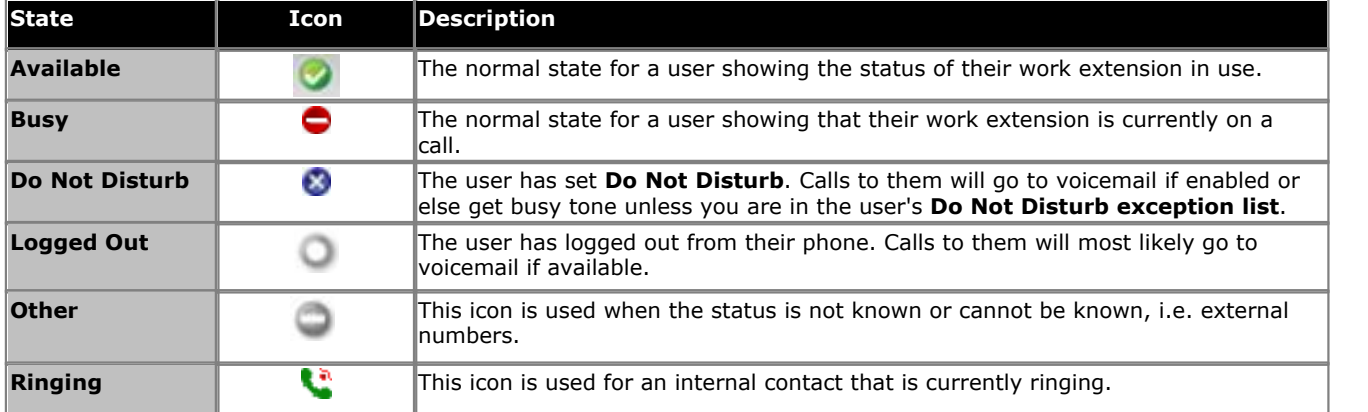

You can use the **induce of a** icon to add a new system directory contact. Note that contacts added in this way are stored by one-X Portal for IP Office only are accessible by users through one-X Portal for IP Office only. These contacts can have multiple phone numbers and email addresses configured if required. To delete contacts that have been added in this way, click on the contact and select **Delete** in the contact details.

# **2.6 Gadget configuration**

As an administrator of one-X Portal for IP Office you can configure a list of external gadgets in the system. You can enable, edit, and delete the gadgets that the user of one-X Portal for IP Office can add. The user of one-X Portal for IP Office can add only those external gadgets that the administrator enables.

### **2.6.1 External gadget list**

All the external gadgets that are in the system are listed in the **External gadgets list**. By default, there are no external gadgets configured on the one-X Portal for IP Office. As an Administrator, you can <u>add an external gadget</u>|54<sup>4</sup>) or <u>import</u> [external gadgets](#page-50-0)  $51\frac{\mu}{2}$  for the user.

### **2.6.2 Importing gadgets**

You can import external gadgets as an XML file. Those gadgets are then available for users to select. See [Importing](#page-50-0) [gadgets](#page-50-0) <sup>| 51</sup> .

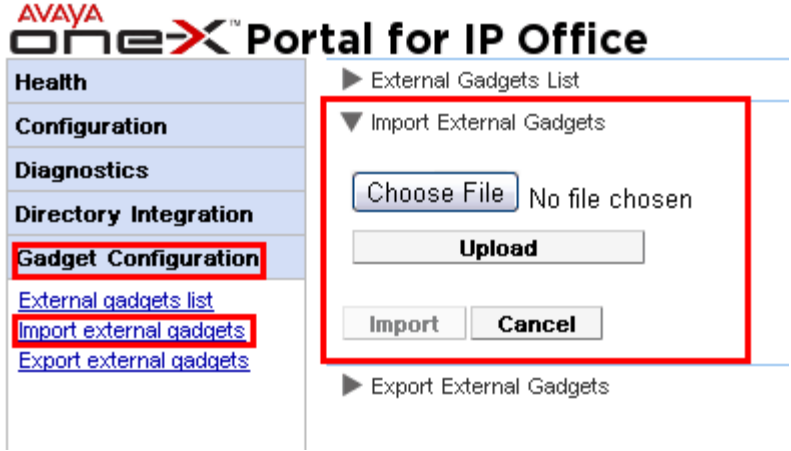

### **To import a gadgets file:**

- 1.Click **Gadget Configuration** and select **Import external gadgets**.
- 2.Click **Choose File** to browse for the configuration file.
- 3.Click **Upload**. The system uploads the XML file on the one-X Portal for IP Office.
- 4.Click **Import** to add the third party gadget to the *Gadgets List*.
- 5.The next time the user logs into the one-X Portal for IP Office, the third party gadget is available to user to add to their portal.

### **2.6.3 Exporting Gadgets**

The existing set of external gadgets in the one-X Portal for IP Office can be exported as a configuration file. The configuration file is in an XML format. The configuration file contains information about the gadget parameters. You can add this set of gadgets to the one-X Portal for IP Office of another user by <u>[importing](#page-50-0)</u> 51<sup>4</sup> the saved configuration file.

### **To export a third party gadget:**

1.Click **Gadget Configuration**, in the left navigation pane.

- 2.Click **Export external gadgets**. oŕ External Gadgets List **Health** Import External Gadgets Configuration Export External Gadgets **Diagnostics Directory Integration** Right click on the 'Gadgets Configuration' link and select 'Save as' to save the configuration file. **Gadget Configuration** Gadgets Configuration External gadgets list Import external gadgets **Export external gadgets**
- 3.Right click on the **Gadgets Configuration** link.
- 4.Select *Save as* to save the configuration file.

# **2.7 IM Archive**

As an administrator of one-X Portal for IP Office you can search the IM conversations of all the users. See [Enabling/](#page-63-0) [Disabling IM Archiving](#page-63-0) 64

## **2.7.1 Search Archive**

You can search for the instant message conversations between the users and from the system to a user. All the fields in the search panel are optional.

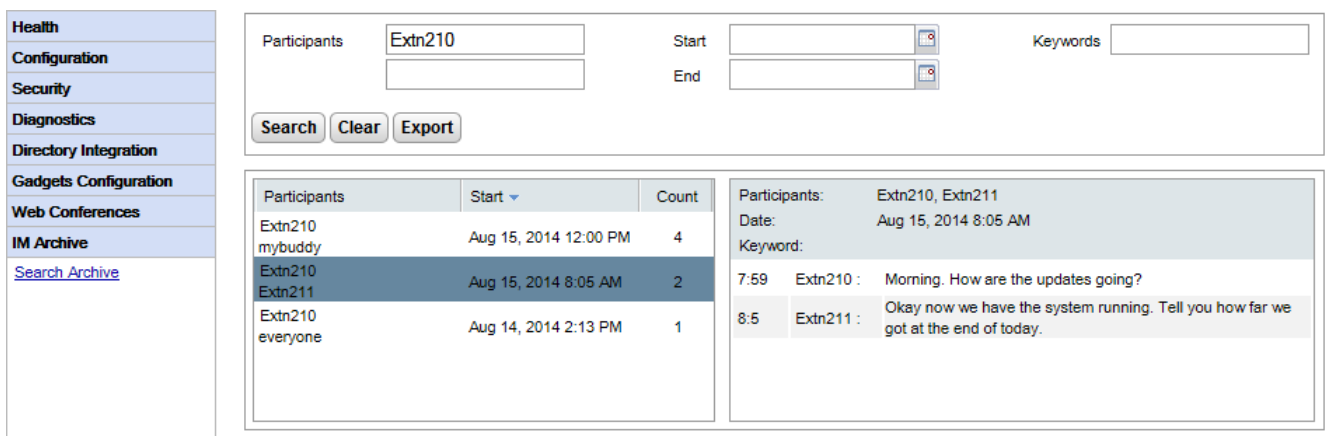

**To search the IM archive:**<br>1. In the left panel, select the **IM Archive**.

1. Click **Search Archive**. **2.** Click **Search Archive**. **3.** Enter the search criteria and click Search.

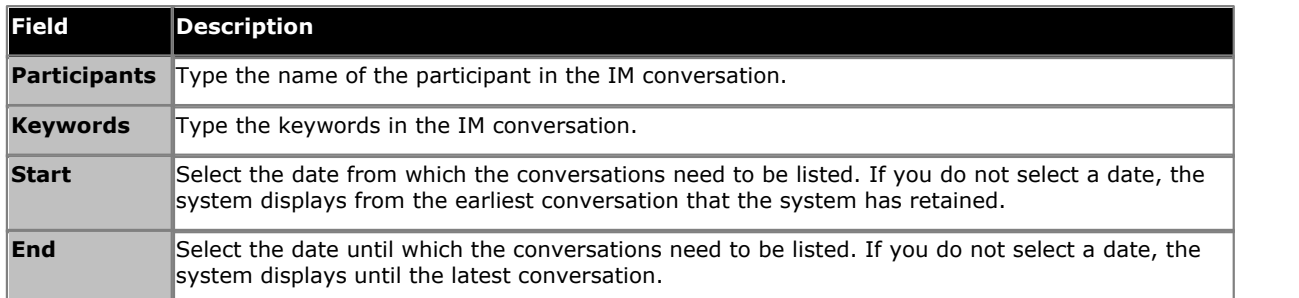

4.Click on the conversation that you want to open. The system displays the conversation.

# **2.8 Web Conferences**

On suitable licensed systems, the one-X Portal for IP Office server also supports web conferencing services for users.

### **2.8.1 Monitor Conferences**

This menu allows you see details of any web collaboration conferences being hosted by the server. It lists the members of the conferences, when they last joined and what their participation is (presenter, audio conference member, web conference member).

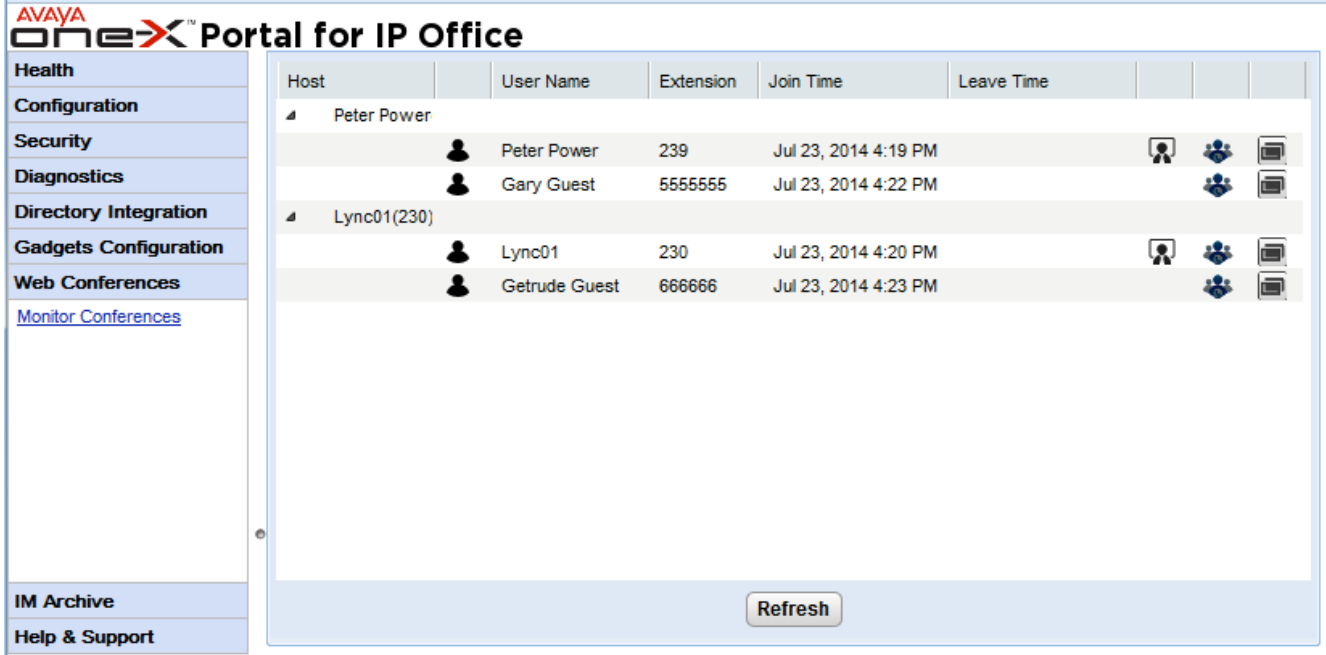

### **To view current conferences:**

# 1.Select **Web Conferences** and then **Monitor Conferences**. 2.The current web conference are listed.

3.Click on the **Host** to expand the conference and view details of the participants.

# **2.9 Help & Support**

### **Help | Help**

Provides links to both the one-X Portal for IP Office user help and to this document as help.

### **Help | Avaya Support**

Loads a link to the Avaya support website [\(http://support.avaya.com](http://support.avaya.com)).

### **Help | About**

Shows basic version information for the one-X Portal for IP Office installation.

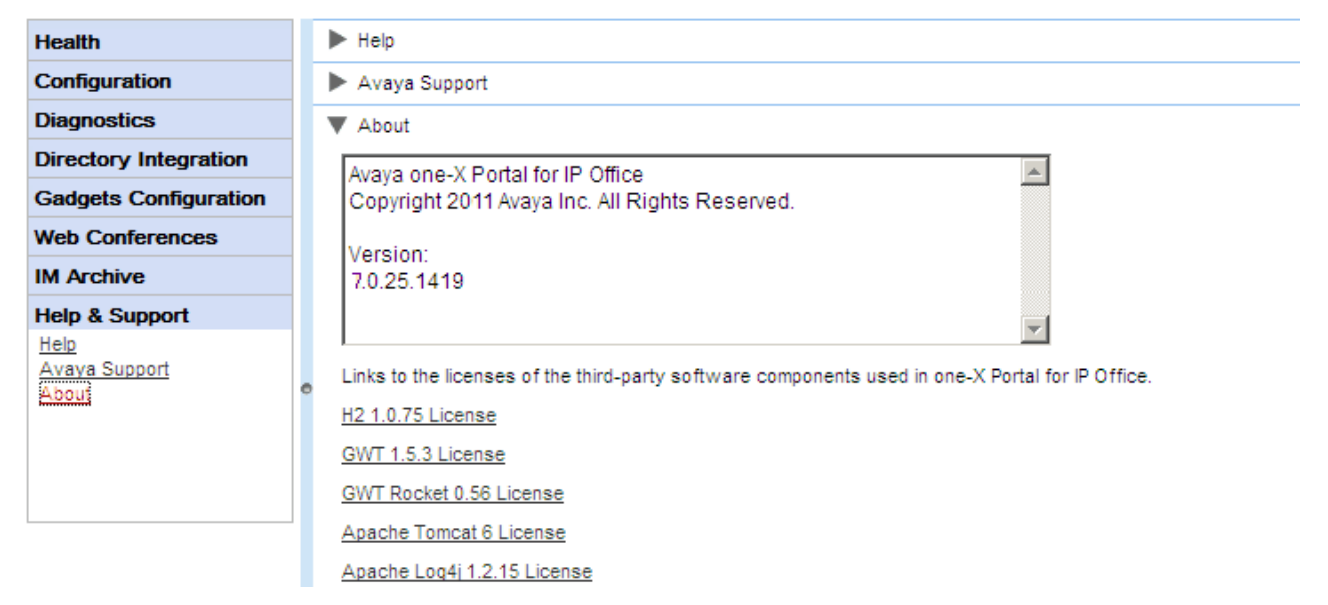

# **Maintenance Tasks Chapter 3.**

# <span id="page-43-0"></span>**3. Maintenance Tasks 3.1 Manually Starting the Service**

The method for starting/stopping the one-X Portal for IP Office service depends on whether the application is installed on a Windows or Linux server.

### **Windows Based Server**

The one-X Portal for IP Office application installs as a service called Avaya one-X Portal. It can be started and stopped through the standard Windows Services control panel.

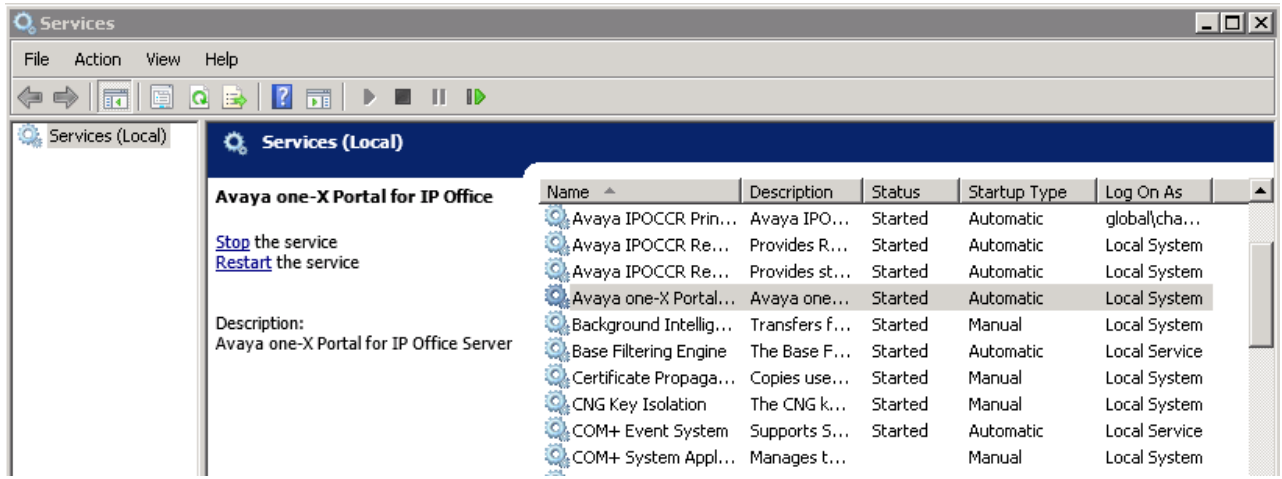

Note that when starting or restarting the service, even though the Avaya one-X Portal service will report itself as started within a few seconds, it will be up to 15 minutes before the application is fully operational. One way to monitor progress is to use Windows Task Manager. Typically as one-X Portal for IP Office is starting, the **PF Usage** will gradually increase to approximately 2.3GB before one-X Portal for IP Office has started.

### · **No Service !**

If the service is not present, the most likely cause is a port conflict or Java problem. Refer to <u>[Troubleshooting](#page-77-0)</u> 178 at the most reture to the most on the most on the most on the most on the most on the sensual reture i

### **Linux Based Server**

- 
- 
- 1. Through the web management menus for the server, select **Solution**.<br>2. Click on the  $\equiv$  icon and select **Platform View**.<br>3. In the platform view, the status of the one-X Portal service is shown on the System tab. To s **Stop** or **Force Stop**. To start the service, click **Start**.

# **3.2 Call Log Configuration**

The user call log shown by one-X Portal for IP Office is stored on the telephone system as part of the user's settings. Up to 30 records are stored, with new records replacing the old ones when the limit is reached. However, for repeated call to or from the same number, the existing record is updated and the number of calls count increased.

For incoming call, by default, only personal calls (non hunt group) to the user that were answered by the user or which went unanswered anywhere are included in the call log.

### · **Missed Calls**

Calls that the user does not answer but are answered by voicemail or another extension are not normally logged as missed calls. To enable the logging of missed calls, the system-wide setting **Log Missed Calls Answered at Coverage** (**System | Telephony | Call Log**) should be enabled in the IP Office telephone system configuration.

### · **Missed Hunt Group Calls**

By default, only hunt group calls that the user answers are logged. To enable the logging of missed hunt group calls, the system-wide setting **Log Missed Huntgroup Calls** should also be enabled in the IP Office telephone system configuration. The user must also be configured in the telephone systems with the hunt groups for which their call log can include missed calls (**User | Telephony | Call Log**).

### · **Automatic Deletion**

Old call records are automatically deleted when the call log capacity is reached and a new call record needs to be added. In addition, through the telephone system configuration you can configure the telephone system to delete log entries after a set period. Select **Delete entries after** (**User | Telephony | Call Log**).

### **Phone Conversation History**

For users using 1400, 1600, 9500 or 9600 Series phone with a **Call Log** or **History** button, or an M-Series or T-Series phone, by default the same call log as shown by the portal is also shown on the phone. You can then use and edit the call log from the phone or from one-X Portal for IP Office. The two change in parallel.

Users, using any other type of phone that has a call log, that call log is stored by the phone itself and so does not necessarily match the call log shown in one-X Portal for IP Office. For example, calls made using the one-X Portal for IP Office do not appear in the phone's call log and vice versa.

In either case, the one-X call log is limited to displaying 255 records.

# **3.3 IP Office Switch**

### **3.3.1 Adding an Additional IP Office**

To add an additional IP Office within the Small Community Network, its IP address needs to be assigned to the Telephony (CSTA) provider and to the Directory (DSML IP Office) provider.

### · **IP Office Server Edition Auto-Provisioning**

For a Linux based portal server supporting a IP Office Server Edition network, the server can be informed by the primary IP Office system about others systems in a network. It then automatically add or removes the appropriate providers for those other systems. This is done using the <mark>[Auto Provisioning Configuration](#page-27-0)</mark> 28 etting, which is on by default for new installations. When enabled, manual configuration of providers for additional IP Office systems is not necessary.

### **To add another IP Office system:**

### · **Warning**

This process requires the Avaya one-X Portal service to be restarted. During the restart one-X Portal for IP Office will not be available to all users for up to 15 minutes.

1.Before adding another IP Office to the one-X Portal for IP Office configuration:

- · Check that the IP Office has been configured with the security settings for one-X Portal for IP Office operation.
- · Check that the IP Office is licensed for one-X Portal for IP Office.
- · Check that at least one user on the IP Office has been enabled for one-X Portal for IP Office.
- 2. [Log in](#page-6-0) | 7<sup>h</sup> to the administrator menus.

3.Check that the IP Office can be seen from the one-X Portal for IP Office server.

### a.Select **Diagnostics** and then **IP Office Connections**.

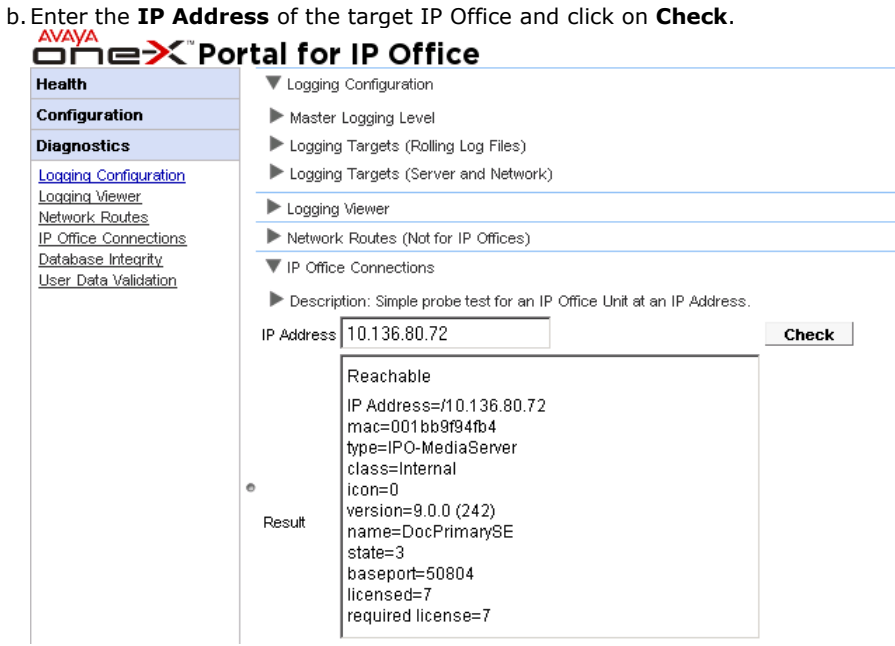

c. If the IP Office is reachable, the results will include base information about the IP Office system.

4.Select **Configuration** and then **Providers**. 5.Click on **Get All** to retrieve the current provider records from the one-X Portal for IP Office database.

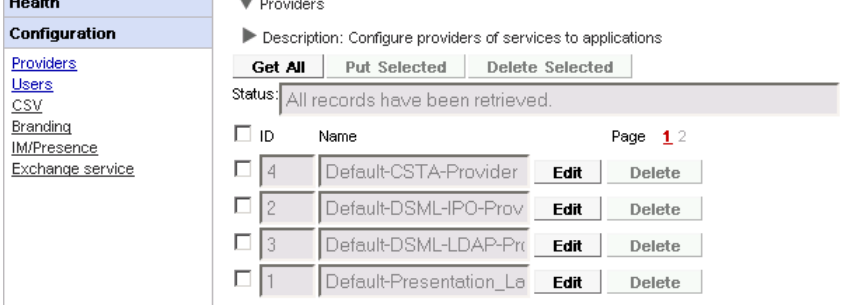

6.Next to the **Default-CSTA-Provider**, click on **Edit**.

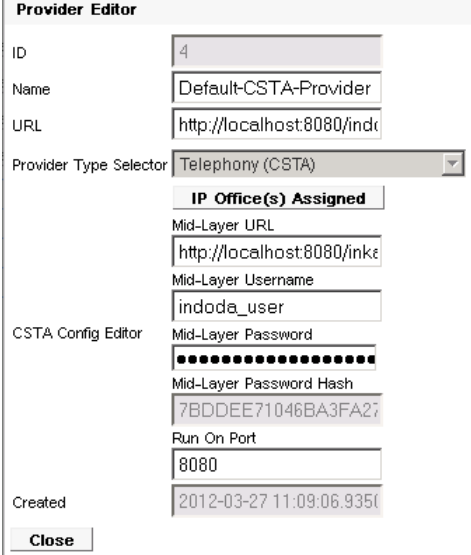

### 7.Click on **IP Office(s) Assigned**.

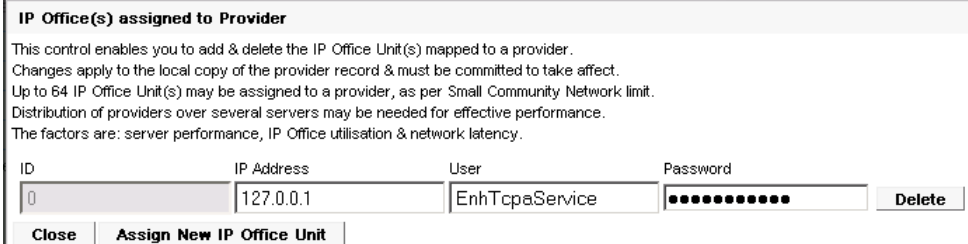

### 8.Click on **Assign New IP Office Unit**.

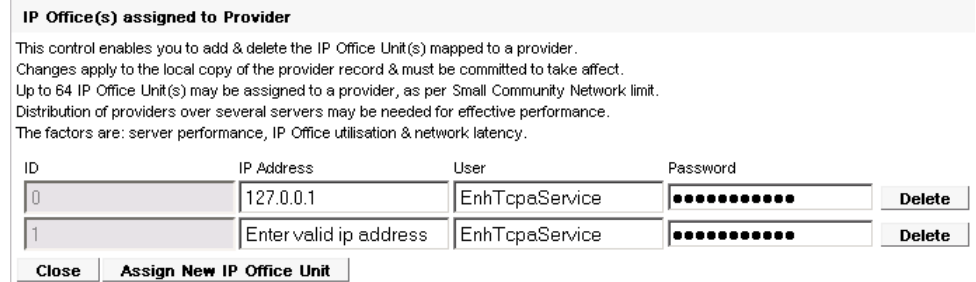

### 9.Enter the **IP Address** of the IP Office control unit.

10.Enter the **User** name and **Password** that match the TCPA security user configured in the IP Office system.

11.Click **Close**. 12.Click **Close** again.

13.Click the checkbox next to the provider just edited and then click on **Put Selected**. This writes the new settings of the provider back to the one-X Portal for IP Office database.

14.Repeat the process but this time adding the new IP Office to the IP Offices assigned to the *Default- DSML-IPO-Provider*. Again end with Put Selected.<br>15[.Restart the Avaya one-X Portal service](#page-43-0) 44.

16.When the service has fully restarted, log in to the administrator menus again.

17.Select **Health** and then **Component Status**.<br>18.Click on Get All. New CSTA and DSML components for the IP address of the newly added IP Office should be included. The status of these should be available.

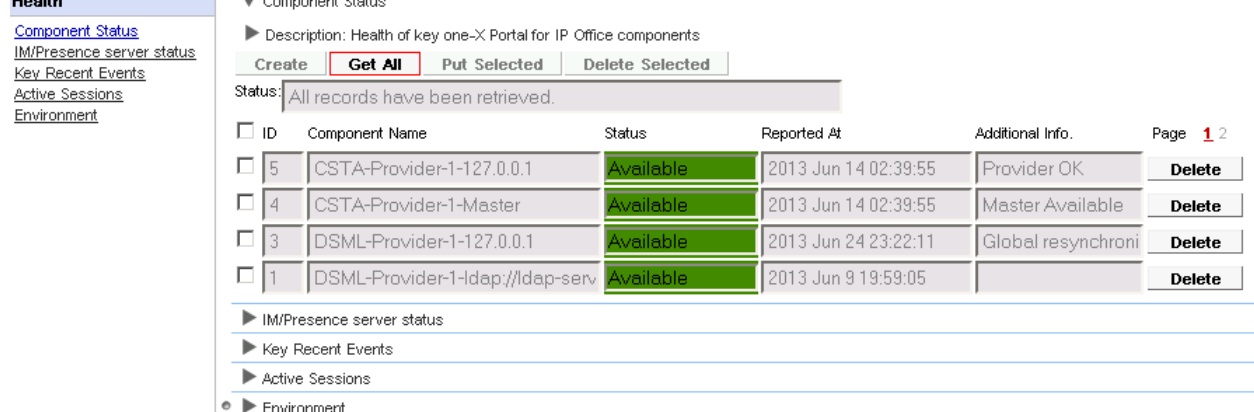

19.Select **Directory Integration**. Check that the new IP Office system's users are listed. If not, select **Directory Synchronization | Force a resynchronization with IP Office Directories** and wait 5 minutes.

20.Select **Configuration** and then **Users**. Click **Get All**. Check that the new IP Office system's users are listed.

### **3.3.2 Changing IP Office Details**

If the details (IP address, TCPA service user name or password) of an assigned IP Office are changed, the IP Office settings within the one-X Portal for IP Office providers must be updated to match.

### · **Warning**

This process requires the Avaya one-X Portal service to be restarted. During the restart one-X Portal for IP Office will not be available to all users for up to 15 minutes.

### · **IP Office Server Edition Auto-Provisioning**

For a Linux based portal server supporting a IP Office Server Edition network, the server can be informed by the primary IP Office system about others systems in a network. It then automatically add or removes the appropriate providers for those other systems. This is done using the <mark>[Auto Provisioning Configuration](#page-27-0)</mark> 28<sup>9</sup>) setting, which is on by default for new installations. When enabled, manual configuration of providers for additional IP Office systems is not necessary.

### **To change the IP Office details:**

1. [Log in](#page-6-0)  $7\%$  to the administrator menus.

- 2. If it is the IP Office IP address that has changed, check that the IP Office can be seen from the one-X Portal for IP Office server.
	-
	-
	- a. Select **Diagnostics** and then **IP Office Connections**.<br>
	b. Enter the **IP Address** of the target IP Office and click on **Check**.<br>
	c. If the IP Office is reachable, the results will include base information about the IP O
- 
- 3. Select **Configuration** and then **Providers**. 4. Click on **Get All** to retrieve the current provider records from the one-X Portal for IP Office database.

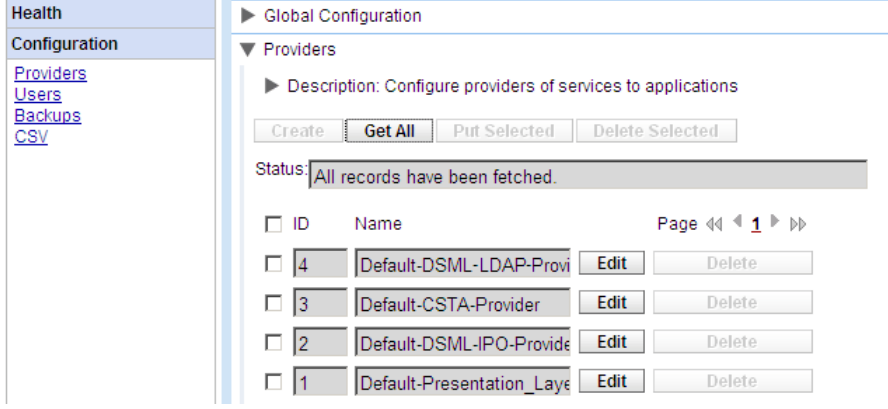

5. Click on the Edit button next to the CSTA provider to which the IP Office was assigned.

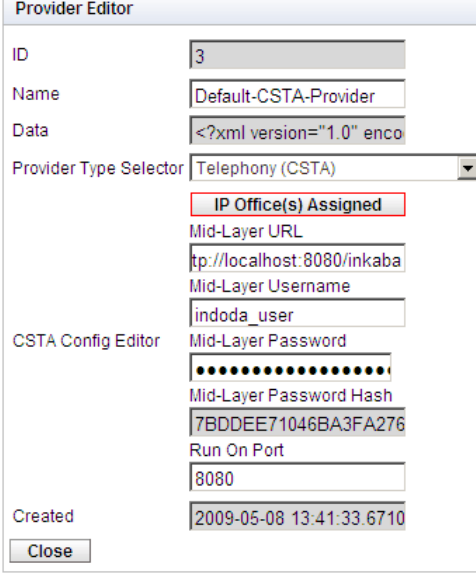

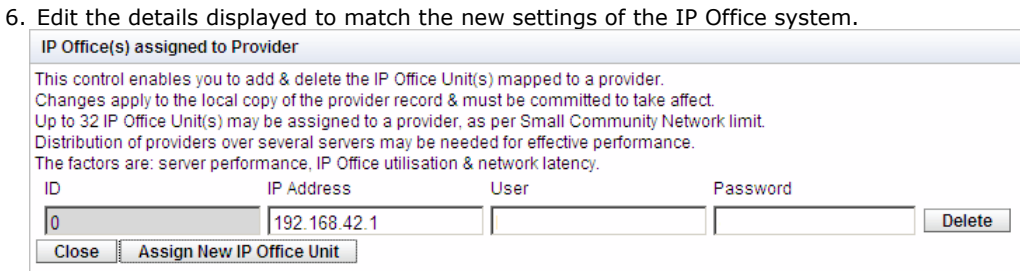

- 7. Click **Close**. 8. Click **Close** again.
- 9. Click the checkbox next to the provider just edited and then click on **Put Selected**. This writes the new settings of the provider back to the one-X Portal for IP Office database.
- 10. Repeat the process but this time updating the details for the DSML IP-Office provider to which the IP Office was previously assigned. Again end with **Put Selected**. 11. Restart the Avaya one-X Portal service.
- 

# <span id="page-49-0"></span>**3.4 Gadgets 3.4.1 Fetching a gadget URL**

Google provides a range of gadgets that you can add to your webpage.

### **Example: To get the URL of a Google gadget:**

- 1. To get a list of gadgets that Google provides go to: [http://www.google.com/ig/directory?synd=open](http://www.google.com/ig/directory?synd=open )
- 2. Select the gadget that you would like to add to your webpage.

### 3. Click **Add to your webpage**.

4. Click **Get the Code**. The system displays a string similar to that shown below. The text that is within the " " quotes is the URL for the gadget.:<br>
<script

src="http://www.gmodules.com/ig/ifr?url=http://www.donalobrien.net/apps/google/currency.xml&up\_def\_from =USD&up\_def\_to=EUR&synd=open&w=320&h=170&title=Currency+Converter&bord er=%23ffffff%7C0px%2C1px+solid+%2382CAFA%7C0px%2C2px+solid+%23BDEDFF%7C0px%2C3px+solid+%23 E0FFFF&output=js"></script>

### <span id="page-50-0"></span>**3.4.2 Importing gadgets**

Third party gadgets can be added to the one-X Portal for IP Office using an XML file. You can upload a maximum of 50 gadgets at a time. The file size must not exceed 2MB.

For each gadget, the following parameters need to be specified:

- · URL of the gadget, that is, the source of gadget and its content
- · Name of the gadget displayed on the gadget title bar
- · Toolbar icons for the gadget. It is recommended to provide toolbar icons for all gadgets specified in gadgets.xml.
- · Gadget toolbar texts (the tool tip text and the text that appears below the toolbar icon).

### **An example of a gadgets XML file format:**

<GadgetsConfigurationImpl> <gadgetRecords> <entry> <key>1</key> <value> <categorys>1</categorys> <categorys>2</categorys> <created>2012-08-10</created> <defaultToolbarIcon /> <downToolbarIcon /> <deleted /> <enable>true</enable> <external>true</external> <height>300</height>  $<$ id $>1$  $<$ /id $>$ <localizedName><?xml version="1.0" encoding="UTF-8" standalone="no"?><names><en\_US>Angry Birds</en\_US><en\_GB>Angry Birds</en\_GB><de>Angry Birds</de><fr>><fr>Angry Birds</fr><it>Angry Birds</it><nl>Angry Birds</nl><es>Angry Birds</es><pt\_BR>Angry Birds</pt\_BR><ru>Angry Birds</ru><zh>Angry Birds</zh></names></localizedName> <name>Angry Birds</name> <toolbarText><?xml version="1.0" encoding="UTF-8" standalone="no"?><names><en\_US>Angry Birds</en\_US><en\_GB>Angry Birds</en\_GB><de>Angry Birds</de><fr>Angry Birds</fr><it>Angry Birds</it><nl>Angry Birds</nl><es>Angry Birds</es><pt\_BR>Angry Birds</pt\_BR><ru>Angry Birds</ru><zh>Angry Birds</zh></names></toolbarText> <tooltip><?xml version="1.0" encoding="UTF-8" standalone="no"?><names><en\_US>Angry Birds</en\_US><en\_GB>Angry Birds</en\_GB><de>Angry Birds</de><fr>><fr>Angry Birds</fr><it>Angry Birds</it><nl>Angry Birds</nl><es>Angry Birds</es><pt\_BR>Angry Birds</pt\_BR><ru>Angry Birds</ru><zh>Angry Birds</zh></names></tooltip> <url>http://www.gmodules.com/ig/ifr?url=http://www.forumforyou.it/google\_gadget\_angry\_birds.xml&amp;synd=open  $\alpha$ mp:w=820&amp:h=680&amp:title=Angry+Birds&amp:border=%23ffffff%7C3px%2C1px+solid+%23999999&amp:ou tput=js</url> </value> </entry> </gadgetRecords> </GadgetsConfigurationImpl>

**Note:** Ensure the following in the .xml file:

- 1. Place each of the gadget within the <entry></entry> element.
- 2. The element <key></key> should be unique and it should match with <id></id>. This is a unique gadget id used for internal purpose.
- 3.The element <value></value> should contain gadget information.
- 4.The element <categorys></categorys> indicates the category of the gadget. The IDs and codes for the categories are as follows:

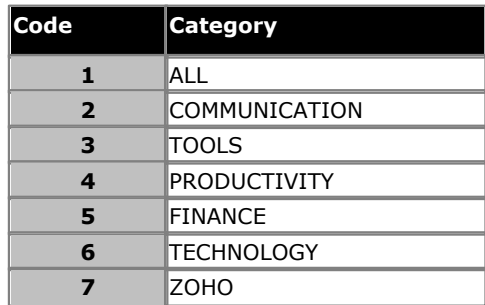

5.Details of other elements:

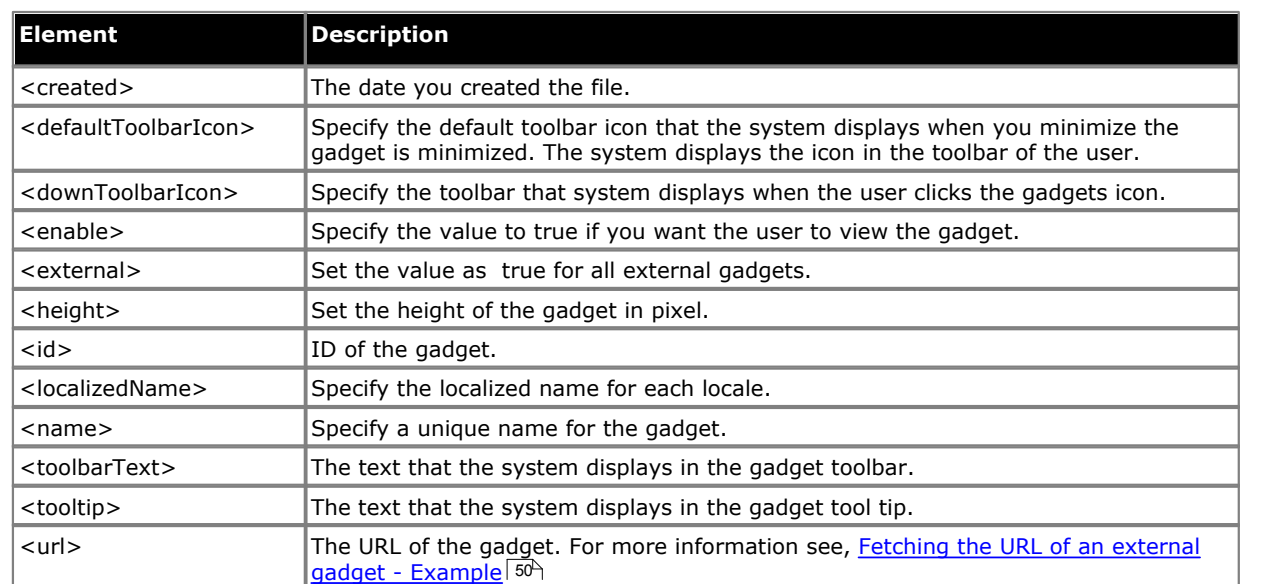

**Note:** Appropriate error messages are displayed if the configuration file does not support any of the aforementioned criteria.

### **To import a gadgets file:**

- 1. Click **Gadget Configuration**, in the left navigation pane.
- 2. Click **Import external gadgets**.
- 3. Click **Choose File** to browse for the configuration file.
- 4. Click **Upload**. The system uploads the XML file on the one-X Portal for IP Office.
- 5. Click **Import** to add the third party gadget to the *Gadgets List*.

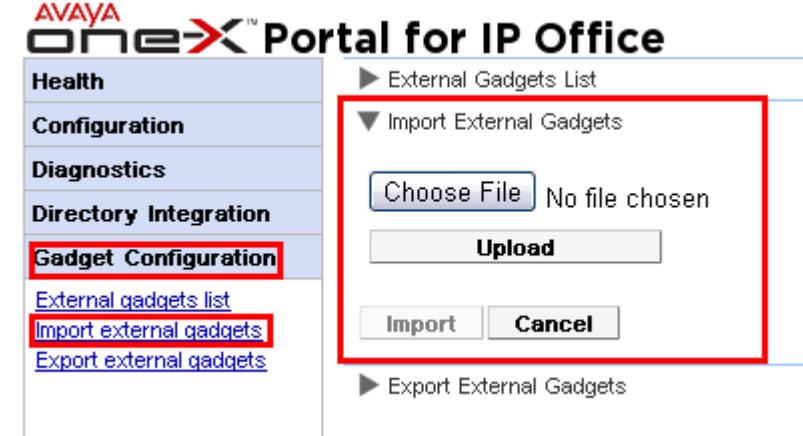

6.The next time the user logs into the one-X Portal for IP Office, the third party gadget is available to user to add to their portal.

### **3.4.3 Exporting Gadgets**

The existing set of external gadgets in the one-X Portal for IP Office can be exported as a configuration file. The configuration file is in an XML format. The configuration file contains information about the gadget parameters. You can add this set of gadgets to the one-X Portal for IP Office of another user by <u>[importing](#page-50-0)</u> 51<sup>4</sup> the saved configuration file.

### **To export a third party gadget:**

1.Click **Gadget Configuration**, in the left navigation pane.

- 2.Click **Export external gadgets**. oŕ External Gadgets List **Health** Import External Gadgets Configuration Export External Gadgets **Diagnostics Directory Integration** Right click on the 'Gadgets Configuration' link and select 'Save as' to save the configuration file. **Gadget Configuration** Gadgets Configuration External gadgets list Import external gadgets **Export external gadgets**
- 3.Right click on the **Gadgets Configuration** link.
- 4.Select *Save as* to save the configuration file.

### <span id="page-53-0"></span>**3.4.4 Adding an external gadget**

To add a single gadget you need the URL of the gadget. For more information about how to get the URL of gadget see [Fetching the URL of an external gadget - Example](#page-49-0) 50<sup>4</sup>.

### **To add an external gadget:**

- 1. Click **Gadget Configuration**, in the left navigation pane.
- 2. Click **External gadgets list**.
- 3. Click **Add**. The system displays **Add Gadget** dialog box.
- 4. Add the details of the gadget (see below) and click **Save**. The system updates the external gadget that you added in the one-X Portal for IP Office database.

### **Gadget Fields**

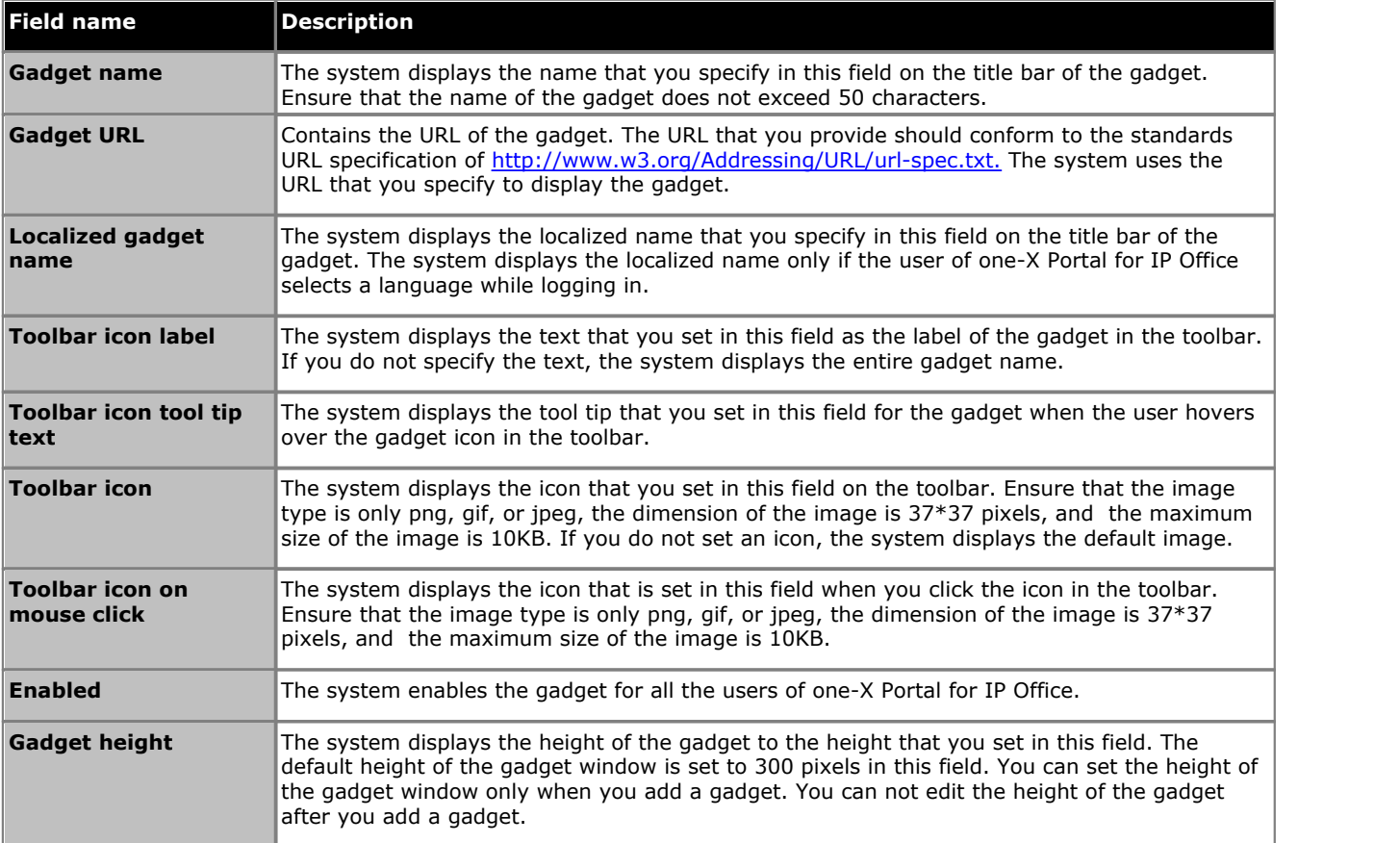

### **3.4.5 Editing an external gadget**

You can edit the details of a gadget such as the name of the gadget, the URL of the gadget, the text that appears in the toolbar, tool tip, icon that appear in the toolbar, and the icon that appears on a mouse click.

### **To edit an external gadget:**

- 1.Click **Gadget Configuration**, in the left navigation pane.
- 2.Click **External gadgets list**.
- 3.Click **Get All**. The system displays a list of all the external gadgets that are available in the system.
- 4.Click **Edit** to edit the details of the gadget. The system displays **Edit Gadget** dialog box.
- 5. See <u>Adding an External Gadget</u>| 54ª) for details of the gadget fields. Update the changes that you would like to make and click **Save**.
- 6.Click **Put Selected**. The system updates the external gadgets that you edited in the one-X Portal for IP Office database.

### **3.4.6 Enabling an external gadget**

When you enable a gadget, all the users of one-X Portal for IP Office can add that gadget.

### **To enable an external gadget:**

1. Click **Gadget Configuration**, in the left navigation pane.

### 2. Click **Externals gadget list**.

- 3. Click **Get All**. The system displays a list of all the external gadgets that are available in the system.
- 4. Enable the gadget that the users of one-X Portal for IP Office can add to the one-X Portal for IP Office window.
- 5. Click **Put Selected**. The system updates the external gadgets that you enabled in the one-X Portal for IP Office database.

### **3.4.7 Disabling an external gadget**

When you disable a gadget, one-X Portal for IP Office users cannot add that gadget to the one-X Portal for IP Office window. If you disable a gadget that the users have already added to their one-X Portal for IP Office window, the system does not display gadget when the users log in the next time.

### **To disable an external gadget:**

1.Click **Gadget Configuration**, in the left navigation pane.

### 2.Click **External gadgets list**.

- 3.Click **Get All**. The system displays a list of all the external gadgets that are available in the system.
- 4.Disable the gadget that you do not want the users of one-X Portal for IP Office to the one-X Portal for IP Office window.
- 5.Click **Put Selected**. The system updates the external gadgets that you disabled in the one-X Portal for IP Office database.

### **3.4.8 Deleting an external gadget**

**To delete an external gadget:** 

- 1.Click **Gadget Configuration**, in the left navigation pane.
- 2. Click **External gadgets list**.
- 3. Click **Get All**. The system displays a list of all the external gadgets that are available in the system.
- 4. Select the gadget that you would like to delete.
- 
- 5. Click **Delete**.<br>6. Click Yes to confirm that you would like to delete the gadget. The system updates the external gadgets that you deleted in the one-X Portal for IP Office database.

### **3.5 Users 3.5.1 Adding/Deleting Users**

The one-X Portal for IP Office server is synchronized with the users that exist on the IP Office systems. Users are added and or deleted through the IP Office configuration.

Changes to users on the IP Office systems will be updated within one-X Portal for IP Office and other Avaya clients such as mobility, Avaya Communicator and others after 10 minutes of the synchronization time and users should also be logged in after the synchronization.

### **3.5.2 Editing User Settings**

You can use the portal administration menus to view and edit a number of user settings.

### **To edit user settings:**

- 1. Select **Configuration** and then **Users**. 2. Click on **Get All**. and browse through the users.
- 
- 3. Click on the **Edit** button next to the user you want to edit. The user configuration settings are displayed.

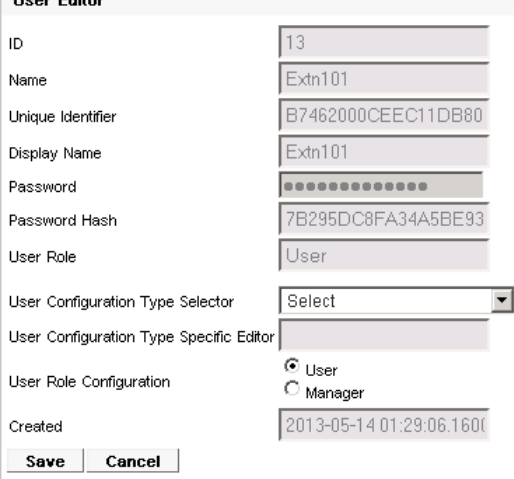

4. Use the **User Configuration Type Selector** to select the user settings you want to view/edit. If required edit the settings.

### · **Screen Popping**

Displays the link for downloading the desktop client installation software used for one-X Portal Call Assistant and Outlook Plug-in.

· **Park Slot**

Allows configuration of the park slot numbers associated with the user's park buttons.

· **Bridge Number**

Allows configuration of the user's bridge number for their personal meet me conferences.

· **Telecommuter Mode**

Allows selection of telecommute mode for the user and configuration of their home/mobile number to be used when that mode is active.

· **IM/Presence Configuration**

Allows configuration of the users IM/presence settings. Note that the user still needs to Enable Notifications through their own one-X Portal for IP Office session.

5. Click **Save**.<br>6. To commit the edited settings back to the one-X Portal for IP Office database, select the check box next to the user and click on **Put Selected**.

# **To bulk edit user settings:**

- 1. Select **Configuration** and then **Users**. 2. Click on **Get All** and browse through the users.
- 3. Select the check box next to each of the users that you want to edit.
- 4. Click **Bulk Edit**.

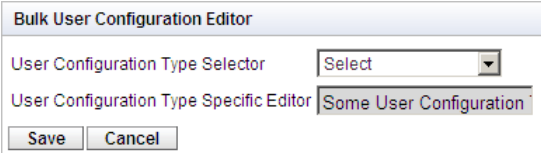

5. Use the **User Configuration Type Selector** to select which user configuration settings you want to edit for all the selected users.

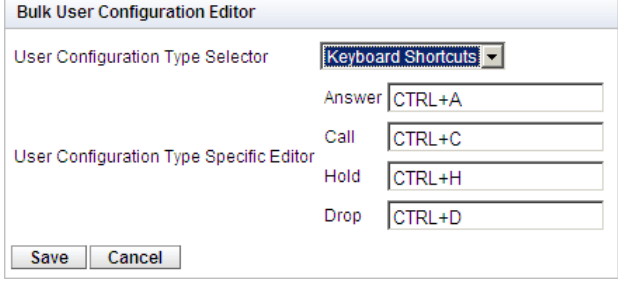

- 
- 6. When you have completed editing, click **Save**. 7. Select the check box next to each of the users that you edited and click **Put Selected** to send the changes back to the one-X Portal for IP Office database.

# **3.6 Directories**

### **3.6.1 Adding an LDAP External Directory Source**

An LDAP provider is created by default during installation but not configured for connection to an LDAP sever (unless an Advanced Installation is selected and the LDAP provider settings altered). The process below changes the LDAP provider settings to allow LDAP operation.

LDAP operation can be tested through the <mark>[Directory Integration | LDAP Directory Search](#page-35-1)</mark> 1364 option in the administrator menus.

Unlike the LDAP support in the IP Office, the one-X Portal for IP Office sever does not import records from the LDAP source and then use those records as a directory. Instead, when a one-X Portal for IP Office user enters characters in the External Directory tab of the Directory gadget, the one-X Portal for IP Office server uses the LDAP source settings to do a live search of the LDAP source records. The one-X Portal for IP Office server therefore does not need to regularly update its LDAP records.

### · **Warning**

This process requires the Avaya one-X Portal service to be restarted. During the restart one-X Portal for IP Office will not be available to all users for up to 15 minutes.

### **To add an external LDAP directory:**

- 1. Login to the administrator menus.
- 
- 2. Select **Configuration** and then **Providers**.<br>3. Click on Get All to retrieve the current provider records from the one-X Portal for IP Office database.
- 4. Click on the **Edit** button next to the LDAP provider.
- 5. Click on **LDAP Server(s) Assigned**. This will list the LDAP source already assigned.

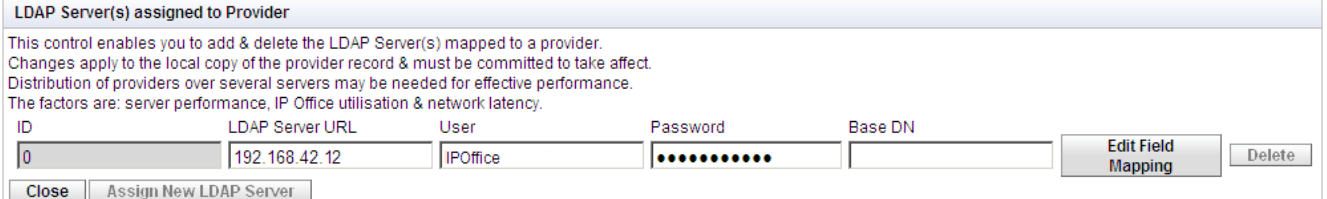

6. Change the details to match the LDAP server source that you want to use.

### · **LDAP Server URL**

The URL of the LDAP directory source, for example *ldap:\\ldap.example.com*.

### · **User/Password**

The user name and password for access to the LDAP server.

### · **Base DN**

This is also called the **Search Base**. It defines which set of records in the LDAP source should be used for searches. The LDAP sever administrator will provide a suitable string, for example *ou=Users,dc=global,*

*dc=example,ddc=com*. 7. Click on **Edit Field Mapping**. The field names (on the left) are the fields shown in the one-X Portal for IP Office directory. Enter the names of the matching field for each in the LDAP sources records. **LDAP Field Mannings** 

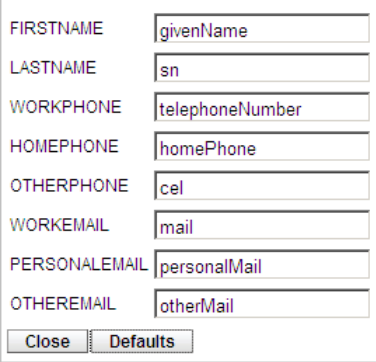

- 8. Click **Close**.<br>9. Select the check box next to the new entry and click on **Put Selected**.
- 10. Restart the Avaya one-X Portal service 44<sup>4</sup>.

### **3.6.2 Checking the External LDAP Directory**

If you have configured an LDAP external directory source, access to it by one-X Portal for IP Office can be tested from within the administrator menus.

# **To check the LDAP directory:**

j

1. Select **LDAP Directory Search**.<br>1. Select **LDAP Directory Search**. 3. Enter external directory and click on the **interpretent is** 3. Enter a name or number that you know is in the external directory and click on the **in** successful the results will be displayed above the search box.

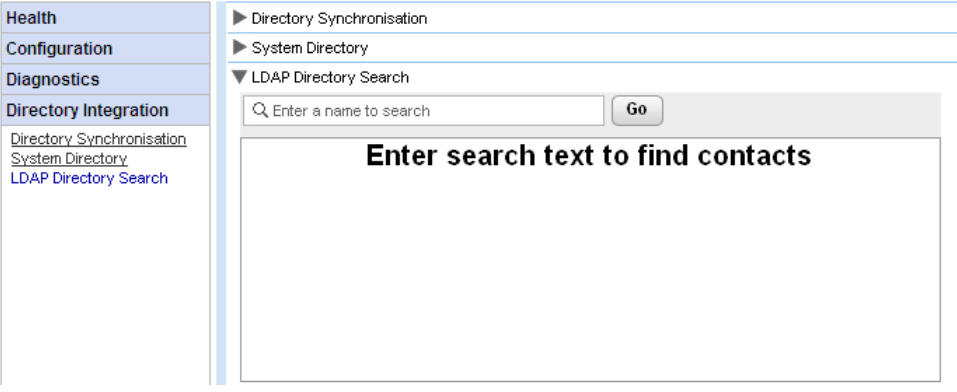

### **3.6.3 Checking and Updating the System Directory**

The system directory shown to one-X Portal for IP Office users is a combination of the users, groups and directory entries from all the IP Office systems with which one-X Portal for IP Office has been configured to operate.

By default, the one-X Portal for IP Office application updates the system directory records every 300 seconds approximately. Through the one-X Portal for IP Office administrator menus you can view the system directory and force an update.

### **To check the system directory:**

- 
- 1. Select **Directory Integration**.<br>2. Select **System Directory**. The current system directory is shown. Check that the entries are as expected.

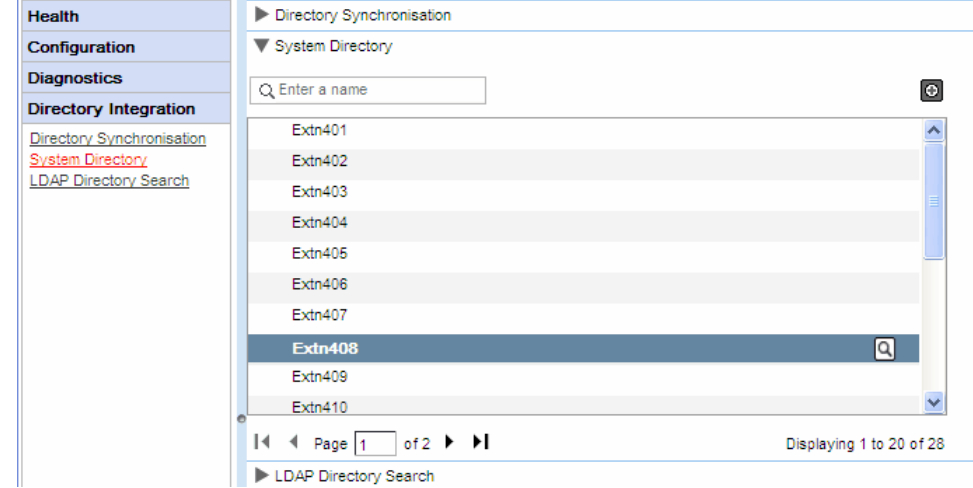

3. If you feel that an update is required, select **Directory Synchronization**.

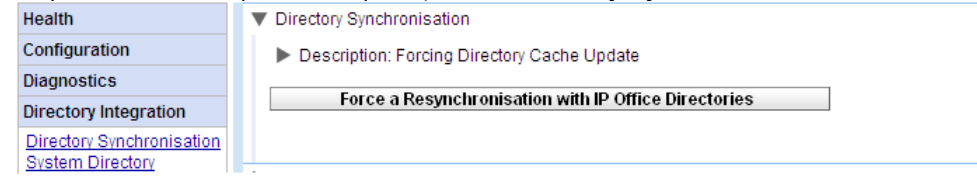

4. Click on **Force a Resynchronization to all IP Office Directories**.

# <span id="page-60-0"></span>**3.7 Upgrade/Downgrade**

### **3.7.1 Upgrading one-X Portal for IP Office**

Before upgrading one-X Portal for IP Office ensure that you have read the Avaya IP Office Technical Bulletin for the release of one-X Portal for IP Office software to which you want to install or the IP Office software release in which it was included. The Technical Bulletin will include details of any special requirements and additional steps that are not in this documentation.

If one-X Portal for IP Office is already installed on a server PC and the installation file for a later version is run, the existing version will be detected and you will be prompted whether to upgrade or not. If you select to upgrade, the process is similar to normal software installation, however some installation options will be grayed out as the existing settings cannot be changed.

### · **Warning**

This process requires the Avaya one-X Portal service to be restarted. During the restart one-X Portal for IP Office will not be available to all users for up to 15 minutes.

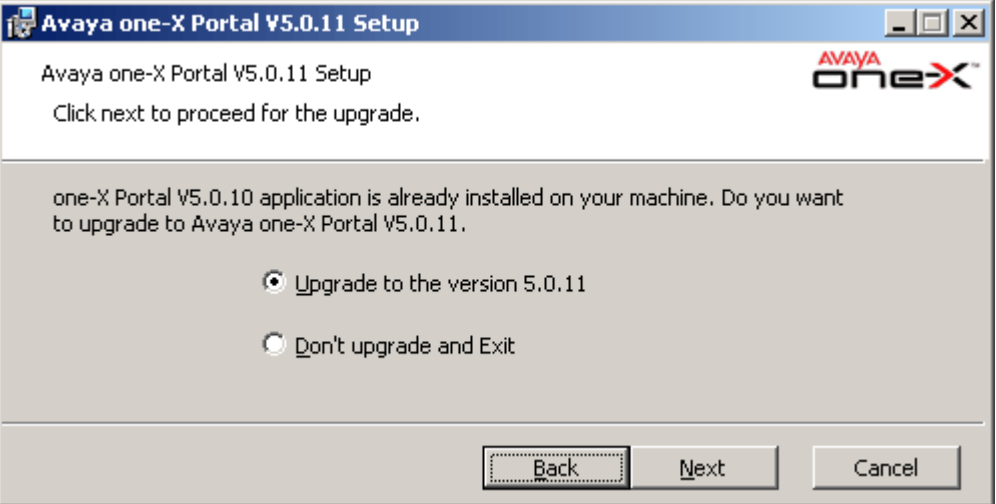

· If the existing one-X Portal for IP Office database cannot be upgraded a warning will be displayed. If you select Yes, the existing database is replaced with a defaulted database. If you select No you will need to rerun the installer in order to <u>downgrade</u>|62<sup>s</sup>) back to the version of one-X Portal for IP Office that is compatible with the database.

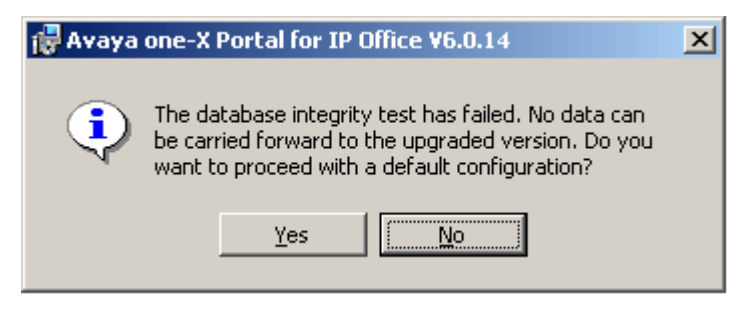

During the upgrade process a backup file is created (backup.sql). This is not a full backup of the one-X Portal for IP Office system and should not be used for restoration of setting.

### <span id="page-61-0"></span>**3.7.2 Downgrading one-X Portal for IP Office**

If the one-X Portal for IP Office application software has been upgraded using the <u>[upgrade process](#page-60-0)</u>|61<sup>6</sup>), it is also possible to downgrade back to the original installed version.

· **Note:** The installation of one-X Portal for IP Office and the last upgrade to one-X Portal for IP Office are both be listed in the Windows Control Panel **Add and Remove Programs** list. Note however that removing either of these will remove the whole application.

Before downgrading one-X Portal for IP Office ensure that you have read the Avaya IP Office Technical Bulletin for the one-X Portal for IP Office software releases. The Technical Bulletin will include details of any special requirements and additional steps that are not in this documentation.

### · **Warning**

This process requires the Avaya one-X Portal service to be restarted. During the restart one-X Portal for IP Office will not be available to all users for up to 15 minutes.

### **To downgrade one-X Portal for IP Office:**

1.Select **Start | All Programs | IP Office | one-X Portal | Uninstall one-X Portal**.

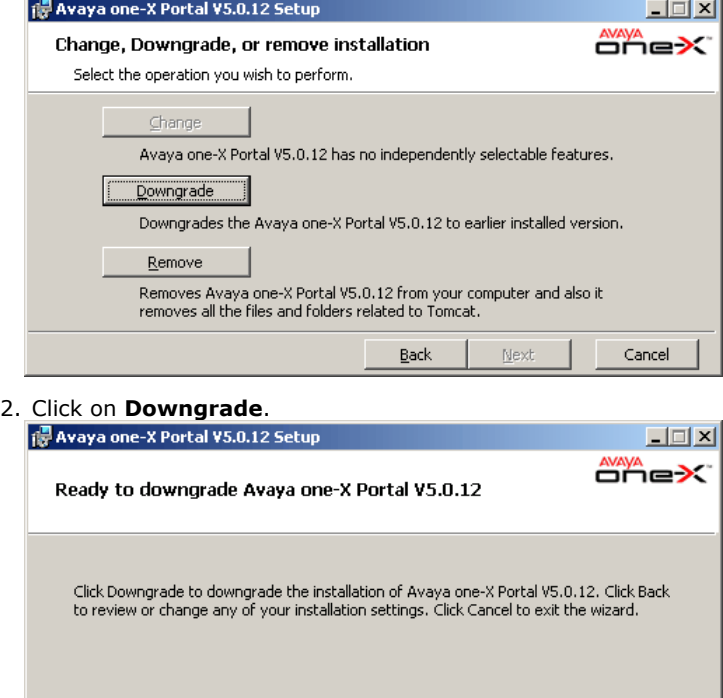

Back

3. When the downgrade has been completed, the Avaya one-X Portal needs to be <u>restarted manually</u> [44<sup>5</sup>].

Cancel

Downgrade

### **3.7.3 Removing one-X Portal for IP Office**

There are 2 methods for removing the one-X Portal for IP Office application.

### **To uninstall one-X Portal for IP Office:**

This method of removal allows selection of whether backups of the database and log files should be kept.

### 1. Select **Start | All Programs | IP Office | one-X Portal | Uninstall one-X Portal**.

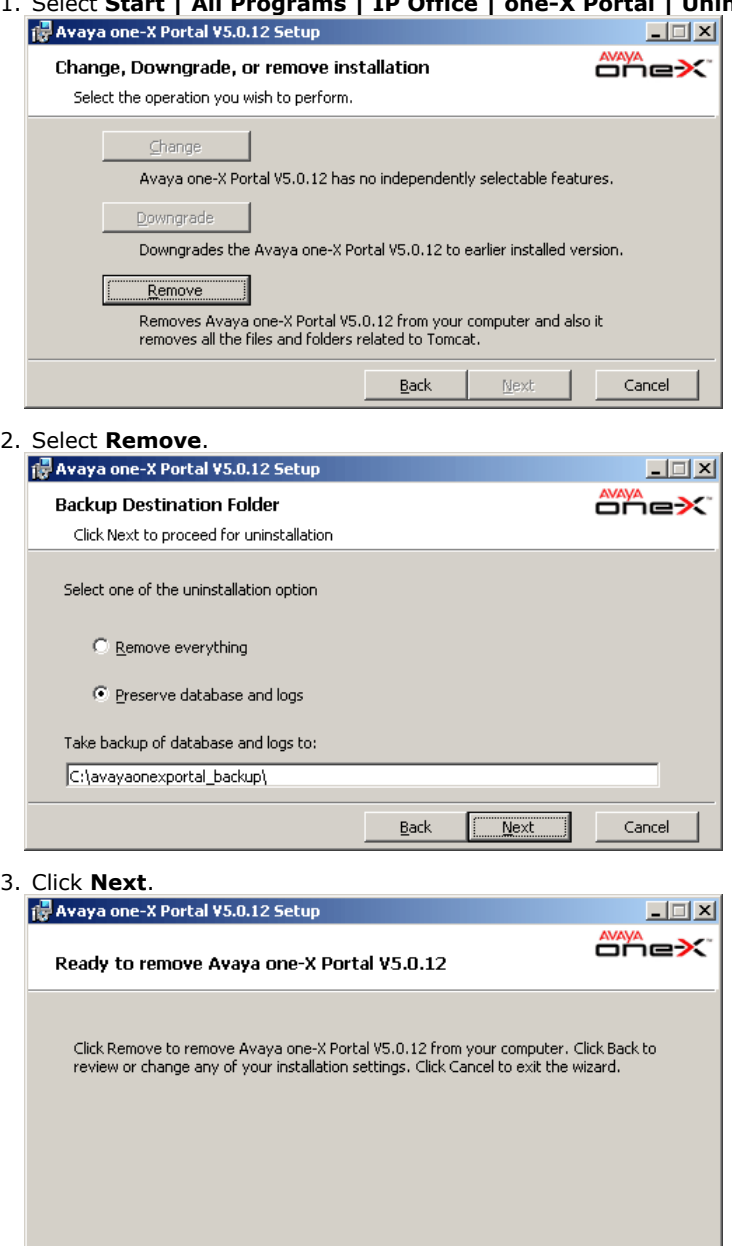

4. Click **Remove** to start the process of removing files.

Back

### **To removing one-X Portal for IP Office via the Windows Control Panel:**

 $\sqrt{\frac{1}{2}}$  Remove

The **Add or Remove Programs** option in the Windows Control Panel can be used to remove one-X Portal for IP Office. This method automatically makes backup copies of the database and log files in the folder *c:*<br> **\avayaonexportal\_backup**.

Cancel

- 1. Start the standard Windows Control Panel.
- 
- 2. Select **Add or Remove Programs**. 3. Select **one-X Portal** and then click **Remove**.
	- · If the one-X Portal for IP Office has been upgraded at some stage, there will be a program entry for both the original one-X Portal for IP Office installation and the most recent upgrade. Select the upgrade installation and then click Remove. This will remove both the upgrade and the original installation.

# <span id="page-63-0"></span>**3.8 Instant Messaging/Presence**

The one-X Portal for IP Office server includes an XMPP server as a component which is enabled by default. This server allows the users to IM each other and to share their IM presence.

Archiving of instant messages is also enabled by default, allowing you to search user's previous messages.

- [IM Server Configuration](#page-64-0) 65
- <u>[Starting the IM Server](#page-65-0)</u> <sup>66</sup>
- [Searching the IM Archive](#page-65-1) 66<sup>4</sup>
- [Exchange Calendar Integration](#page-66-0) 67

### **To disable IM archiving:**

- 1. [Enabling Admin console of XMPP Server](#page-67-0) 68<sup>4</sup>
- 2. [Using XMPP Server to disable IM archiving settings](#page-69-0) 70
- 3. <u>[Disabling Admin console of XMPP Server](#page-69-1)</u> 70<sup>4</sup>

### **To enable IM archiving:**

- 1. [Enabling Admin console of XMPP Server](#page-67-0) 68
- 2. [Using XMPP Server to enable IM archiving settings](#page-68-0) 1694
- 3. <u>[Disabling Admin console of XMPP Server](#page-69-1)</u> 70 4

### **Changes to Default XMPP Operation**

Prior to IP Office Release 9.1, each IP Office system had a default XMPP group that automatically contained every IP Office user as a member. As a result, each user was able to see other all user's IM presence.

For IP Office Release 9.1, the above no longer applies. The sharing of IM/presence between users requires the manual configuration of XMPP groups containing those users in the IP Office system configuration (refer to the IP Office Manager help or documentation).

### **Issue: New User Not Appearing in XMPP Group**

If a new IP Office user is added as a single action (add user, add new user to XMPP group, save configuration), the user is not seen in the portal view of the XMPP group. The resolution is to then make some further XMPP group configuration change or to restart the portal service.

To avoid this, you should save the configuration between each action (add user, save configuration, add new user to XMPP group, save configuration).

### <span id="page-64-0"></span>**3.8.1 IM Server Configuration**

The portal includes a component that acts as its instant messaging/presence server. The IM/presence server can be separately configured. See [Instant Messaging/Presence](#page-63-0) 64 ...

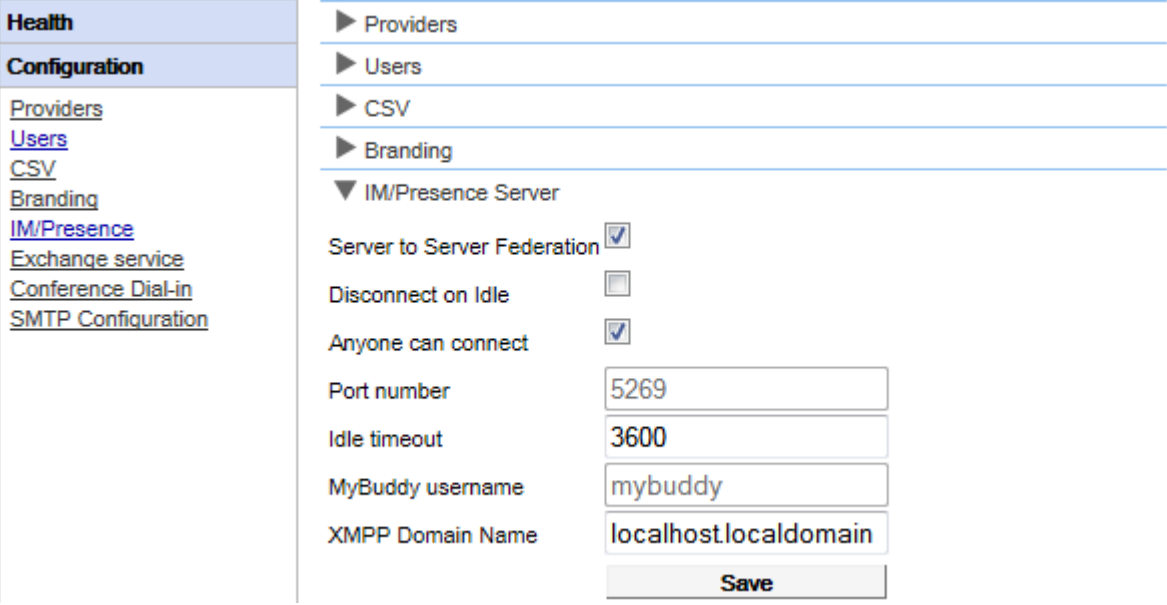

# **To configure the IM/Presence server:** 1.Click **Configuration** and select **IM/Presence Server**. 2.Select the required server settings:

· **Server to Server Federation**

If selected, the portal's presence server is able to exchange presence information with other presence servers.

- · **Disconnect on Idle** If selected, server to server connections are disconnected if idle for the **Idle timeout** period.
- · **Anyone can connect** Allow anyone to connect to IM/presence services.
- · **Port number** This is fixed as *5269*.
- · **Idle timeout** This is the timeout in seconds used for **Disconnect on Idle** if selected.

### · **MyBuddy user name**

This field is fixed as *mybuddy*. The value my be needed when integrating presence details with other IM/ presence services.

### · **XMPP Domain Name**

This sets the DNS domain name used for IM/presence functions:

- · The XMPP domain name should be a domain name that the DNS can resolve. You can set the XMPP domain name at any point in time. The domain name must be reachable from the internet if you wish to use presence outside of your LAN, for example with one-X Mobile.
- · Avaya recommends that you use a split DNS so that the server name outside of your LAN is resolved into the public IP address of the NAT or firewall whilst inside your network it is resolved into the private IP address of the server on the LAN.
- · If you cannot set a resolvable DNS domain name, you can use the IP address of the one-X Portal for IP Office server for internal only IM/presence. In this case the one-X Portal for IP Office cannot federate with remote server such as Google Talk.
- · For Linux based servers (IP Office Server Edition, IP Office Application Server and Unified Communications Module), you must use the server's Web Control menus to configure their network settings so that the auto-configuration email link uses the FQDN instead of the IP address of the server. In Web Control, navigate to Settings > System > Host Name to change the network settings. If you change the domain name any other way, the email links might not work properly.

3.Click **Save**.

### **3.8.2 User IM Configuration**

Two IP Office users can only see each other's presence status and exchange instant messages if they are members of the same XMPP group in the IP Office system configuration. Each user can be a member of one or more XMPP groups.

When adding a new user to the IP Office configuration, the user should be added and the configuration saved before the user is then also added to any XMPP groups. This ensures correct synchronization of users known to the portal server and the IM/presence rights of those users.

### <span id="page-65-0"></span>**3.8.3 Starting the IM Server**

You can check the status of the IM/presence server through the <u>IM/presence server status</u>| 12<sup>5</sup>1 menu. If the IM/presence server is not running, you can use the process below to start the service.

### **To start the IM/presence server:**

1.Select **Health**.

2.Select **IM/Presence server status**. The system displays the status of the IM/Presence server.

3.Click **Start**.

- · If the database is corrupt, the system displays *"IM/Presence server database is corrupt and needs to be restored. Would you like to restore it?".* 
	- · To restore the database and start the IM/Presence server, click **Yes**. The system restores the database from the backup folder. The system automatically backs up the database every eight hours. You can not start the IM/presence server without restoring the corrupt database.
	- · If you click **No**. The system displays *"IM/Presence server can not be started with corrupted database. The IM/Presence features will be unavailable"*.

### <span id="page-65-1"></span>**3.8.4 Searching the IM Archive**

You can search for the instant message conversations between the users and from the system to a user. All the fields in the search panel are optional.

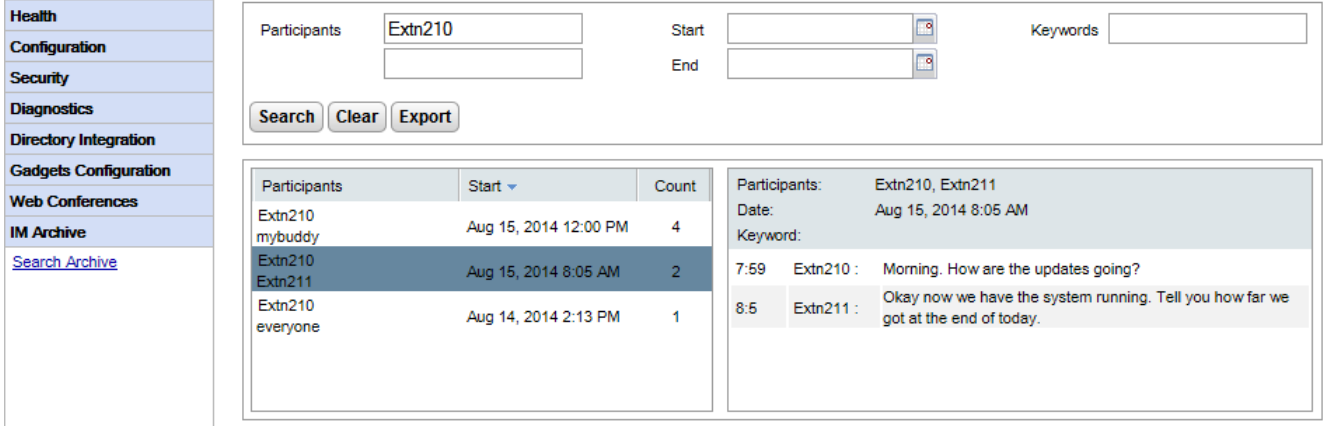

### **To search the IM archive:**

1. In the left panel, select the **IM Archive**. 2.Click **Search Archive**. 3.Enter the search criteria and click Search.

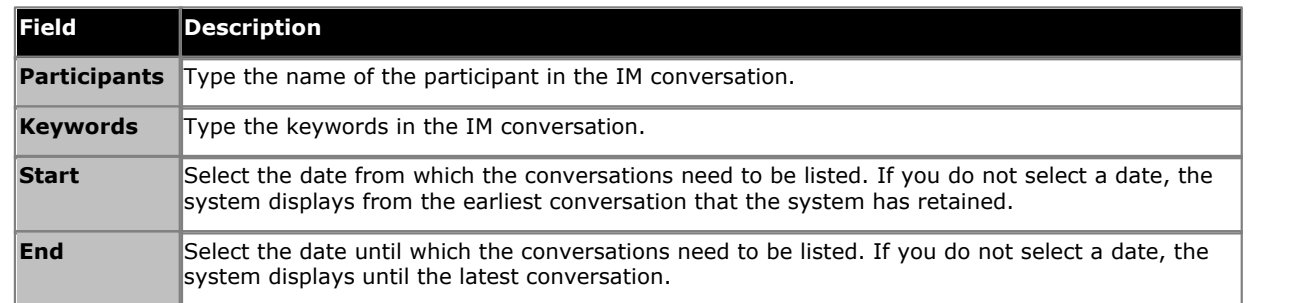

4.Click on the conversation that you want to open. The system displays the conversation.

### <span id="page-66-0"></span>**3.8.5 Exchange Calendar Integration**

one-X Portal for IP Office can be configured with the Exchange server to avail the calendar mining and presence information of the users. Only Microsoft Exchange Server 2007 and Microsoft Exchanger Server 2010 can be configured with one-X Portal for IP Office .

This section only provides a summary of the settings. Refer to the *"Implementing one-X Portal for IP Office"* manual for full details of Microsoft Exchange server integration.

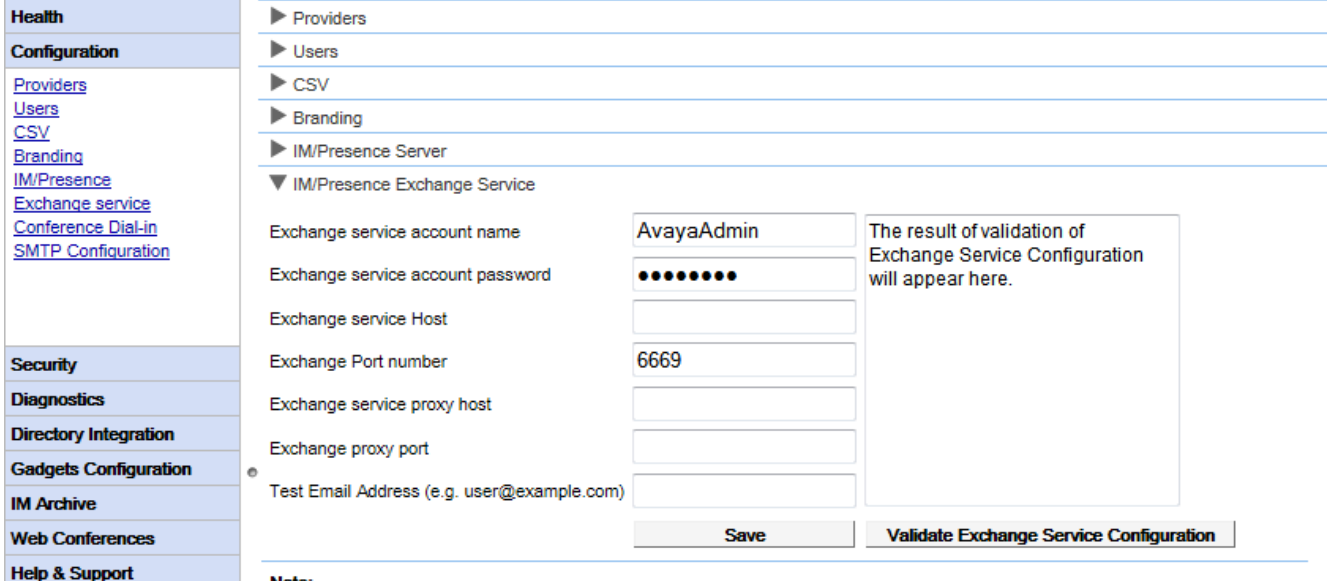

- **Note:**
- Test email address is required for MS Exchange 2013 for validation purpose only.
- It is not possible to execute the batch file by placing it on the desktop.
- Please make sure that the batch file is not stored on the desktop.
- Save the file on any local drives, for example C drive. To download the file, right click on the link below and select "Save Link As...".

Download Powershell script

### **To configure Exchange services:**

- 1. Click **Configuration**, in the left navigation pane.
	- 2. Click **Exchange service**.
		- a. Type *AvayaAdmin* in the **Exchange service account name**. Ensure that this name is the same as the *AvayaAdmin* account that you created on the exchange server.

b.Type the password that was set for the **AvayaAdmin** in **Exchange service account password**.

- c. Type the IP address of the exchange service host in **Exchange service Host**. d.Type the port number of the exchange service in **Exchange Port number**.
- 
- e. Type the domain name of the proxy server that is used to connect to the exchange server in **Exchange service proxy host**.
- f. Type the port number of the proxy server for exchange service in **Exchange proxy port**.
- g.Set a **Test Email Address** using a valid email address.
- 3. Click on **Validate Exchange Service Configuration** to view whether the provided exchange details are valid.
- 4. Click **Save**.

### <span id="page-67-0"></span>**3.8.6 Enabling the XMPP Admin Console**

For security, the XMPP admin console is not enabled by default. If enabled for maintenance or troubleshooting, you must [disable the admin console](#page-69-1) 70 again afterwards.

### **To disable Admin console in a Linux platform:**

- 1. Login as root user.
- 2. Enter cd /opt/Avaya/oneXportal/openfire/bin
- 3. At the prompt, enter: sh AdminConsoleManager.sh enable
- 4. To restart the service, enter: service onexportal restart

### **To disable Admin console in a Windows platform:**

- 1. Go to command prompt.
- 2. Go the the directory where one-X Portal for IP Office is installed, for example cd C: \Program Files\Avaya\oneXportal .
	- · **Note:** The installation path will be different on a 32-bit and 64-bit installation
- 3. Enter cd \openfire\bin
- 4. At the command prompt, type: AdminConsoleManager.bat enable
- 5.Restart Avaya one-X Portal.

### <span id="page-68-0"></span>**3.8.7 Enabling IM archiving**

- **To enable IM archiving settings in XMPP Server:**
	- 1. Enable the XMPP admin console<sup>[684]</sup>.
	- 2. Open the admin console in a browser by entering *http://<server IP address>:9094*
	- 3.Login with the username and password *admin*. 4.Click **Server** tab.
	-
	- 5.Click **Archiving** tab.
	- 6. In the left panel select **Archiving Settings**.
	- 7.Enable the following check boxes:
		- · **Conversation State Archiving**
		- · **Archive one-to-one chats**
		- · **Archive group chats**
	- 8.Click **Update Settings** button. The system saves the settings and displays the following message: *Archive Settings have been saved.*
	- 9. <u>[Disable the XMPP admin console](#page-69-1)</u> 70 am

# <span id="page-69-0"></span>**3.8.8 Disabling IM archiving**

### **To disable IM archiving:**

1.Open the XMPP Server in the browser, type: *http://<server IP address>:9094*

2.Login to XMPP Server with the following default credentials:

- · Username: admin
- · Password: admin

3.Click **Server** tab.

- 4.Click **Archiving** tab.
- 5. In the left panel select **Archiving Settings**.
- 6.Disable the following check boxes:
	- · **Conversation State Archiving**
	- · **Archive one-to-one chats**
	- · **Archive group chats**
- 7.Click **Update Settings** button. The system saves the settings and displays the following message: *Archive Settings have been saved.*

### <span id="page-69-1"></span>**3.8.9 Disabling the XMPP Admin Console**

### **To disable Admin console in a Linux platform:**

- 1. Login as root user.
- 2. Enter cd /opt/Avaya/oneXportal/openfire/bin
- 3. At the prompt, enter: sh AdminConsoleManager.sh disable
- 4. To restart the service, enter: service onexportal restart

# **To disable Admin console in a Windows platform:**

- 1. Go to command prompt.
- 2. Go the the directory where one-X Portal for IP Office is installed, for example cd  $C:\Per\gamma$ Files\Avaya\oneXportal .
	- · **Note:** The installation path will be different on a 32-bit and 64-bit installation
- 3. Enter cd \openfire\bin
- 4. At the command prompt, type: AdminConsoleManager.bat disable
- 5.Restart Avaya one-X Portal.

# **3.9 Conferences**

The portal can include a component that provides support for conferencing functions, those being conference scheduling and web collaboration sessions in parallel with conferences.

### **3.9.1 Viewing Conferences**

This menu allows you see details of any web collaboration conferences being hosted by the server. It lists the members of the conferences, when they last joined and what their participation is (presenter, audio conference member, web conference member).

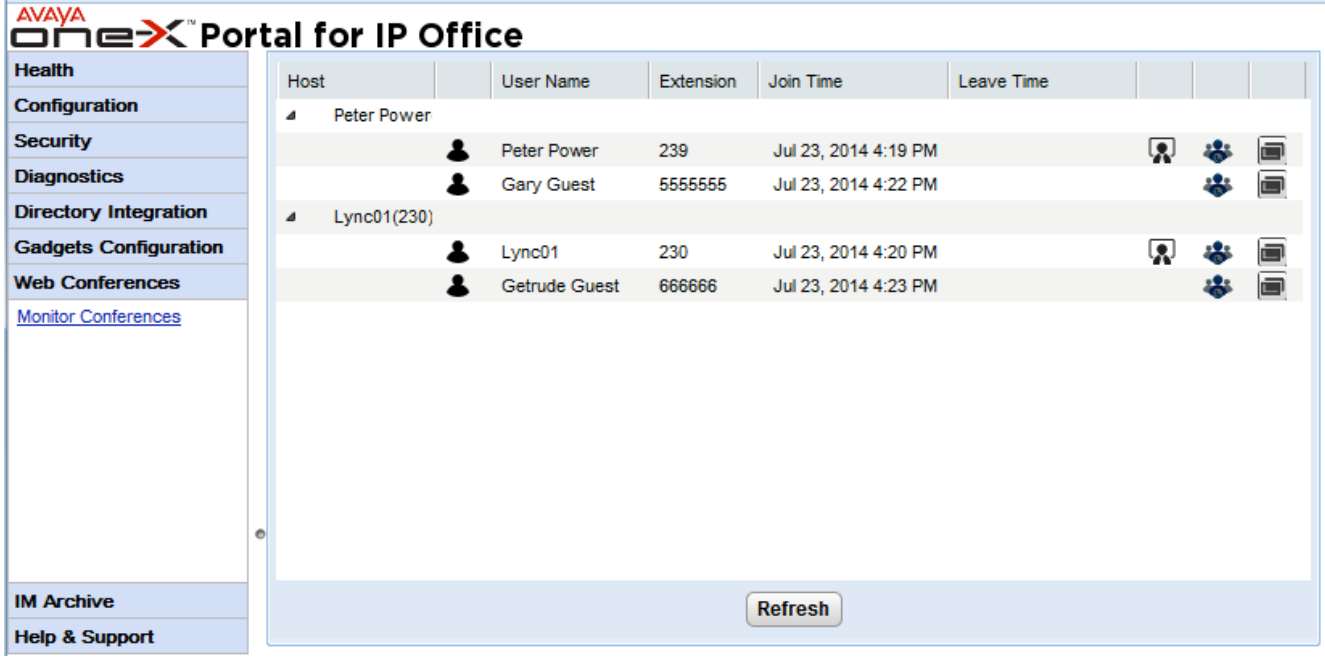

### **To view current conferences:**

1.Select **Web Conferences** and then **Monitor Conferences**. 2.The current web conference are listed.

- 
- 3.Click on the **Host** to expand the conference and view details of the participants.

### **3.9.2 Deleting a Scheduled Conference**

You can delete a future scheduled conference. If the conference is a recurring conference, all occurrences of the conference are deleted.

### · **Conference ID**

To delete a conference requires the conference ID.

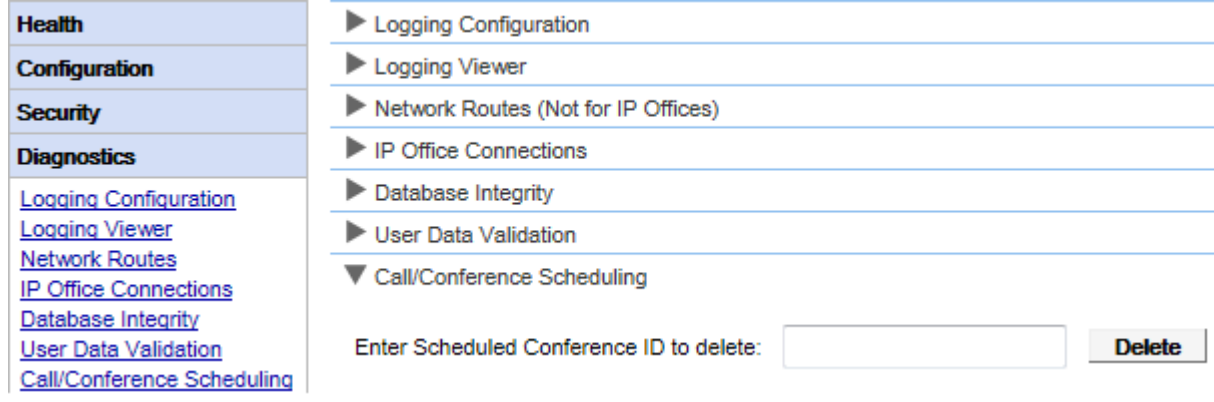

### **To delete a scheduled conference:**

- 1.Click **Diagnostics** and select **Call/Conference Scheduling**. 2.Enter the ID of the future conference to delete from the scheduled conferences.
- 3.Click **Delete**.

### **3.9.3 Conference Notification Message**

When a user schedules a conference, the server sends the invited participants a conference notification using email and instant messaging. That notification includes the details of the conference set by the user (bridge number, participant code, web collaboration URL). It can also include the fixed text set through the **Conference Dial-in** menu.

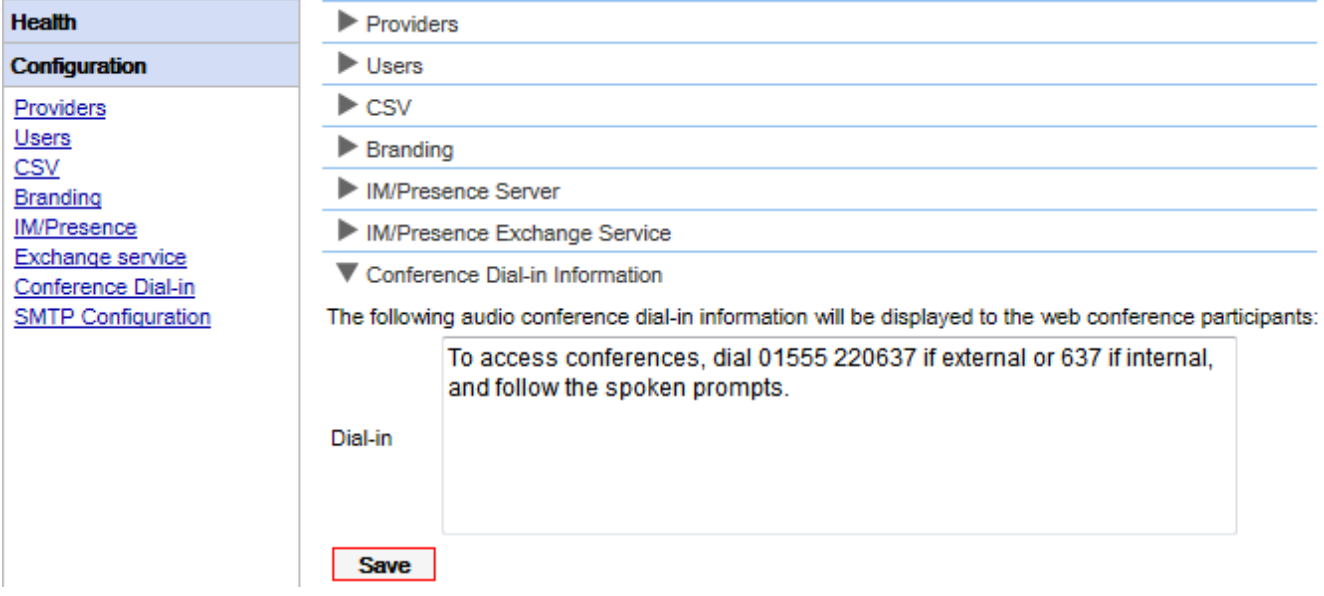

# **To set the conference notification fixed text:**

- 1.Select **Configuration** and then **Conference Dial-in**. 2.Enter the fixed text that should be included in all conference notifications.
- 3.Click **Save**.
### **3.9.4 Conference Emails**

The conference invites to participant can use both instant messaging and email. For email, the conference email settings must be configured as below. The email address used for each individual participant is set in the telephone system configuration.

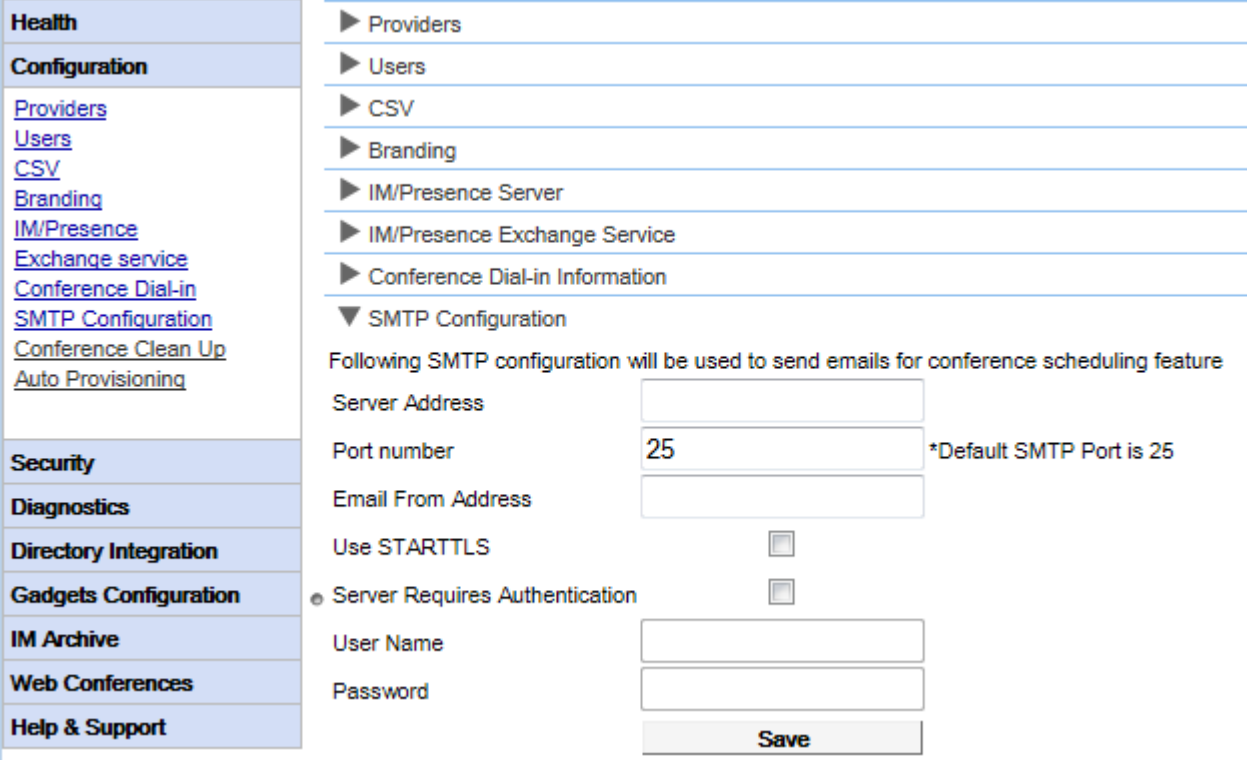

## **To set the conference notification fixed text:**

1.Select **Configuration** and then **SMTP Configuration**. 2.Set the SMTP email details that the server should use:

- · **Server Address** The IP address of the customer's SMTP server.
- · **Port Number**

The SMTP listening port of the server. The default is 25.

· **Email From Address**

This is the address that will be used by the server. Some email servers will only relay messages from recognized or addresses in the same domain.

· **Use STARTTLS**

Select this field to enable TLS/SSL encryption. Encryption allows voicemail-to-email integration with hosted email providers that only permit SMTP over secure transport.

· **Server Requires Authentication**

If the server requires a user account to receive and send emails, enter the details of an account configured on that server for use by the IP Office.

· **User Name**

The account name to use if Server Requires Authentication is selected.

· **Password** The account password to use if Server Requires Authentication is selected.

3.Enter the fixed text that should be included in all conference notifications.

4.Click **Save**.

### **3.10 Remote Logging**

The one-X Portal for IP Office server can be configured to allow logging applications to connect on port 4560 to collect logging output. The output is in Log4j format. The one-X Portal for IP Office server administrator interface includes links to install Apache Chainsaw.

This process assumes that the PC from which it is being run has an Internet connection. If that is not the case, Apache Chainsaw can be downloaded and installed following the instructions on the Apache Chainsaw website ([http://logging.](http://logging.apache.org/chainsaw) [apache.org/chainsaw\)](http://logging.apache.org/chainsaw).

### 1. Select **Diagnostics** and **Logging Configuration**.

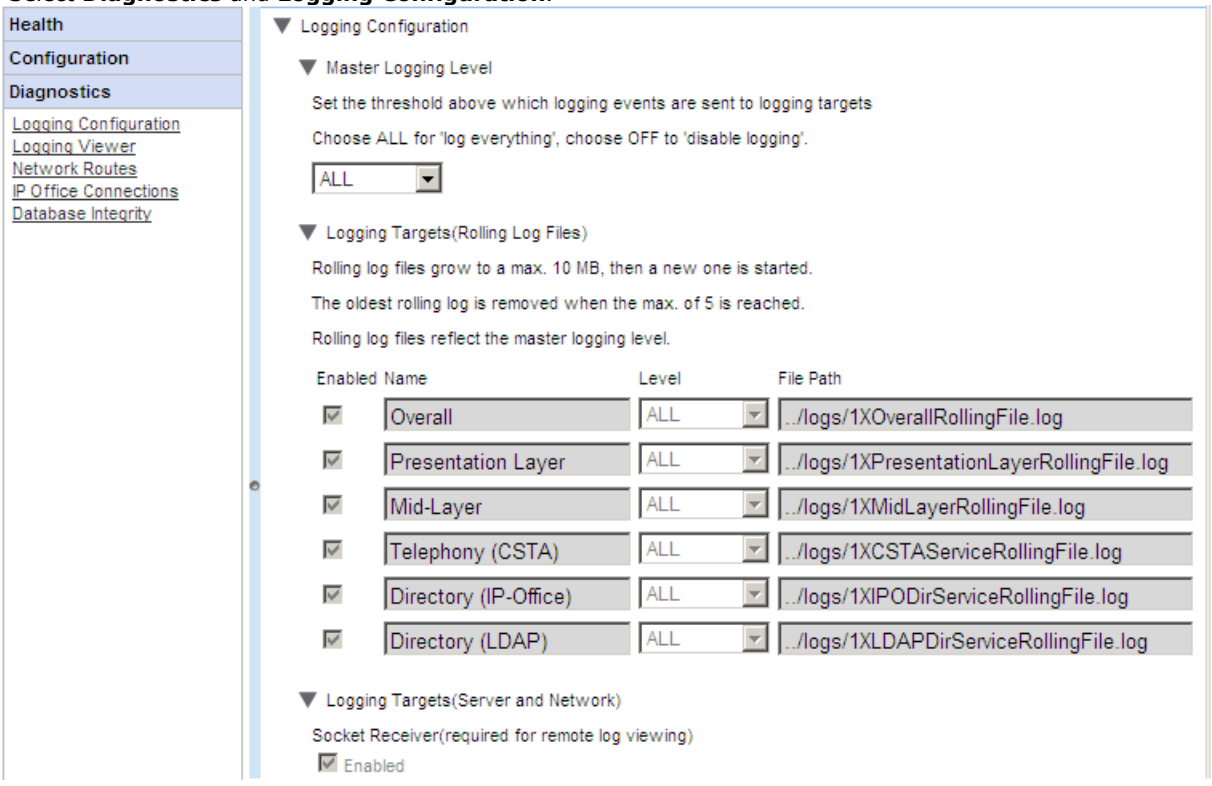

### 2. Select **Logging Targets** and check that **Socket Receiver** is enabled.

#### 3. Select **Logging Viewer**.

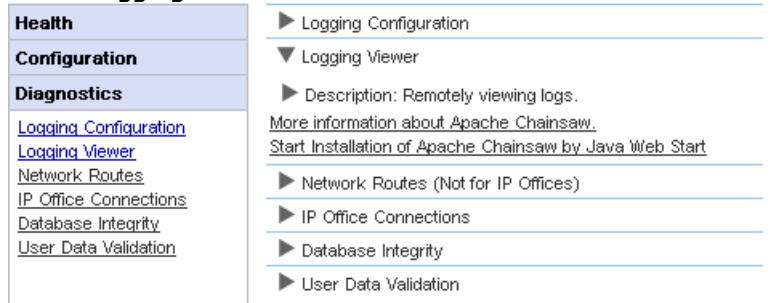

4. Click on **Start Installation of Apache Chainsaw by Java Web Start**.<br>5. The process for downloading and installing Chainsaw is largely automatic. Chainsaw is started. If the message *Warning: You have no Receivers defined...* appears, select *I'm fine thanks, don't worry* and *Don't show me this again* and click **OK**.

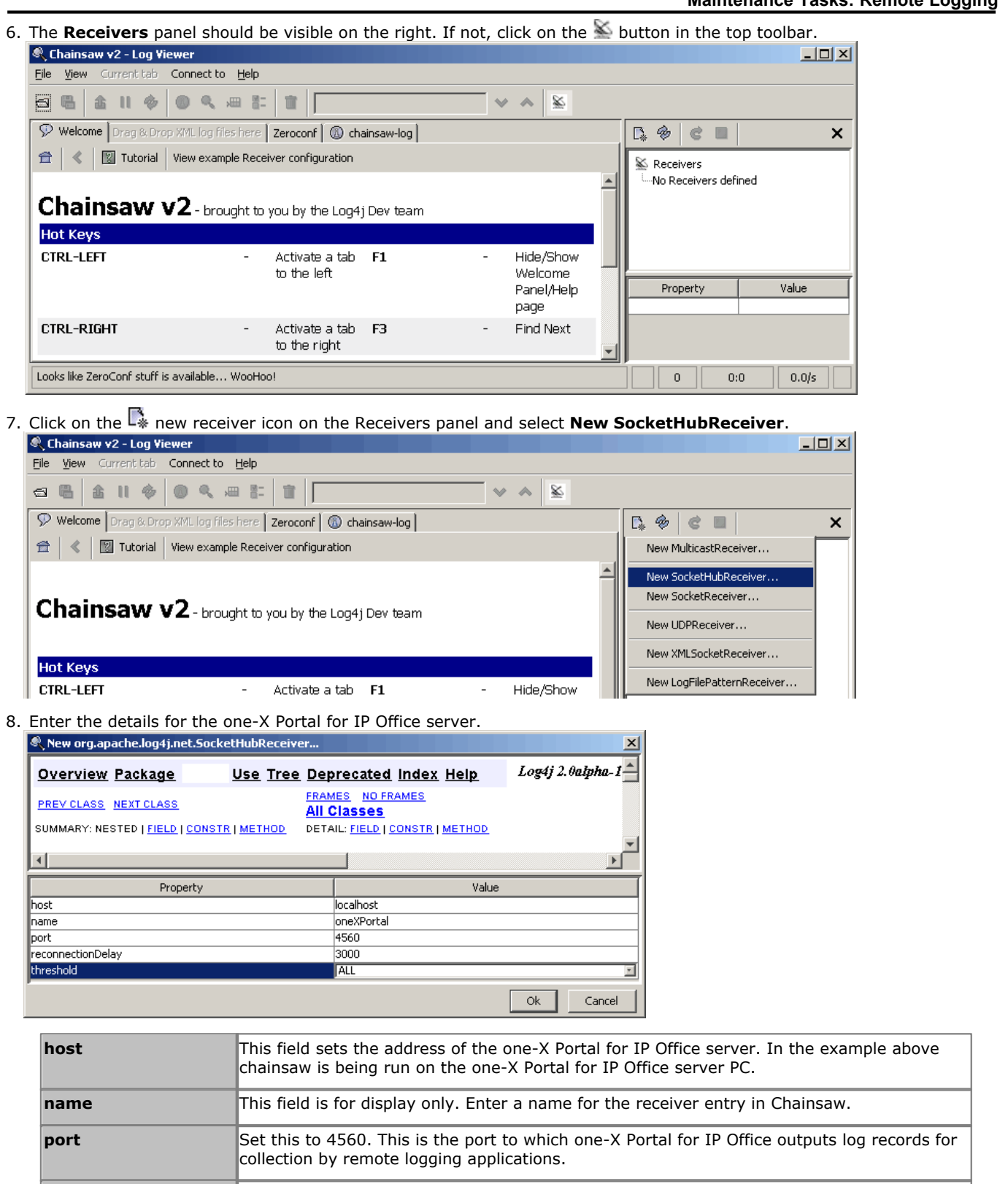

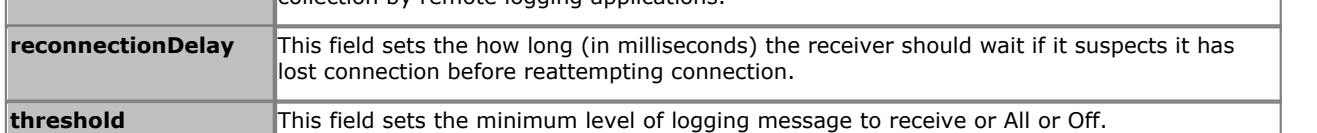

9. When you have completed the fields, click OK. After a few seconds the receiver should start and connect to the one-X Portal for IP Office server. The process will appear as log events on the chainsaw-log tab and when completed the receiver will be displayed as a new tab.

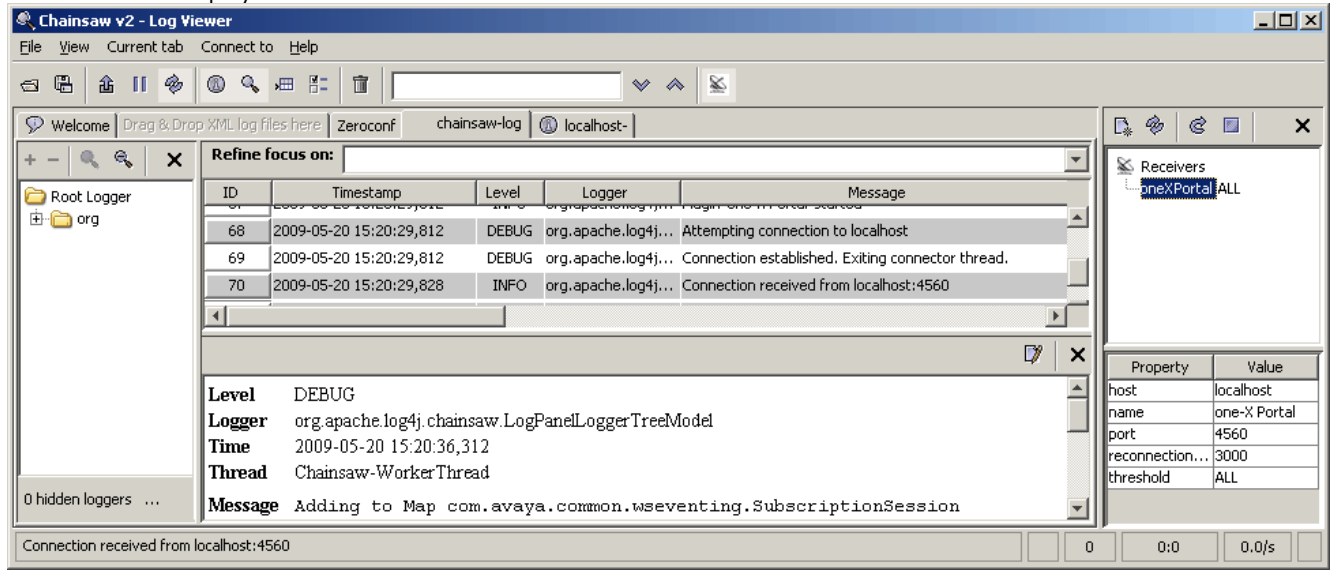

10. Click on the new receiver tab to view the one-X Portal for IP Office log records.

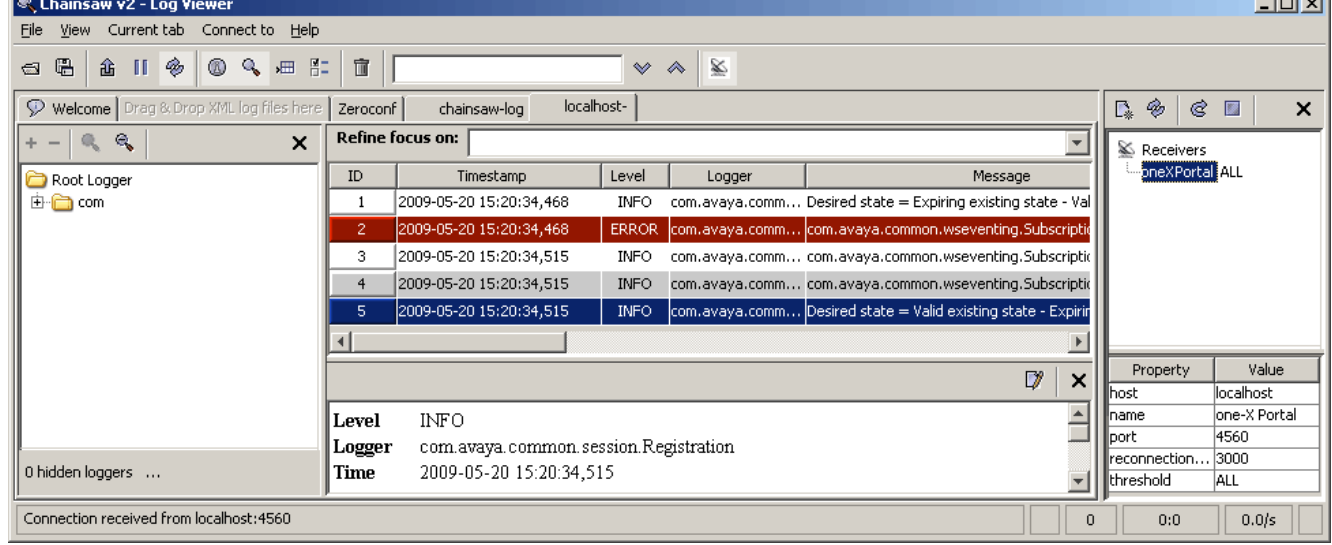

11. The navigation tree on the left can be used to focus the log view onto a particular component of one-X Portal for IP Office server.

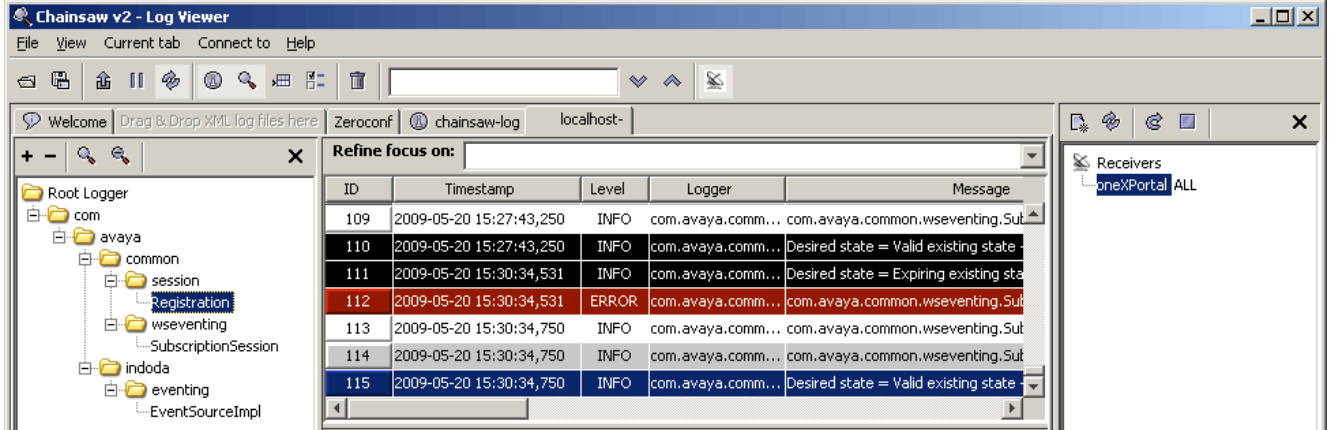

**Contract Contract Contract** 

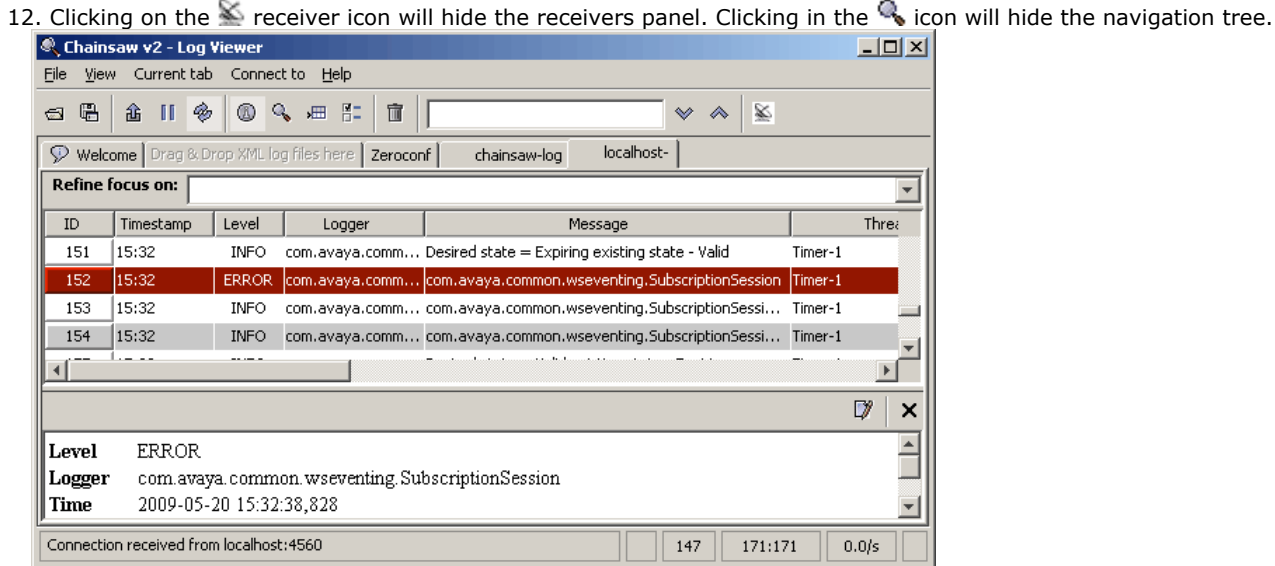

### **3.11 Troubleshooting**

### **Version Mismatch Problem**

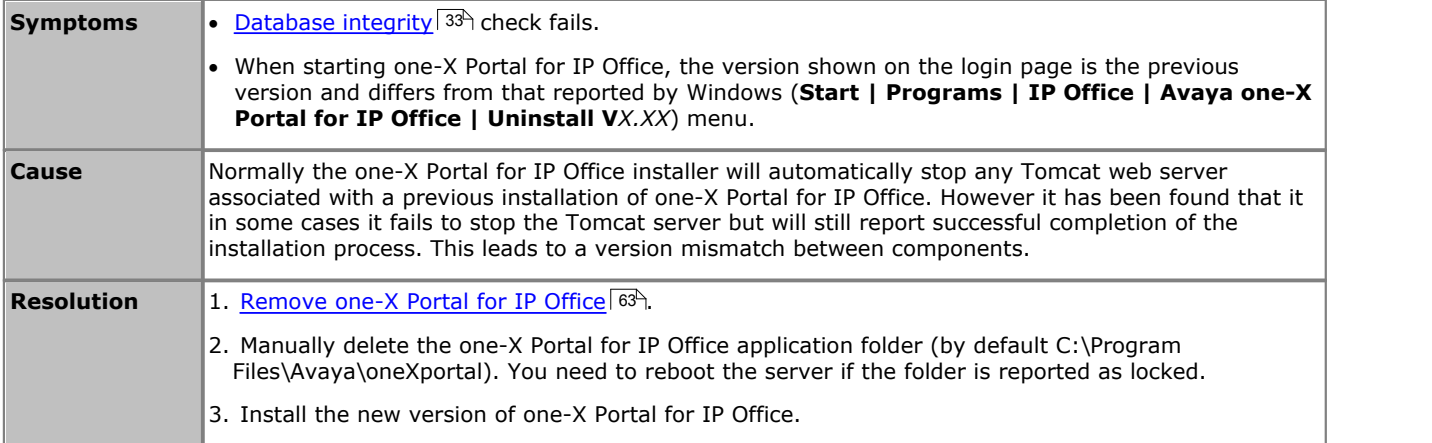

### **one-X Portal for IP Office Does Not Start**

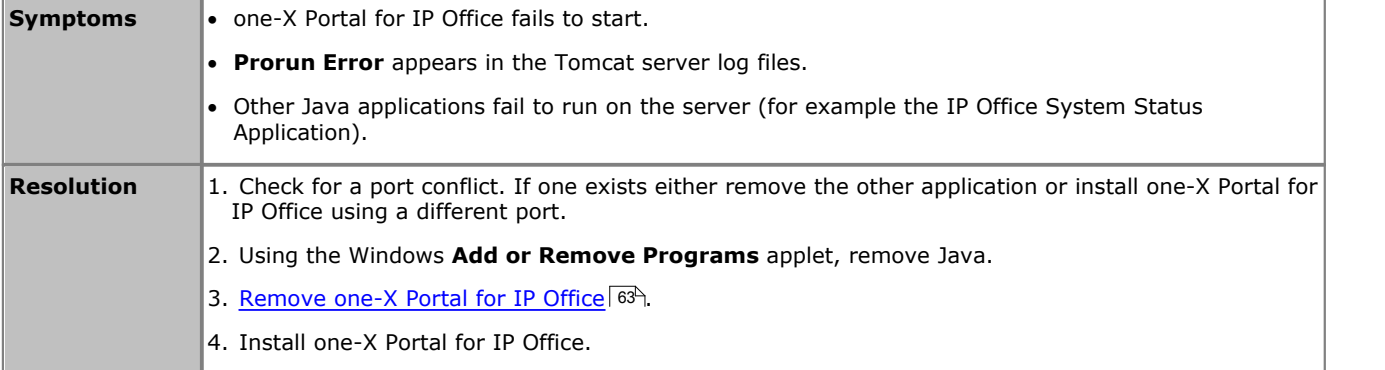

### **3.12 Migrating from Phone Manager to one-X Portal for IP Office**

With a Avaya Phone Manager Pro (per seat) license, you can migrate to one-X Portal for IP Office 8.0 or later and activate the Office Worker user profile to start using one-X Portal for IP Office. With one-X Portal for IP Office, you can use all the Phone Manager features except PC softphone.

### **To migrate from Phone Manager Pro to one-X Portal for IP Office:**

1.Open IP Office Manager and log in as Administrator.

- 2. In the navigation pane, select the system to which you want to add the PhoneManager license.
- 3. In the navigation pane, right-click **License** and click **New**.
- 4. In the right pane, enter the Phone Manager Pro (per seat) license and click **OK**.
- 5.Under System, right-click **User** and click **New**.
- 6. In the **User** tab, enter the appropriate user information in the fields. For information on configuring a user, see the *IP Office Manager* user guide available at the Avaya support website [www.support.avaya.com](http://www.support.avaya.com).
- 
- 7.From the **Profile** list, select **Office Worker User**. 8.Click **Enable one-X Portal** and other options appropriately.
- 9.Click **OK**. You can log into one-X Portal for IP Office using the new user credentials created and start using one-X Portal for IP Office. For more information on licenses, see the IP Office Product Description on the Avaya support website [www.support.avaya.com](http://www.support.avaya.com).

### <span id="page-78-0"></span>**3.13 Adding Additional Administrators**

By default, Linux based one-X Portal for IP Office servers use **Referred Authentication**. That means that the portal administration rights are assigned to security users configured in the security configuration of the IP Office service running on the same server. By default that is the **Administrator** user, however additional service users can also be configured for portal administrator access. If referred authentication is disabled, the portal uses its own local administrator account in the same as for a Windows based server as below.

Windows based servers user a local **Administrator** account stored in the portal's own settings (or **Superuser** for the AFA menus). The default password is changed by the installer as part of the installation process.

The process below illustrates how to configured portal administration rights for additional security service users. Each IP Office service user is a member of one or several rights groups. It is the rights group settings that control what the service user can do, including their level of one-X Portal for IP Office server access.

### **To view and adjust rights group settings:**

- 
- 
- 1. Using IP Office Manager, select **File | Advanced | Security Settings**.<br>2. Select the IP Office system and click **OK**.<br>3. Enter the name and password for access to the IP Office system's security settings.

4. Select **Rights Groups**.<br>5. Select the **External** tab. This tab include settings for level of portal access allowed to members of the rights group.

- · **One-X Portal Administrator**
	- Access to the portal administrator menus.
- · **One-X Portal Super User** Access to the portal AFA menus.

6.Select a particular rights group in the list to see what level of access the rights group has.

7. If you make any changes, click **OK**.<br>8. Click on the **to** to save the changes.

# **To change a service user's rights group memberships:**

1. Select the IP Office system and click **OK**. 2. Select the IP Office system security settings. 3. Enter the name and password for access to the IP Office system's security settings.

4. Select **Service Users.**<br>5. Select the service user. The details shows the rights group of which that service user is a member.

# **AFA Menus Chapter 4.**

### **4. AFA Menus**

one-X Portal for IP Office supports a set of menus for the backup and restoration of one-X Portal for IP Office configuration settings. These allow backup and restoration using the one-X Portal for IP Office server, an FTP server or your own browser PC as the destination for the backup files.

The menus are also intended to allow backup and restoration between an old and a new installation of one-X Portal for IP Office on a new server. However, it is not supported for backup and restoration between different versions of one-X Portal for IP Office, for example from 6.1 to 7.0.

Access to the advanced backup and restore menus is controlled by a separate user and password from other administrator access.

· **Linux Based Servers**

For portal being run on a Linux based server, the portal can be included in the backup and restore functions provided through the Linux server's web management menus. Those options include support for backup to HTTP. HTTPS and SFTP servers and scheduled backups.

### <span id="page-80-0"></span>**4.1 Log in**

Only one user can be logged in as the Superuser at any time.

By default, Linux based one-X Portal for IP Office servers use **Referred Authentication**. That means that the portal administration rights are assigned to security users configured in the security configuration of the IP Office service running on the same server. By default that is the **Administrator** user, however additional service users can also be configured for portal administrator access. If referred authentication is disabled, the portal uses its own local administrator account in the same as for a Windows based server as below.

Windows based servers user a local **Administrator** account stored in the portal's own settings (or **Superuser** for the AFA menus). The default password is changed by the installer as part of the installation process.

### **To login:**

1.Enter the browser address *http://<server name>:<server port>/onexportal-afa.html,* where:

- < **server name>** is the name or the IP address the one-X Portal for IP Office server.
- · *<server port>* is the port number used by the one-X Portal for IP Office. This will be either **9443** or **8443** for HTTPS access.
- · You can use *http://* rather than *https://* and *8080* as the port if unsecure access has been configured. See [Protocol](#page-28-0) . 29
- · Alternatively, from the normal user login menu, select **AFA Login**.

2.At the login menu, enter the password:

- On a Linux based server, enter the password of an IP Office security user [configured for one-X Portal Super](#page-78-0) [User](#page-78-0)<sup>| 79</sup> access. By default that is the **Administrator** user.
- · On a Windows based server, enter the name *Superuser* and enter the associated password.
	- · When you log in for the first time, use the default password *MyFirstLogin1\_0*. After logging in you will be prompted to enter a new password for the *Superuser* account plus additional information.
- · **Display Name**
	- Enter a name for display in the one-X Portal for IP Office menus.
- · **Password/Confirm Password** Enter a password that will be used for future *Superuser* access.

### <span id="page-81-0"></span>**4.2 System Status**

This menu gives a summary of the previous usage of the Superuser menus. It also allows the rollback of the last previous restore operation.

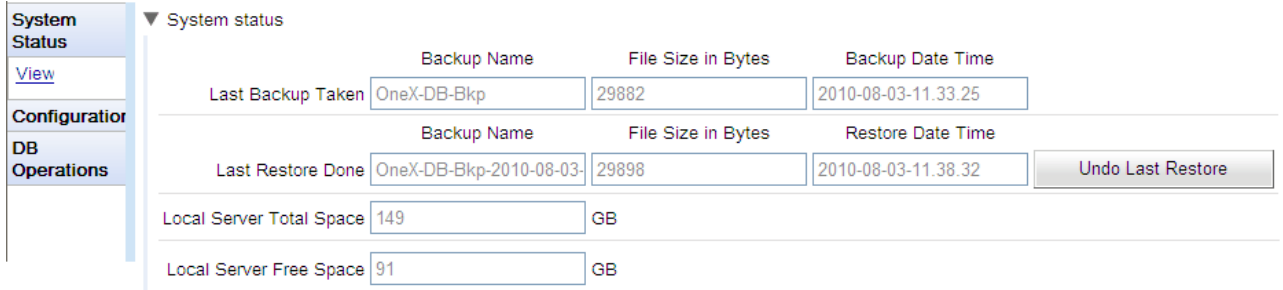

### · **Last Backup Taken**

This section gives details of the last backup taken using the Backup menu. The backup file name will have been a zip file named with the **Backup Name** plus the **Backup Date Time**. For example, *OneX-DB-Bkp-2010-08-03- 11.33.25.zip*.

### · **Last Restore Done**

This section gives details of the last restore operation. The time and date of the restore are shown and the name of the file used for that operation. The Undo Last Restore control can be used to rollback the restore action.

### · **Local Server Total Space**

Shows the approximate disk space on the one-X Portal for IP Office server.

### · **Local Server Free Space**

Shows the approximate free disk space remaining on the one-X Portal for IP Office server.

### **4.3 Configuration**

**r** 

This menu is used to set the basic settings for *Superuser* access.

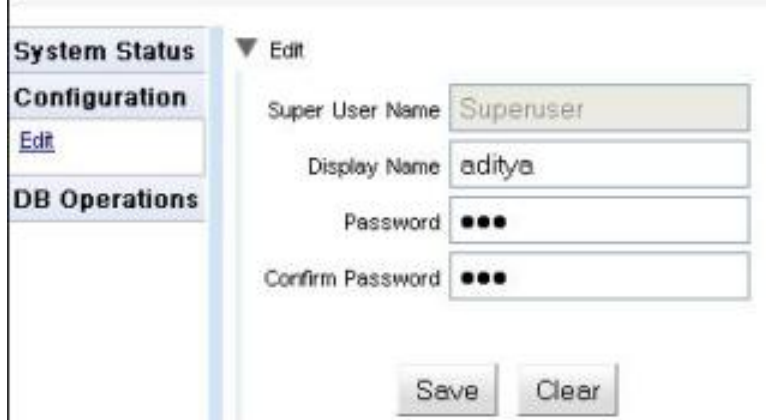

### · **Super User Name**

This is a fixed name and cannot be changed. It is the name used for the login.

- · **Display Name** Enter a name for display in the one-X Portal for IP Office menus.
- · **Password/Confirm Password** Enter a password that will be used for future *Superuser* access.

### **4.4 DB Operations**

These menus are used to create backup files and to restore the settings from a previous backup file.

### **4.4.1 Backup**

Г

This menu is used to create backup files.

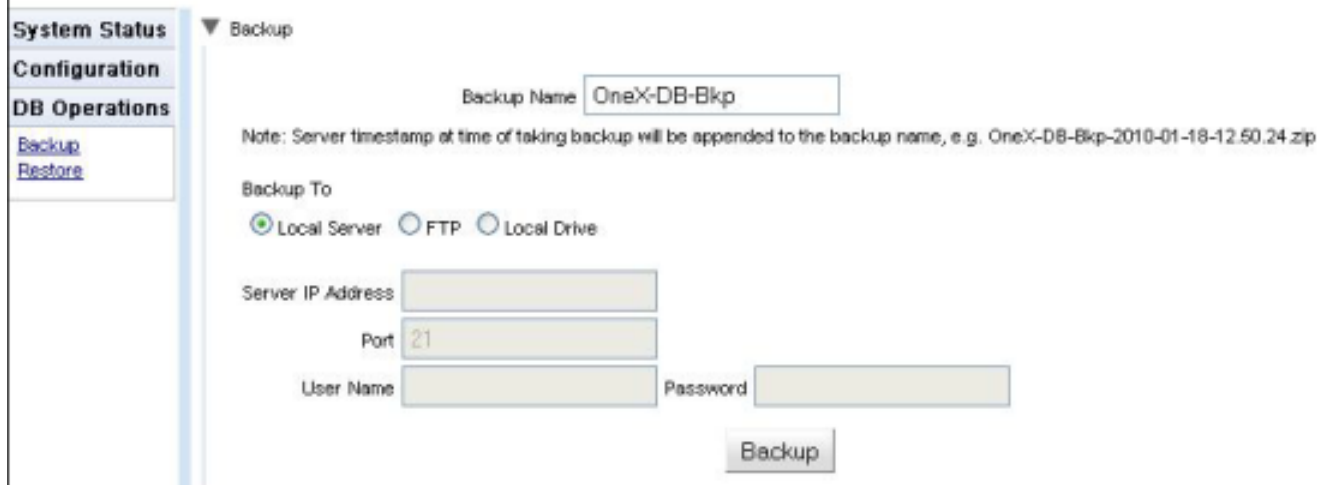

### · **Backup Name**

This name is used for the backup zip files. The date and time of the backup is also added to the file name. For example, *OneX-DB-Bkp-2010-08-03-11.33.25.zip*.

### · **Backup To**

This setting is used to select the destination for the backup file.

### · **Local Server**

If this options is selected, the backup file is created in the **Backup Folder**.

#### · **FTP**

If this option is selected, the backup file is temporarily created in the **Backup Folder**. It is then sent to the specified FTP server address.

· **Local Drive**

If this option is selected, the backup file is temporarily created in the **Backup Folder**. It is then offered for download by the browser.

### · **FTP Settings**

The following settings are used if the destination for the backup file is set to **FTP**.

· **Server IP Address**

The address, including file path, of the FTP server.

· **Port**

The FTP port on the server. The normal default is port 21.

· **User Name** / **Password**

The user name and password for file access to the specified FTP server.

· **Backup**

This button is used to initiate a backup using the settings above.

### **4.4.2 Restore**

This menu is used to select a previous backup file and then use that file for a restore operation. Before the restoration occurs, a backup of the current configuration is made and stored in the **Backup Folder** for use with the **[Undo Last](#page-81-0) [Restore](#page-81-0)** 82<sup>4</sup> control. Restoration is only supported from a backup of the same one-X Portal for IP Office version.

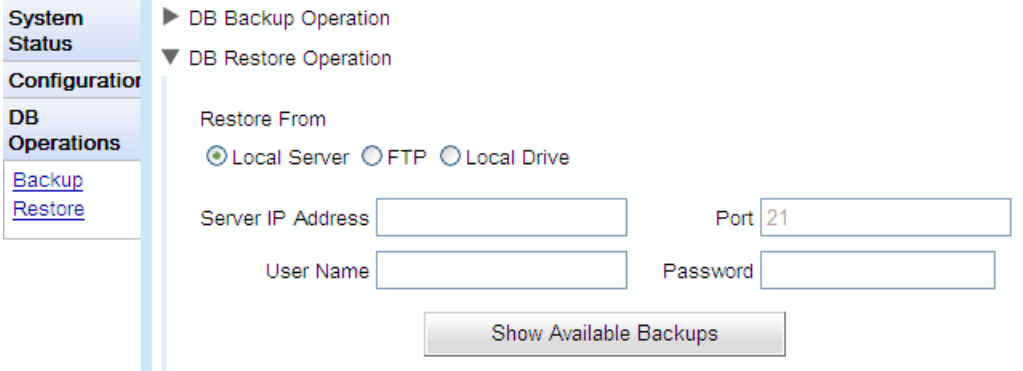

#### · **Restore From**

This setting is used to select the destination from which the previous backup file should be selected.

### · **Local Server**

If this options is selected, the backup file for the restore is selected from the configured **Backup Folder**.

### · **FTP**

If this option is selected, the backup file for the restore is selected from the specified FTP server address.

### · **Local Drive**

If this option is selected, the backup file for the restore is selected using a file browse menu to locate a file on the browser PC.

### · **FTP Settings**

The following settings are used if the destination for the backup file is set to **FTP**.

#### · **Server IP Address**

The address, including file path, of the FTP server.

#### · **Port**

The FTP port on the server. The normal default is port 21.

#### · **User Name** / **Password**

The user name and password for file access to the specified FTP server.

#### · **Show Available Backups**

This button is shown when **Restore From** option is set to **Local Server** or **FTP**. When clicked, a list of the available backup files at the selected location is shown. Select a file and click **Restore** to begin the restoration process.

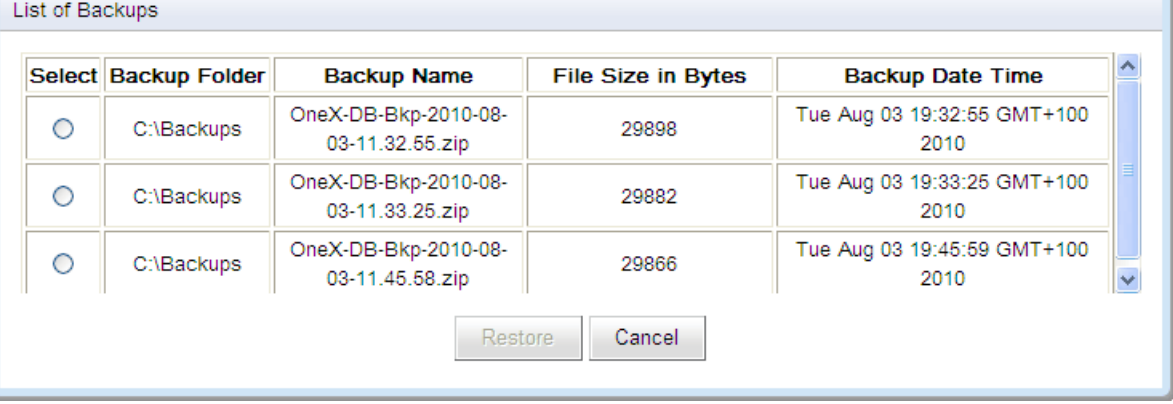

### · **Choose File**

This button is available when the **Restore From** option is set to **Local Drive**. It allows you to Browse to backup file on the browser PC.

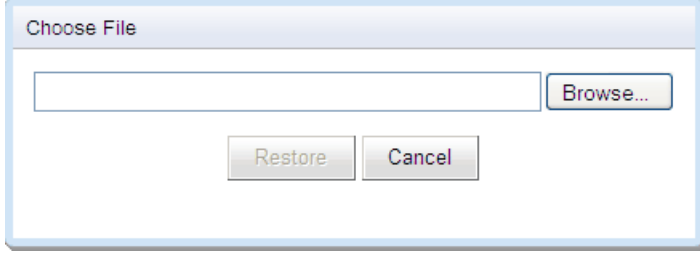

# **Document History Chapter 5.**

# **5. Document History**

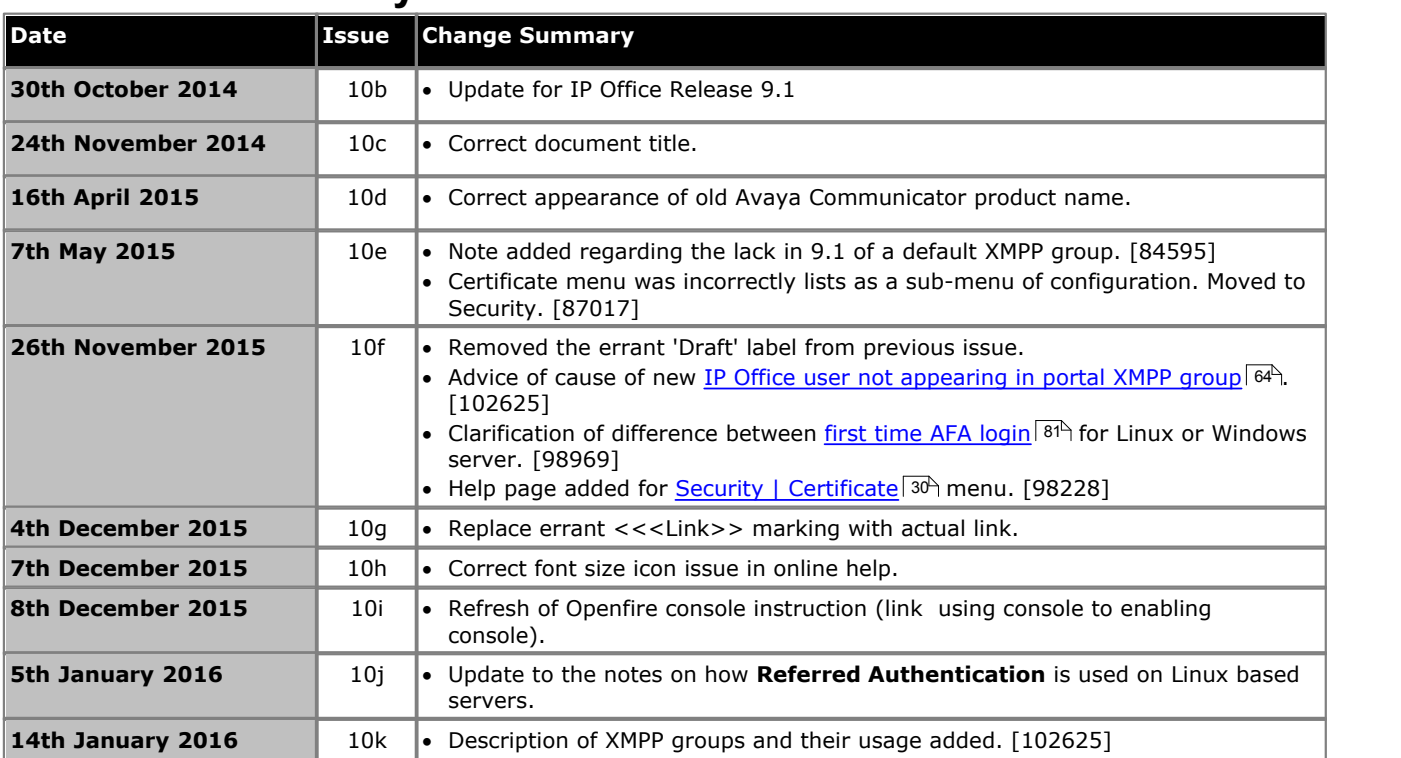

## **Index**

**4** 4560 74 **A** About 10 Active Sessions 10, 13 Add Gagdget 54 IP Office 45 LDAP 58 User 56 Administrator Help 42 Name 7 Anyone can connect. 65 Apache Chainsaw 32, 74 Archive IM Sessions 64 Assign IP Office 45, 48 IP Office (CSTA) 16 IP Office (Directory) 17 LDAP Provider 18 Providers 15 Voicemail provider 19 Audio conference 41 Automatic logout 7 Avaya Support 10 **B** Backups 10 Base DN 58 Branding 22 Bulk Edit 21, 56 User 56 **C** Calendar 24, 67 Call Log 56 Chainsaw 32, 74 Component Status 10, 12 Conference 41 Configuration 10 Branding 22 Bulk Edit 56 CSV 22 Export 22 IM 65 Presence 65 Providers 15 Users 21 Control Panel 63 CSTA 16 CSTA (IP Office) Provider 16 CSV 10, 22 **D** Data validation 34 Database Check 33 Sanity Check 33 Database Integrity 10 Deinstall 63 Delete Gadget 55

Diagnostics 10 Connections 33 Database Integrity 33 IP Office Connections 33 Logging Configuration 30, 74 Logging Viewer 32, 74 Network Routes 32 **Directory** Export 22 Resynch 36, 60 Directory (DSML IP Office) 17 Directory (DSML LDAP) 18 Directory Integration 10 Directory Synchronization 36, 60 Directory Intergration LDAP 36, 59 System Directory 37, 60 Directory Search LDAP 36, 59 System Directory 37, 60 Directory Synchronization 10 Disconnect on Idle. 65 DND Exceptions 56 Domain name XMPP domain name 65 Downgrading 62 DSML (IP Office) Provider 17 DSML (LDAP) Provider 18 **E** Echo 32 Edit Bulk Edit 56 Gadget 54 IP Office settings 48 User settings 21, 56 Enable External gadget 55 Environment 10 Events 13 Exceptions 56 Exchange 24, 67 Export Gadgets 39, 53 Export Configuration 22 exportDirectoryEntry.csv 22 exportUser.csv 22 External Directory Search 36, 59 **F** Field Mapping 18, 58 Force a Resynchronization 36, 60 **G** Gadget Delete 55 Disable 55 Edit 54 Enable 55 Export 39, 53 Import 51 URL 50 **Gadgets** List external gadgets 38 **H** Health 10

User 56

IP Office 48

Health 10 Active Sessions 13 Component Status 12 Environment 14 Key Recent Events 13 Help 10 About 42 Avaya Support 42 Help 42 **I** Idle timeout. 65 IM Archiving 64 Configuration 65 Search sessions 40, 66 Status 66 Immediate logout 7 Import Gadgets 51 IP Office Connections 10 CSTA Provider 16 Directory Provider 17 **J** Java Web Start 74 **K** Key Recent Events 10, 13 Keyboard Shortcuts 56 **L** LDAP 59 Assign 58 Directory Search 10, 36, 59 Provider 18 Log Files 30 Log4j format 74 Logging 74 Configuration 10 Level 30 Targets 30 Viewer 10, 74 Logging Configuration 74 Login 7 Logout 7 **M** Master Logging Level 30 Messages 56 Monitor 41 **N** Network Routes 10, 32 Not Reachable 32 **O** Override Admin Session 7 **P** Park Slots 56 Participants 41 Password 7 Personal Directory 56 PING 32 Port 4560 74 7 32 Presence 56 Configuration 65

Exchange 24, 67 Status 66 Provider 10 Assign 15 CSTA (IP Office) 16 Directory (DSML IP Office) 17 Directory (DSML LDAP) 18 DSML (IP Office) 17 DSML (LDAP) 18 View 15 Voicemail 19 **R** Reachable 32 Recent Events 13 Remote Logging 74 Remove IP Office 48 one-X Portal for IP Office 63 User 56 Reset Session Count 7 Restart Service 44 Resynchronization 36, 60 Rolling Log Files 30 Routes 32 **S** Sanity 33 Search IM sessions 40, 66 LDAP 36, 59 System Directory 37, 60 Search Base 58 Server Information 14 Version 14 Service Restart 44 Sessions 13 Settings Bulk Edit 56 Shortcuts 56 Socket Receiver 30, 74 Start Service 44 **Status** Component 12 IM 66 Presence 66 Synchronization 36, 60 System Directory 10 Directory Search 37, 60 Export 22 Resynch 36, 60 **T** TCP Port 7 32 Test External Directory 36, 59 IP Office connection 33 LDAP Directory 36, 59 Network Route 32 System Directory 37, 60 **U** Uninstall 63 Upgrading 61 User Add 56 Bult Edit 56

Data validation 34 Delete 56 Edit settings 56 Export 22 Help 42 Users 10<br>Active 13 Active Edit settings 21 Resynch 36, 60 View 21 **V** Version 14 View Component Status 12 Conference 41 Key Recent Events 13 Providers 15 Voicemail Provider 19 Voicemail Messages 56 **W** Web conference 41 **X** XMPP domain name 65

User

Template: 4th January 2016